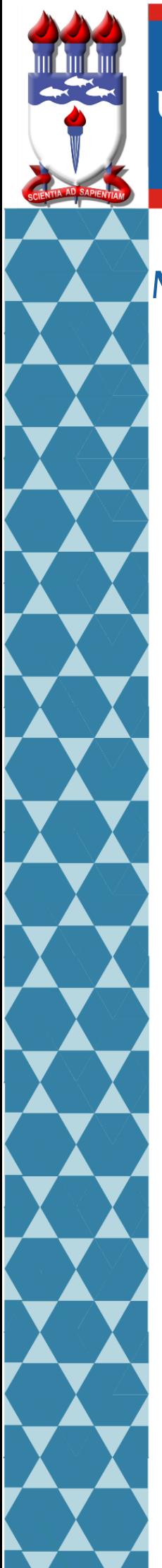

## UNIVERSIDADE FEDERAL DE ALAGOAS i

## Mestrado Profissional em Matemática em Rede Nacional

## PROFMAT

# DISSERTAÇÃO DE MESTRADO

# Utilização do SketchUp no Ensino de

## Geometria Espacial

# José Aparecido Sousa Santos

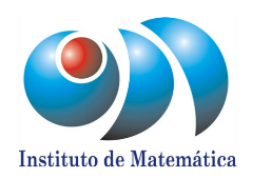

Maceió, outubro de 2015

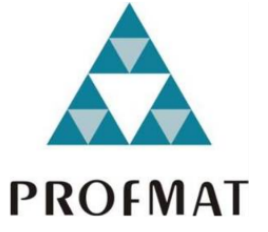

## UNIVERSIDADE FEDERAL DE ALAGOAS INSTITUTO DE MATEMÁTICA MESTRADO PROFISSIONAL EM MATEMÁTICA EM REDE NACIONAL

JOSÉ APARECIDO SOUSA SANTOS

## UTILIZAÇÃO DO SKETCHUP NO ENSINO DE GEOMETRIA ESPACIAL

MACEIÓ 2015

## UNIVERSIDADE FEDERAL DE ALAGOAS INSTITUTO DE MATEMÁTICA MESTRADO PROFISSIONAL EM MATEMÁTICA EM REDE NACIONAL

JOSÉ APARECIDO SOUSA SANTOS

### UTILIZAÇÃO DO SKETCHUP NO ENSINO DE GEOMETRIA ESPACIAL

Dissertação apresentada ao Programa de Mestrado Profissional em Matemática em Rede Nacional da Universidade Federal de Alagoas, coordenado pela Sociedade Brasileira de Matemática, como requisito parcial para obtenção do grau de Mestre em Matemática.

Orientador: Prof. Dr. Márcio Henrique Batista da Silva

#### Catalogação na fonte Universidade Federal de Alagoas **Biblioteca Central** Divisão de Tratamento Técnico Bibliotecária Responsável: Helena Cristina Pimentel do Vale

 $S237u$ Santos, José Aparecido Sousa. Utilização do sketchup no ensino de geometria espacial / José Aparecido Sousa Santos. - 2015. 106 f.;  $i1 + DVD$ .

> Orientador: Márcio Henrique Batista da Silva. Dissertação (Mestrado Profissional em Matemática) - Universidade Federal de Alagoas. Instituto de Matemática. Programa de Pós Graduação de Mestrado Profissional em Matemática em Rede Nacional. Maceió, 2015.

Bibliografia: f. 101. Apêndices: f. 102-106.

1. Matemática - Estudo ensino. 2. Geometria espacial - Ensino e aprendizagem. 3. Sketchup (Programa de computador). I. Título.

CDU: 514.15

## JOSÉ APARECIDO DE SOUSA SANTOS

## UTILIZAÇÃO DO SKETCHUP NO ENSINO DE GEOMETRIA ESPACIAL

Dissertação submetida ao corpo docente do Programa de Mestrado Profissional em Matemática em Rede Nacional (PROFMAT) do Instituto de Matemática da Universidade Federal de Alagoas e aprovada em 16 de outubro de 2015.

Banca Examinadora:

Prof. Dr. Márcio Henrique Batista da Silva (Orientador)

Prof. Dr. Luis Guillermo Martinez Maza

Vicente Francis

Prof. Dr. Vicente Francisco de Sousa Neto

A minha mãe Maria Neusa de Sousa Santos (*in memoriam*).

#### AGRADECIMENTOS

Agradeço, primeiramente a DEUS, por ter me dado forças, determinação, saúde e sabedoria, possiblilitando a conclusão deste curso.

Agradeço aos meus familiares, em especial, à minha esposa Maria Jaqueline da Silva pelo incentivo e confiança.

Agradeço, a cada professor do PROFMAT, que tive a oportunidade de estudar.

Agradeço aos meus colegas de curso, pela amizade, troca de experiências e companheirismo.

Agradeço ao meu orientador, Professor Márcio Henrique Batista da Silva, pelas valiosas sugestões, confiança e paciência na elaboração deste trabalho.

#### RESUMO

Os recursos tecnológicos vêm proporcionando mudanças na área da Educação, contribuindo para melhoria no processo de ensino-aprendizagem, em particular, na área da Matemática. Este trabalho tem como objetivo apresentar uma metodologia inovadora com o auxílio do software SketchUp abrangendo os principais conteúdos da Geometria Espacial no ensino médio. Propomos atividades diferenciadas, fundamentadas em referências bibliográficas, favorecendo ao usuário a aquisição de conhecimentos, competências e habilidades ao construir objetos tridimensionais e analisar suas propriedades. Além disso, tornar mais atraente e dinâmica as aulas de Matemática. Assim, apresentaremos uma alternativa para enriquecer o processo ensino-aprendizagem da Geometria Espacial a partir destas inovações didáticas.

Palavras-chave: Geometria Espacial. SketchUp. Ensino-apredizagem.

#### ABSTRACT

Technological resources are providing changes in the education, contributing to improving the teaching-learning process, particularly in mathematics. This paper aims to present an innovative methodology with the help of SketchUp software covering the main contents of spatial geometry in high school. We propose different activities, based on references, favoring the user to acquire knowledge, skills and abilities to build three-dimensional objects and analyze their properties. Also, make it more attractive and dynamic the mathematics classes. Thus, we present an alternative to enrich the teaching-learning process of spatial geometry from these educational innovations.

Keywords: Space geometry. SketchUp. Teaching-learning programs.

## LISTA DE ILUSTRAÇÕES

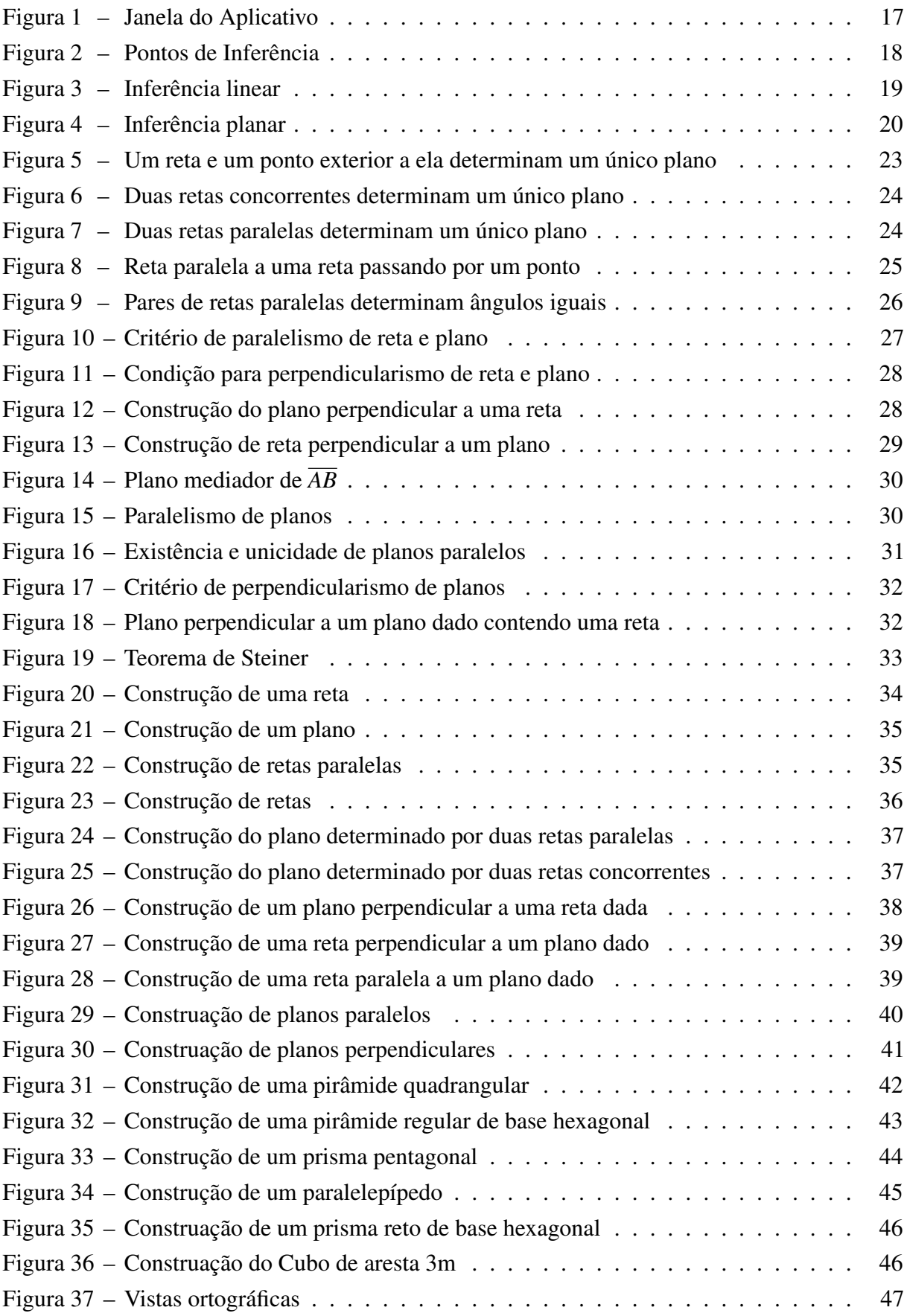

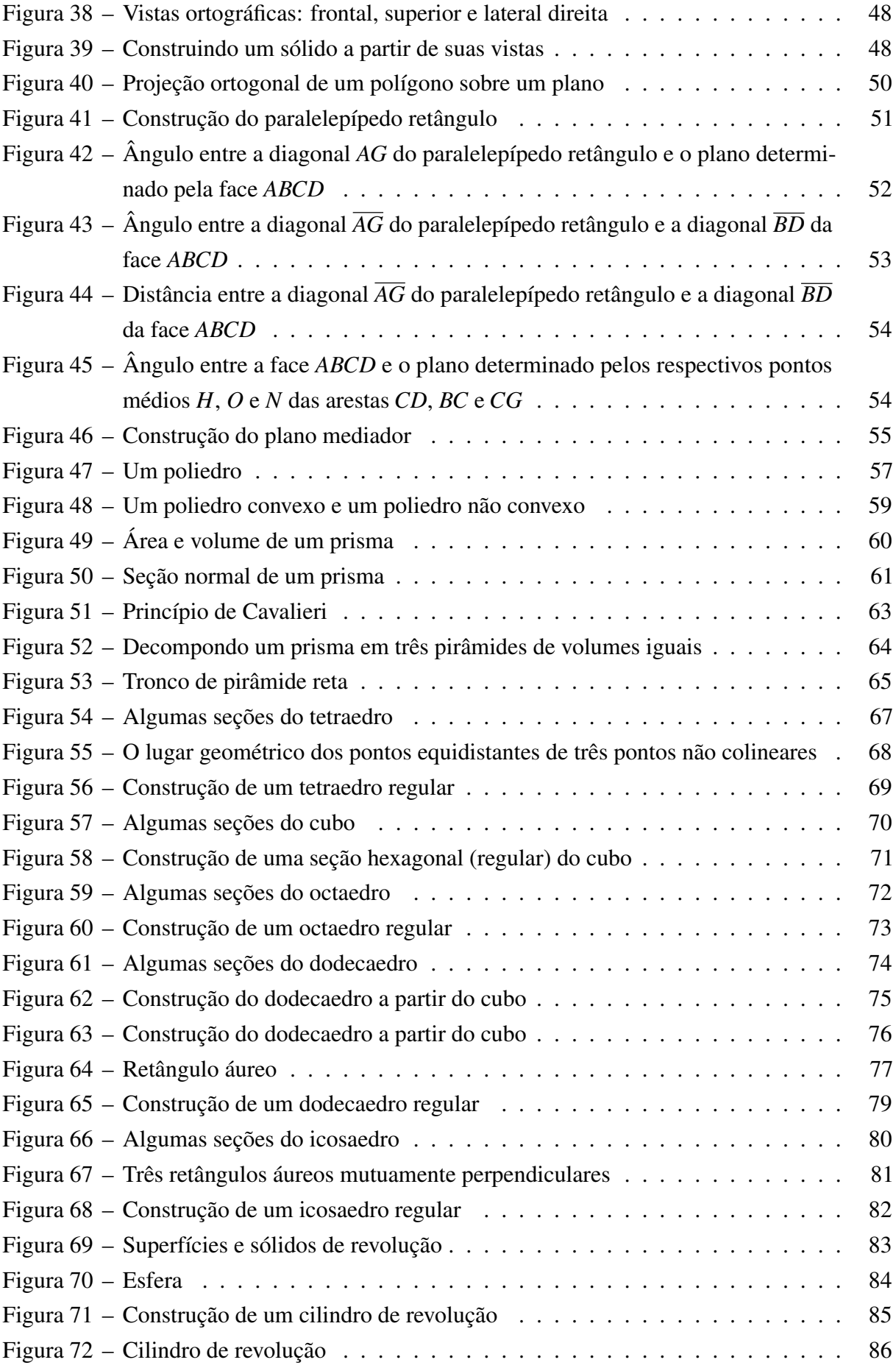

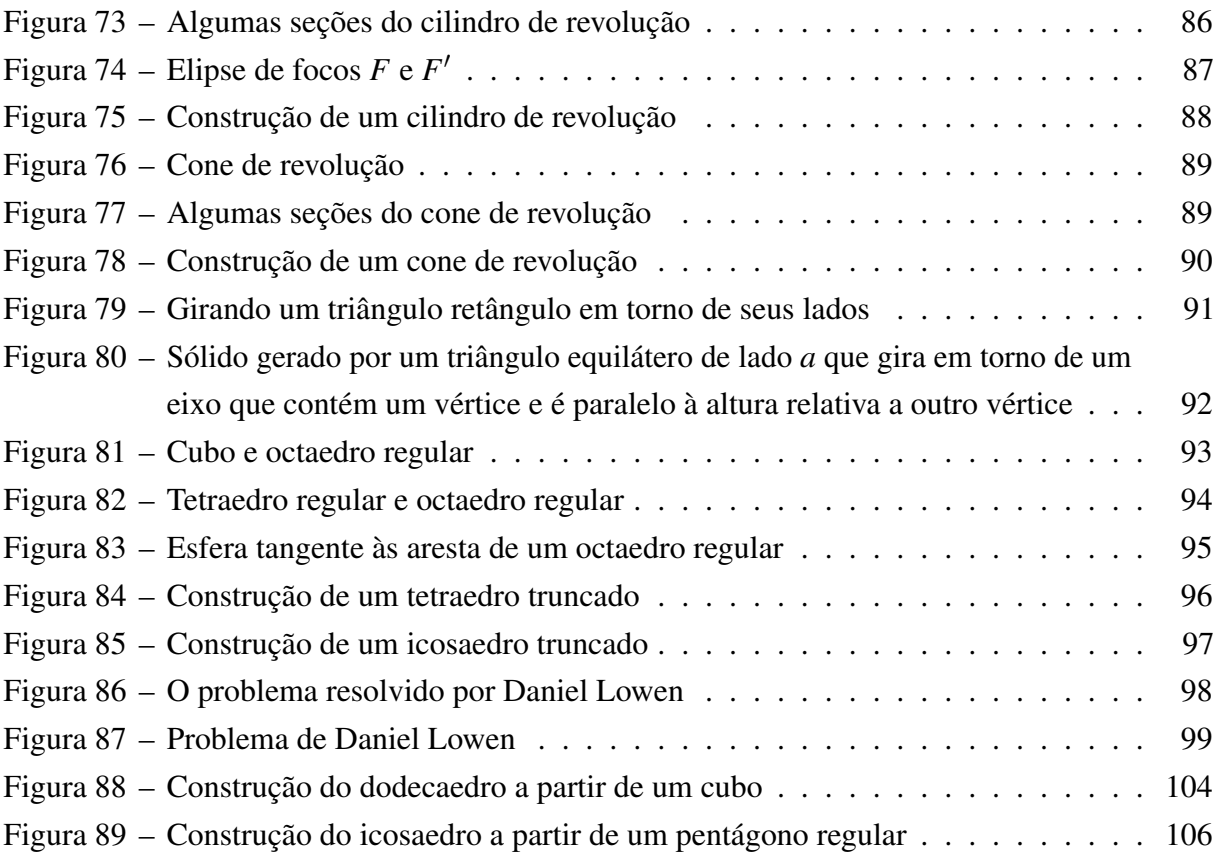

### LISTA DE TABELAS

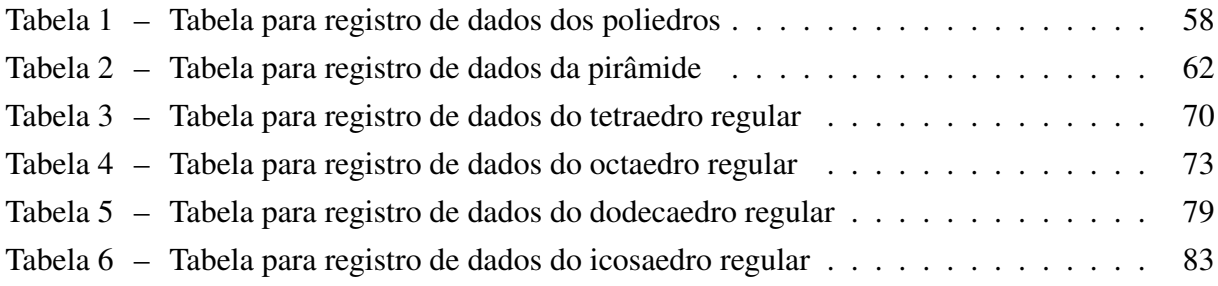

## SUMÁRIO

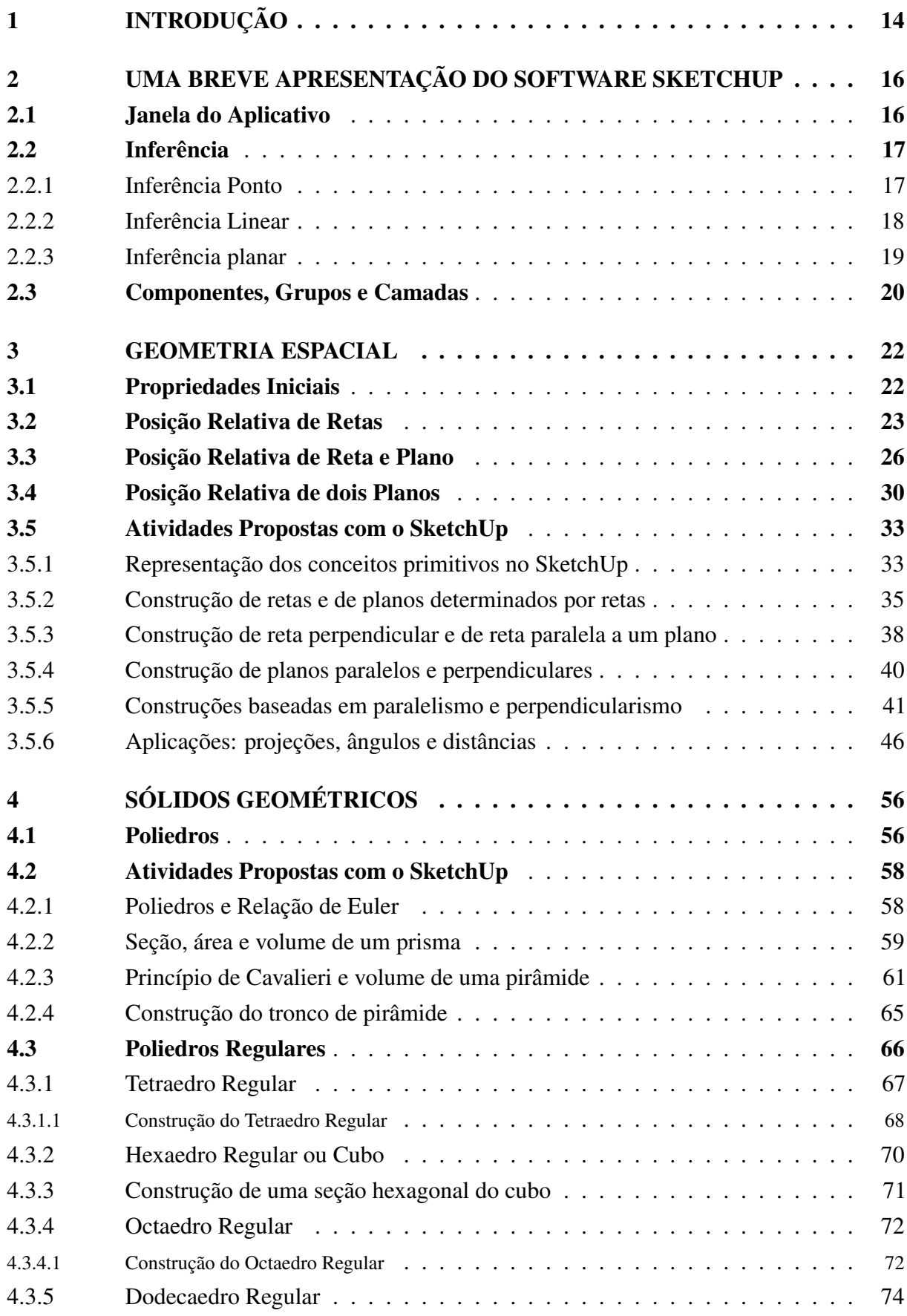

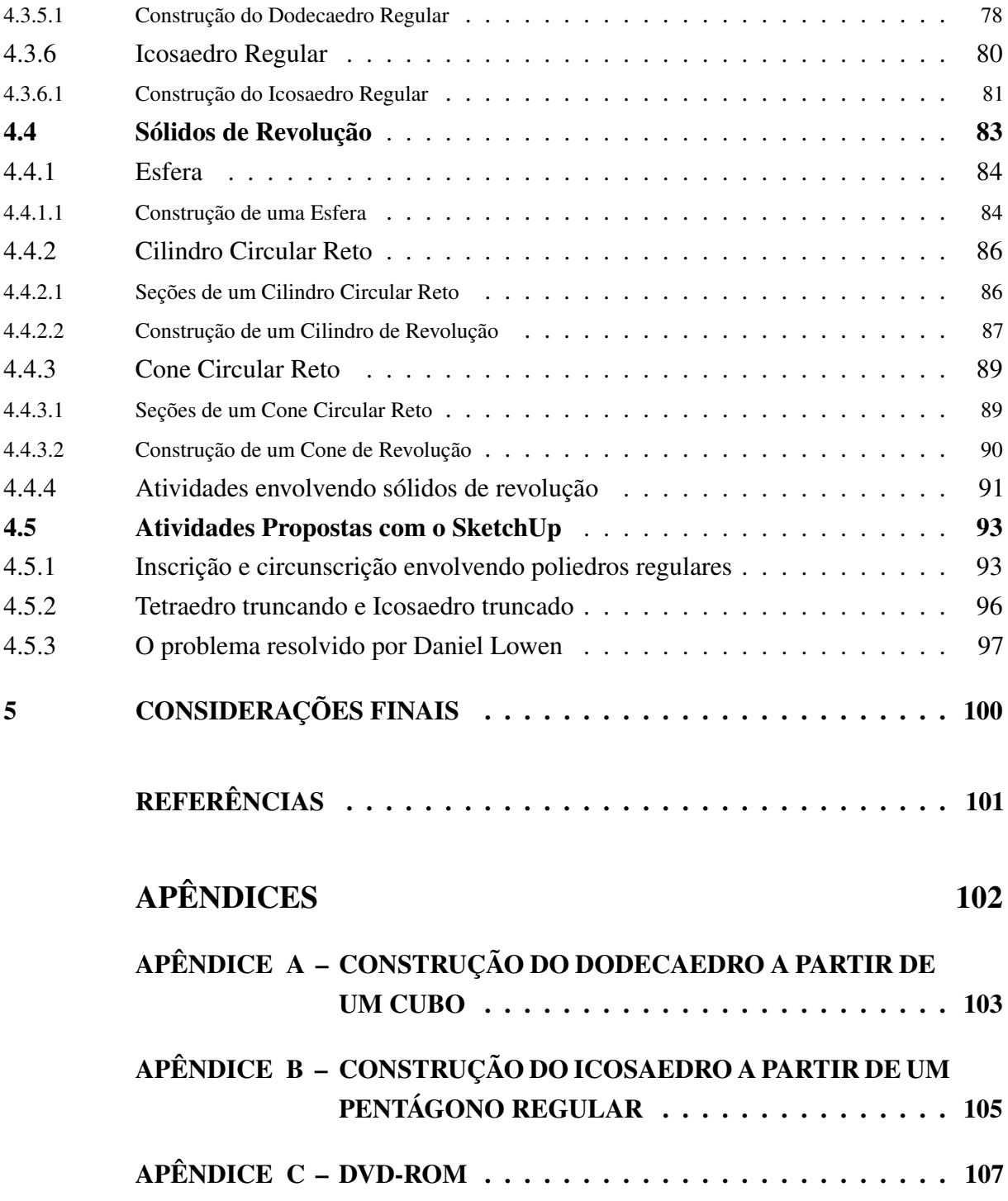

#### 1 INTRODUÇÃO

Segundo os Parâmetros Curriculares Nacionais (BRASIL, 2002), as propriedades de que a Geometria trata são de dois tipos: associadas à posição relativa das formas e associadas às medidas. Isso dá origem a duas maneiras diferentes de pensar em Geometria, a primeira delas marcada pela identificação de propriedades relativas a paralelismo, perpendicularismo, interseção e composição de diferentes formas e a segunda, que tem como foco quantificar comprimentos, áreas e volumes. Usar as formas geométricas para representar ou visualizar partes do mundo real é uma capacidade importante para a compreensão e construção de modelos para resolução de questões da Matemática e de outras disciplinas. Como parte integrante deste tema, o aluno poderá desenvolver habilidades de visualização, de desenho, de argumentação lógica e de aplicação na busca de solução para problemas.

No entanto, no ensino de Geometria Espacial, percebemos que os alunos estão presos a fórmulas e em sua maioria não conseguem relacionar conceitos e propriedades geométricas, isto se deve muitas vezes as dificuldades encontradas ao se fazer a transição da Geometria Plana para Geometria Espacial e também pelo não desenvolvimento das habilidades de visualização ou da representação de objetos tridimensionais.

Para Carvalho (2005), a transição da Geometria Plana para a Gometria Espacial, em geral efetuada no final do Segundo Grau, é muitas vezes difícil para o aluno.

> É fácil entender porque isto ocorre. Como habitantes de um mundo tridimensional, temos grande facilidade para lidar com o mundo bidimensional da Geometria Plana. Modelos concretos para os objetos com que lidamos na Geometria Plana são fáceis de construir e manipular. As superfícies sobre as quais escrevemos ou desenhamos são excelentes modelos para o plano da Geometria e permitem representar com fidelidade retas, polígonos, círculos e demais figuras planas. Ou seja, podemos facilmente concretizar as noções abstratas da Geometria. Quando passamos para o mundo tridimensional da Geometria Espacial passamos a enfrentar limitações de diversas ordens. Em primeiro lugar, pelo menos com a tecnologia atual, não dispomos de uma forma prática para representar com fidelidade objetos tridimensionais. Em geral recorremos a projeções bidimensionais de tais objetos.(CARVALHO, 2005, p. 1)

Essas dificuldades podem ser podem ser esclarecidas com o seguinte exemplo: a área de um triângulo não se altera quando sua base permanece fixa e o terceiro vértice percorre uma reta paralela à base. Ao apresentar uma propriedade como esta, o aluno terá grandes chances de demonstrá-la fazendo o uso da imaginação ou com o auxílio de um desenho. Tomamos agora um tetraedro e afirmamos que seu volume não se altera quando uma de suas arestas permanece fixa e a aresta oposta percorre sua reta suporte. Observe que tal propriedade agora, ao nosso olhar, se exige maior argumentação, percepção e abstração dos elementos geométricos. Em particular, representar essa situação no plano (desenho bidimensional) é bem complicado sem alguma técnica de desenho.

A fim de tentar diminuir essas dificuldades, temos hoje ferramentas que podem auxiliar neste processo de ensino-aprendizagem. De acordo com as orientações curriculares para o ensino médio,

> há programas de computador (softwares) nos quais os alunos podem explorar e construir diferentes conceitos matemáticos, referidos a seguir como programas de expressão. Os programas de expressão apresentam recursos que provocam, de forma muito natural, o processo que caracteriza o "pensar matematicamente", ou seja, os alunos fazem experimentos, testam hipóteses, esboçam conjecturas, criam estratégias para resolver problemas. São características desses programas: a) conter um certo domínio de saber matemático – a sua base de conhecimento; b) oferecer diferentes representações para um mesmo objeto matemático – numérica, algébrica, geométrica; c) possibilitar a expansão de sua base de conhecimento por meio de macroconstruções; d) permitir a manipulação dos objetos que estão na tela. (BRASIL, 2006, p. 88)

Para Souza (2013), a integração de novas mídias, como a calculadora e o computador, não é mais novidade nas aulas, mas um recurso que contribui para a criação de novas estratégias no ensino-aprendizagem. O uso de programas de computador específicos como recurso didático pode proporcionar uma análise diferente do que seria observado em uma folha de papel, contribuindo assim para a formação de conceitos que seriam inviáveis sem a presença desses recursos.

Conforme Souza (2013 apud BRASIL, 2006, p. 29), no uso de tecnologia para o aprendizado da Matemática, a escolha de um programa torna-se um fator que determina a qualidade do aprendizado. É com a utilização de programas que oferecem recursos para a exploração de conceitos e ideias matemáticas que está se fazendo um interessante uso de tecnologia para o ensino da Matemática.

Segundo Souza (2013 apud PAIS, 2008, p. 29), as inovações didáticas

resultantes da utilização do computador podem ser ilustradas por softwares destinados ao ensino da geometria, incorporando o rescurso do movimento e da simulação na representação de conceitos. Essa é uma novidade, uma vez que o movimento é um recurso mais próximo da flexibilidade da representação por imagens mentais, restritas ao cérebro humano.

Nesse contexto, acreditamos que o SketchUp é instrumento que pode trazer contribuições de diversa ordem para o processo de ensino-aprendizagem. Por isso, propomos atividades diferenciadas com auxílio desse software no estudo de Geometria Espacial favorecendo ao usuário a aquisição de conhecimentos, competências e habilidades ao construir objetos tridimensionais e analisar suas propriedades. Além disso, tornar mais atraente e dinâmica as aulas de matemática.

#### 2 UMA BREVE APRESENTAÇÃO DO SOFTWARE SKETCHUP

O SketchUp é um programa computacional de modelagem em três dimensões com excelentes características, e extremamente versátil e muito fácil de usar. Foi originalmente desenvolvido pela empresa *At Last Software*, a qual foi adquirida pela *Google*, como anunciado a 14 de Março de 2006. Em junho 2012 *Trimble Navigation Limited* adquiriu o programa que está disponível em duas versões: a versão profissional, *SketchUp Pro*, e a versão gratuita *SketchUp Make*, para uso privado, não comercial.

A versão *SketchUp Make* está disponível gratuitamente para download <sup>1</sup> e ainda, existem diversos tutoriais em vídeos e um centro de aprendizagem, deixando seus recursos claros e explicados para que qualquer pessoa possa entender e criar modelos em 3D.

Ao abrir o programa pela primeira vez, uma tela de boas-vindas é exibida e, nela, deve-se selecionar um modelo dependendo de sua intenção de uso. Para os exemplos que estudaremos, selecione a opção Modelo Simples - metros

#### 2.1 JANELA DO APLICATIVO

A interface do programa é projetada para ser simples e fácil de usar. As principais partes da interface são: barra de menus, barras de ferramentas, área de desenho, barra de status e a barra de ferramentas Medidas.

Veja a seguir a descrição de cada parte da janela do aplicativo em destaque na Figura 1:

- 1. Barra de menus: permite acesso a configurações, comandos e opções como salvar, editar, ajuda;
- 2. Barra de Ferramentas: permite acesso a um conjunto definido pelo usuário de ferramentas e controles. Por padrão, a barra de ferramentas contém o conjunto básico de ferramentas. No menu visualizar > barras de ferramentas, o usuário poderá adicionar novas ferramentas;
- 3. Área de desenho: é onde você cria o seu modelo. O espaço 3D da área de desenho é identificado visualmente pelos eixos de desenho. Os eixos de desenho são três linhas coloridas, perpendiculares uns aos outros. Esses eixos são úteis para fornecer um senso de direção no espaço 3D, enquanto você trabalha. A área de desenho também contém um modelo simples de uma pessoa para lhe dar uma sensação de espaço 3D;
- 4. Barra de Status: é a longa área retangular cinza na parte inferior da área de desenho. O lado esquerdo da barra de status contém botões para geo-localização, créditos, e fazer

<sup>1</sup> Versão gratuita disponível para download em <http://www.sketchup.com/pt-BR/download/all>. Acesso em 16/10/2015.

login, respectivamente. A área do meio contém um botão para mostrar o instrutor e exibe dicas para as ferramentas de desenho utilizadas atualmente, incluindo funções especiais acessíveis usando atalhos de teclado.

5. Barra de ferramentas Medidas: localizada no lado direito da barra de status, exibe informações dimensionais enquanto você desenha. Você também pode inserir valores na barra de ferramentas Medidas para manipular entidades escolhidas no momento, como a criação de uma linha de um comprimento específico.

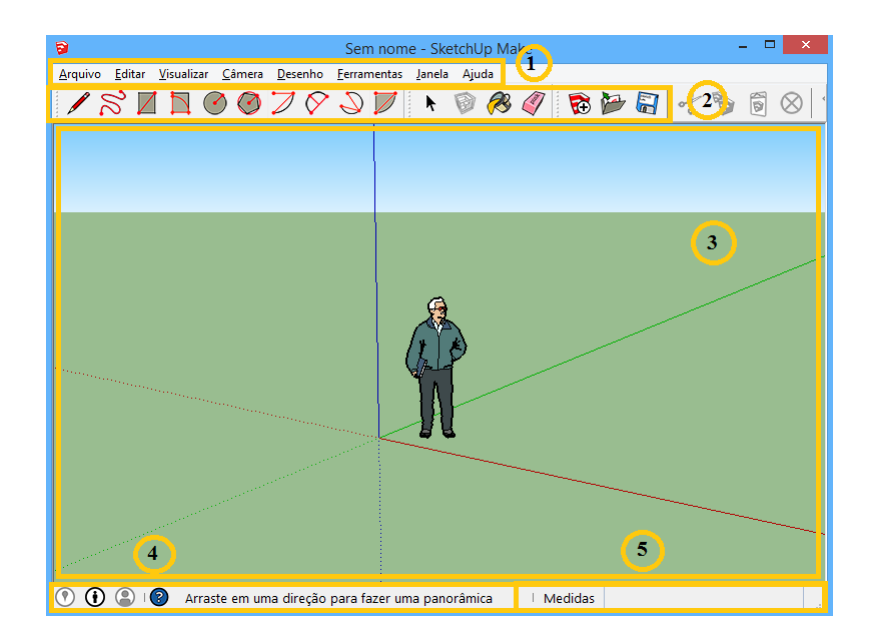

Figura 1 – Janela do Aplicativo

Fonte: elaborada pelo autor

### 2.2 INFERÊNCIA

O SketchUp tem um auxílio de desenho chamado de inferência. Com esse recurso, você pode identificar as extremidades e ponto mediano de uma linha, desenhar linhas paralelas e perpendiculares, desenhar arcos concordantes, entre outros. Existem três tipos principais de inferências: ponto, linear, e planar.

### 2.2.1 INFERÊNCIA PONTO

A inferência ponto é baseada no ponto exato de seu cursor no seu modelo. A seguir está uma lista de tipos de ponto de inferência:

- 1. Extremidade: é representada por um ponto verde e indica o fim de uma linha.
- 2. Ponto mediano: é representada por um ponto azul claro e indica o ponto médio em uma linha ou aresta.
- 3. Interseção: é representada por um X vermelho e indica um ponto exato onde uma linha cruza outra linha ou face.
- 4. Na face: é representada por um diamante azul e indica um ponto que fica sobre uma face.
- 5. Na aresta: é representada por um quadrado vermelho e indica um ponto que se encontra ao longo de uma borda.
- 6. Ao centro: é representada por um ponto azul e indica o centro de um círculo ou arco.
- 7. Origem: é representada por um ponto amarelo e indica a origem dos eixos de desenho (plano cartesiano)

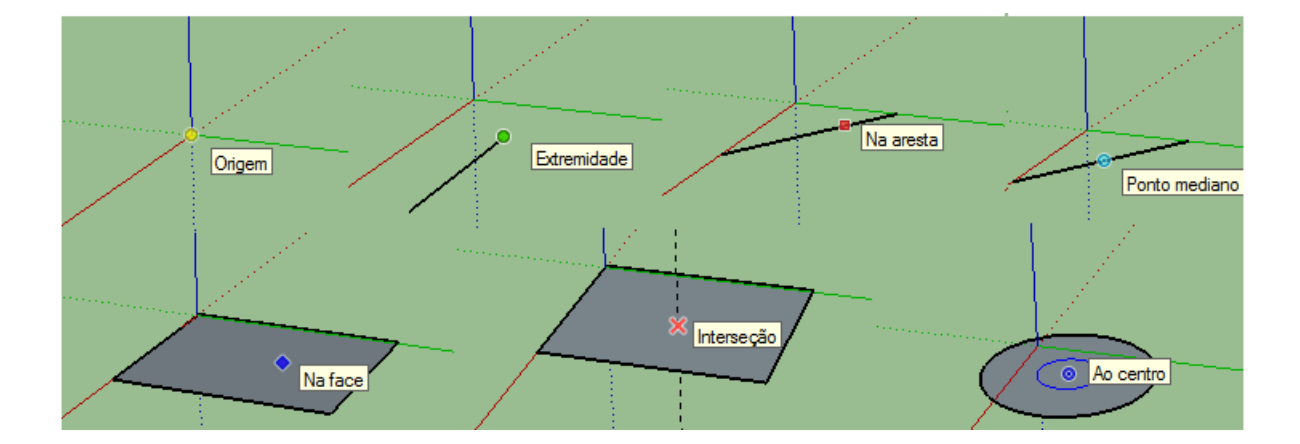

Figura 2 – Pontos de Inferência

Fonte: elaborada pelo autor

### 2.2.2 INFERÊNCIA LINEAR

A inferência linear se encaixe ao longo de uma linha ou de direção no espaço. Além de uma dica de ferramenta, uma inferência linear às vezes exibe uma linha pontilhada temporária enquanto você desenha. A seguir está uma lista de tipos de linha de inferência:

- 1. No eixo vermelho: é representada por uma linha vermelha e indica um alinhamento linear paralelo ao eixo vermelho.
- 2. No eixo verde: é representada por uma linha verde e indica um alinhamento linear paralelo ao eixo verde.
- 3. No eixo azul: é representada por uma linha azul e indica um alinhamento linear paralelo ao eixo azul .
- 4. Do ponto: é representada por uma linha pontilhada cuja cor corresponde à direção do eixo (vermelho, verde ou azul) e indica um alinhamento linear a partir de um ponto ao longo do desenho na direção de um dos eixos.
- 5. Perpendicular à aresta: é representada por uma linha magenta e indica um alinhamento perpendicular a uma aresta.
- 6. Paralela à aresta: é representada por uma linha magenta e indica um alinhamento paralelo a uma aresta.
- 7. Tangente à aresta: é representada por um arco na cor ciano e indica um arco cujo vértice é tangente a uma aresta desenhado anteriormente.

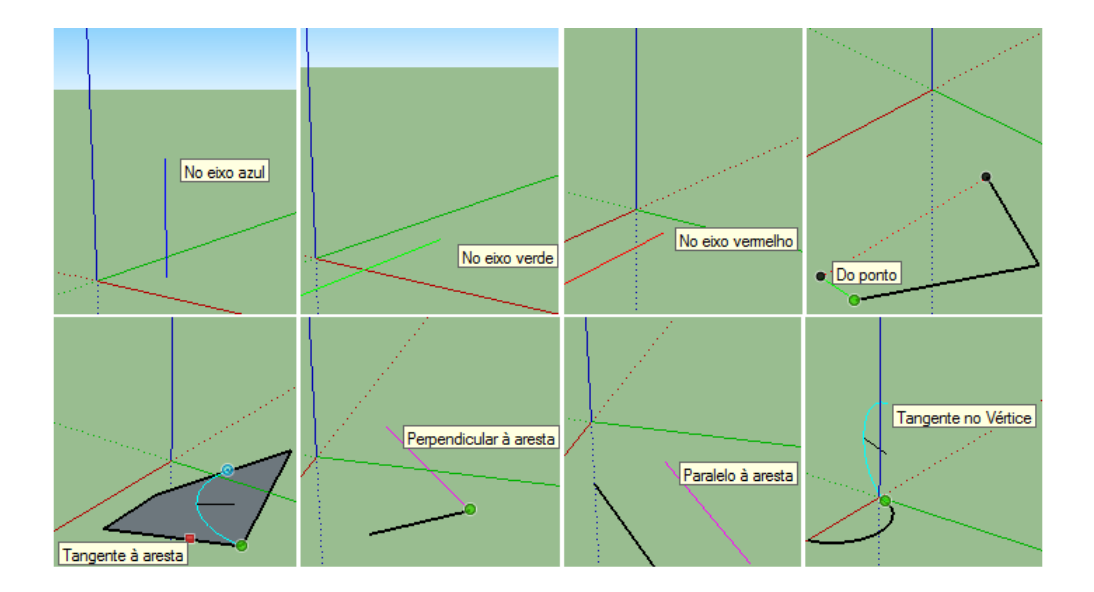

Figura 3 – Inferência linear

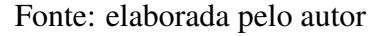

#### 2.2.3 INFERÊNCIA PLANAR

O SketchUp indica semicírculos, quadrados e retângulos áureos, com base em indicadores de inferência única. Estes indicadores são:

- 1. Semicírculo: indica um arco que é exatamente a metade de um círculo.
- 2. Proporção áurea: indica um retângulo cujas propriedades correspondem a Razão Áurea.
- 3. Quadrado: indica um retângulo cujos lados são todos do mesmo tamanho.

Figura 4 – Inferência planar

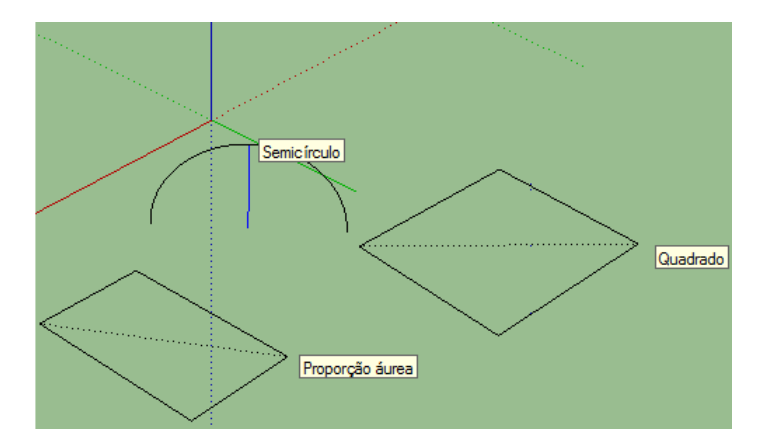

Fonte: elaborada pelo autor

Observação 2.2.1. *Às vezes, a inferência de que necessita pode não vir imediatamente ou SketchUp pode escolher alinhamentos com a geometria errada. Nestes casos, você pode aumentar as chances de um alinhamento especial pausando o cursor do mouse sobre o local específico.*

Observação 2.2.2. *Você pode forçar o SketchUp para inferir paralela a um eixo específico, pressionando uma das seguintes teclas ao usar as ferramentas Linha, Mover, ou a ferramenta Fita Métrica: seta para direita (eixo vermelho), seta para esquerda (eixo verde), seta para cima ou para baixo (eixo azul).*

#### 2.3 COMPONENTES, GRUPOS E CAMADAS

No SketchUp, um sólido é qualquer modelo 3D (componente ou grupo), o que significa que está completamente cercado por superfícies. Deste modo você poderá ver seu volume na caixa de diálogo *Informação de Entidade*

Os componentes são muito parecidos com os grupos, mas com uma vantagem adicional: as cópias dos componentes estão relacionadas entre si, de maneira que as mudanças feitas em uma, são automaticamente refletidas em todas as demais.

Fazer e usar grupos são habilidades básicas do SketchUp. A Geometria (arestas e faces) no SketchUp é "pegajosa"por padrão. Quando você coloca quaisquer duas entidades não agrupadas uma ao lado da outra, elas vão ficar juntas. Ao criar grupos, você pode criar sub-objetos fáceis de mover, copiar e esconder.

Quando você está construindo um modelo grande e complexo, as coisas podem ficar complicadas rapidamente. As camadas controlam a visibilidade dos diferentes elementos no seu modelo, tornando mais fácil administrar.

#### 3 GEOMETRIA ESPACIAL

Segundo Carvalho (2005), a Geometria Espacial examina as propriedades de figuras que são construídas a partir de certos elementos básicos: *ponto, reta, plano e espaço*. Ao invés de tentar definir esses elementos, que são considerados primitivos, os caracterizamos por meio de propriedades fundamentais chamadas de *postulados*, que servem de ponto de partida para a teoria a ser desenvolvida. As demais propriedades, os *teoremas*, necessitam de demonstração e são baseadas a partir destes postulados.

Nas seções 3.1, 3.2, 3.3 e 3.4 reproduzimos as propriedades iniciais e algumas de suas consequências encontradas em (CARVALHO, 2005) e (DOLCE; POMPEO, 2013), que serão tomadas como base para as primeiras construções com a utilização do SketchUp. Assim como Carvalho (2005) admitimos conhecidos todos os resultados da Geometria plana, válidos em cada ponto do espaço.

Na seção 3.5 apresentamos as primeiras atividades propostas utilizando o SketchUp. Nesta seção destacamos a construção de prismas e de pirâmides e sugerimos algumas atividades no estudo de problemas métricos envolvendo o cálculo de ângulos e distâncias no espaço.

#### 3.1 PROPRIEDADES INICIAIS

Nesta seção, iniciaremos apresentando as propriedades básicas dos conceitos primitivos: *ponto*, *reta*, *plano* e *espaço*. Como é usual, utilizaremos letras maiúsculas (*A*,*B*,*C*,...) para designar pontos, letras minúsculas  $(a, b, c, ...)$  para designar retas e letras gregas  $(α, β, γ, ...)$ para designar planos.

Postulado 1. *Dados dois pontos distintos do espaço, existe uma, e somente uma, reta que os contém.*

Postulado 2. *Dada uma reta do espaço, existem pontos que pertencem à reta e pontos que não pertencem à reta. (O mesmo vale para um plano)*

Postulado 3. *Dados três pontos não colineares do espaço, existe um, e somente um, plano que os contém.*

Postulado 4. *Se uma reta possui dois de seus pontos em um plano, ela está contida no plano.*

Postulado 5. *Se dois planos possuem um ponto em comum, então, eles possuem pelo menos uma reta em comum.*

Estabelecidas estas propriedades como postulados, podemos utilizá-las na demonstração de outras propriedades, como veremos no teorema a seguir e nas próximas seções.

Teorema 3.1. *Existe um único plano que contém uma reta e um ponto não pertencente a ela.*

*Demonstração.* Seja *A* um ponto não pertencente à reta *r*. Pelo Postulado 2, existem pontos distintos *B* e *C* sobre *r*. Os pontos *A*, *B* e *C* são não colineares, pois *r* é a única reta que passa por *B* e *C* (Postulado 1) e, por hipótese, *A* não pertencea *r*. Pelo postulado 3, exite um único plano α passando por *A*, *B* e *C*. Mas α contém *r*, pois contém dois de seus pontos. (Postulado 4).  $\Box$ 

Figura 5 – Um reta e um ponto exterior a ela determinam um único plano

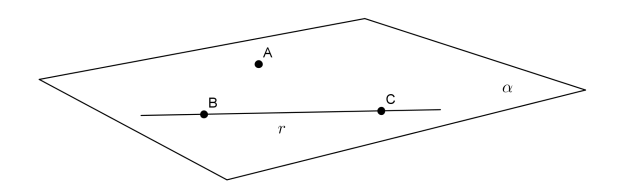

Fonte: elaborada pelo autor

#### 3.2 POSIÇÃO RELATIVA DE RETAS

Observe que, pelo Postulado 1, duas retas distintas do espaço podem ter no máximo um ponto comum. De fato, como existe uma única reta que passa por dois pontos distintos, duas retas que tenham mais de um ponto comum são obrigatoriamente coincidentes, isto é, são a mesma reta. Portanto, assim como na Geometria Plana, na Geometria espacial duas retas distintas podem ter um único ponto ou nenhum ponto em comum; mas é conveniente separar esta última situação em dois casos.

Definição 3.1. *Duas retas do espaço chamam-se paralelas quando não possuem ponto comum mas estão contidas em um mesmo plano. Quando duas retas do espaço não estão contidas no mesmo plano (o que necessariamente implica em que elas não possuam ponto comum) elas são chamadas de retas reversas.*

Podemos agora estabelecer outras formas de determinação do plano. Vamos registrar esses fatos com duas proposições.

Proposição 3.1. *Por duas retas concorrentes s e t passa um único plano.*

*Demonstração.* Seja *P* um ponto de interseção de *s* e *t* e sejam *Q* e *R* pontos tomados respectivamente sobre *s* e *t*, ambos distintos de *P*. O único plano definido por *P*, *Q* e *R* necessariamente contém *s* e *t*, já que contém dois pontos de cada uma das retas.

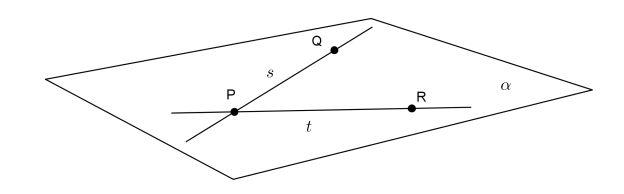

Figura 6 – Duas retas concorrentes determinam um único plano

Fonte: elaborada pelo autor

#### Proposição 3.2. *Duas retas paralelas r e l determinam um único plano.*

*Demonstração.* Observe que, por definição, as retas paralelas, *r* e *l* estão contidadas em um mesmo plano α. Suponha que exista outro plano β contendo *r* e *l*. Se *P* é um ponto de *l*, então β é determinado por *r* e *P*. Mas α também é determinado por *r* e *P*. Portanto, pelo Teorema 3.1 α coincide com β.  $\Box$ 

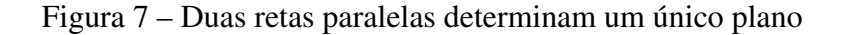

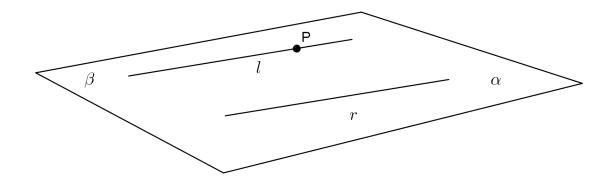

Fonte: elaborada pelo autor

Uma outra consequência da definição de retas paralelas é a validade do fato a seguir, que é uma extensão para o espaço do Postulado de Euclides sobre as paralelas.

Teorema 3.2. *Por um ponto fora de uma reta se pode traçar uma única reta paralela a ela.*

*Demonstração.* Sejam *r* uma reta dada e *P* um ponto não pertecente a ela. Seja α o plano determinado por *r* e *P*. Tome *s* a paralela a *r* em α, traçada por *P*. Suponha que existe outra reta *s*' passando por *P* e seja paralela a *r*. Logo, existe um plano α' contendo *r* e *s*' (Proposição 3.2). Mas α' contém *r* e *P* e, portanto, coincide com α. Logo, s' e s são paralelas a *r* traçada por *P*. Pelo Postulado de Euclides, *s* e *s'* coincidem, o que mostra a unicidade da reta paralela.  $\Box$ 

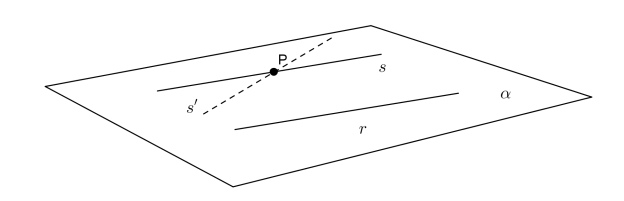

Figura 8 – Reta paralela a uma reta passando por um ponto

Fonte: elaborada pelo autor

Observação 3.2.1. *O paralelismo de retas no espaço possui propriedades semelhantes ao paralelismo no plano. Em particular, se duas retas distintas r e s são paralelas à mesma reta t, então r e s são paralelas entre si.*

Observação 3.2.2. *Todos os postulados discutidos até o momento são postulados de posição. Ou seja, eles não envolvem conceitos ligados a ordem ou comparação, necessários para estabelecer as noções de medida de segmentos e ângulos e de congruência de figuras. Frisamos que adotamos a Geometria Plana como ponto de partida, de lá consideramos conhecidos estes conceitos fundamentais para a Geometria Métrica.*

A construção de reta paralela a uma reta por um ponto dado nos permite definir ângulo entre retas arbitrárias do espaço. Se as retas são concorrentes, o ângulo entre elas é definido, de acordo com a Geometria Plana, ou seja, como o menor ângulo formado por elas. O caso de retas reversas, no entanto, representa uma situação nova.

Definição 3.2. *Vamos definir o ângulo entre retas reversas como o ângulo formado por duas retas concorrentes, paralelas às retas dadas.*

Para que a definição acima faça sentido é preciso que este ângulo não dependa das paralelas escolhidas. De fato isto ocorre, como mostra o teorema a seguir:

**Teorema 3.3.** *Sejam*  $(r, s)$  *e*  $(r', s')$  *dois pares de retas concorrentes tais que r e r' são paralelas entre si e s e s* 0 *também são paralelas entre si. O ângulo formado por r e s é igual ao ângulo formado por r' e s'.* 

*Demonstração.* Sejam *A* o ponto de interseção de *r* e *s* e *B* o ponto de interseção de *r* e *s*. Sobre *r* e *s*, tomemos pontos *A*<sup>1</sup> e *A*<sup>2</sup> e tracemos as paralelas *A*1*B*<sup>1</sup> e *A*2*B*<sup>2</sup> à reta *AB*. Os quadriláteros  $AA_1BB_1$ ,  $AA_2BB_2$  e  $A_1A_2B_1B_2$  são paralelogramos. Logo,  $\overline{AA_1} = \overline{BB_1}$ ,  $\overline{AA_2} = \overline{BB_2}$  $e \overline{A_1B_1} = \overline{A_2B_2}$ . Logo, os triângulos  $AA_1A_2$  e  $BB_1B_2$  são congruentes, o que mostra que os ângulos  $\angle A$  e  $\angle B$  são iguais. Portanto, o ângulo entre as retas *r* e *s* é igual ao ângulo entre *r'* e *s*<sup> $\prime$ </sup>.  $\Box$ 

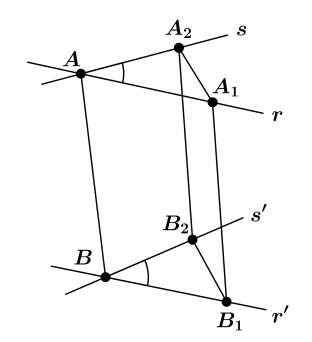

Figura 9 – Pares de retas paralelas determinam ângulos iguais

Fonte: elaborada pelo autor

Observação 3.2.3. *Retas do espaço que forma ângulo reto são chamadas de retas ortogonais. Assim, retas perpendiculares são retas ortogonais que são coplanares e, portanto, concorrentes.*

#### 3.3 POSIÇÃO RELATIVA DE RETA E PLANO

Observe que, de acordo com o Postulado 4, uma reta e um plano só podem ter uma das seguintes posições relativas: a reta pode estar contida no plano; pode ser secante ao plano, se ela possui um único ponto em comum com o plano; ou pode ser paralela ao plano, se não possui ponto comum com o plano. A seguir mostraremos algumas propriedades relacionadas a posição relativa de reta e plano.

Teorema 3.4. *Um plano e uma reta r não contida em* α *são paralelos se, e somente se, existe uma reta s paralela a r e contida em* α*.*

*Demonstração.* (⇒). Suponha que *r* seja paralela a α. Seja *A* um ponto qualquer de α e consideremos o plano β determinado por *r* e *A*. Os planos α e β são distintos e possuem o ponto *A* em comum. Logo eles possuem uma reta *s* em comum. As retas *r* e *s* são paralelas, pois são coplanares e não possuem ponto em comum (se existisse tal ponto comum ele seria um ponto comum a *r* e α, o que contradiria o fato de *r* ser paralela a α). Logo, de fato existe uma reta *s* em α que é paralela a *r*.

(⇐). Para a volta, suponha que a reta *s* de α seja paralela a *r*. Seja β o plano definido por *r* e *s*. Os planos α e β são distintos e possuem a reta *s* em comum. Como a reta *r* está contida em β, se ela cortasse o plano β, seria necessariamente em um ponto da interseção *s* de α e β. Mas isto é impossível, já que *r* e *s* são paralelas. Logo, *r* é paralela a α. $\Box$ 

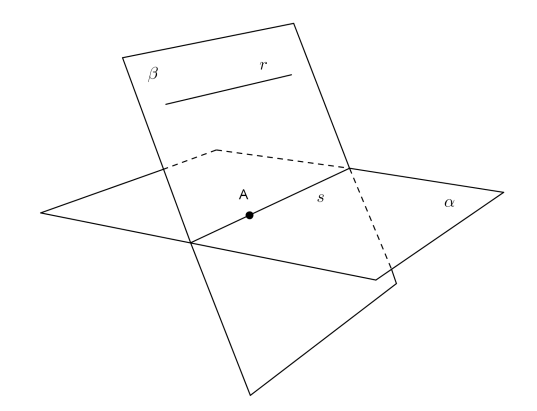

Figura 10 – Critério de paralelismo de reta e plano

Fonte: elaborada pelo autor

Definição 3.3. *Diz-se que uma reta é perpendicular a um plano quando ela é ortogonal a toda reta contida no plano.*

Teorema 3.5. *Se uma reta é ortogonal a um par de retas concorrentes de* α *então r é perpendicular a* α*.*

*Demonstração.* Sejam *s* e *t* duas retas de α que se encontram em *A*, ambas ortogonais a *r*. Sem perda de generalidade, podemos supor que *r* passa por **A**. Vamos mostrar que toda reta *u* de α passando por *A* é perpendicular a *r*. Se *u* coincide com *s* ou *t*, então *u* é certamente perpendicular a *r*. Senão, tomemos uma reta *v* de α tal que seu ponto de interseção *U* com *u* esteja entre os pontos de interseção *S* e *T* com *s* e *t*. Em cada semiplano determinado por α tomemos pontos  $A_1$  e  $A_2$  tais que  $\overline{AA_1} = \overline{AA_2}$ . Os triângulos retângulos  $A_1AS$  e  $A_2AS$  são certamente iguais, já que  $\overline{AA_1} = \overline{AA_2}$  e o cateto  $\overline{AS}$  é comum. Logo,  $\overline{A_1S} = \overline{A_2S}$ . Analogamente, os triângulos  $A_1AT$  e  $A_2AT$  são iguais, daí resultando  $\overline{A_1T} = \overline{A_2T}$ . Examinando, então, os triângulos  $A_1ST$  e  $A_2ST$ , observamos que o lado *ST* é comum e os demais lados são respectivamente iguais. Portanto, esses triângulos são iguais. Mas da igualdade de *A*1*ST* e *A*2*ST* resulta também a igualdade *A*1*SU* e  $A_2SU$ , pois  $\overline{SU}$  é comum,  $\overline{A_1S} = \overline{A_2S}$  e os ângulos  $\overline{A_1SU}$  e  $\overline{A_2SU}$  são iguais. Logo,  $\overline{A_1U} = \overline{A_2U}$ e, daí, os triângulos *A*1*AU* e *A*2*AU* são iguais, por possuírem lados respectivamente iguais. Mais isto acarreta a igualdade dos ângulos *<sup>A</sup>*\1*AU* <sup>e</sup> *<sup>A</sup>*\2*AU*. Como *<sup>A</sup>*1, *<sup>A</sup>* <sup>e</sup> *<sup>A</sup>*<sup>2</sup> são colineares, cada um daqueles ângulos é necessariamente reto. Ou seja, *u* é perpendicular a *r*. assim, provamos que toda reta de α passando por *A* é perpendicular a *r* e, portanto, que *r* e α são perpendiculares.

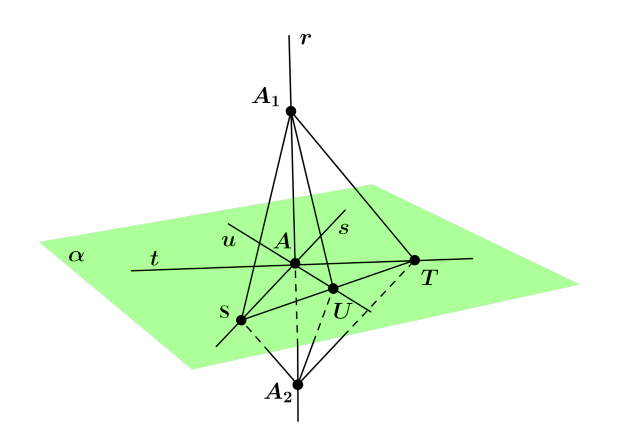

Figura 11 – Condição para perpendicularismo de reta e plano

Fonte: elaborada pelo autor

Proposição 3.3. *Por um ponto dado, se pode traçar um único plano perpendicular a uma reta dada.*

*Demonstração.* (Existência) Para traçar o plano perpendicular à reta *r* passando por um ponto *A*, começamos traçando dois planos distintos  $β_1$  e  $β_2$  contendo *r*. Por um ponto *B* sobre *r* traçamos, em cada um dos planos β<sup>1</sup> e β2, retas *s*<sup>1</sup> e *s*2, ambas perpendiculares a *r*. O plano α determinado por *s*<sup>1</sup> e *s*<sup>2</sup> contém duas retas concorrentes perpendiculares a *r*; logo, α é perpendicular a *r*. Finalmente, traçamos pelo ponto *A* um plano α' paralelo a α (Que existe e é único. Como mostraremos na Proposição 3.5), que também é perpendicular a *r*, em virtude do teorema acima. (Unicidade) Se existisse outro plano ele também teria que ser paralelo a α, pois dois planos perpendiculares a uma mesma reta são paralelos. Mas só existe um plano paralelo a α passando por *A* (Proposição 3.5).  $\Box$ 

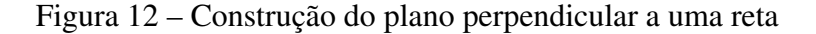

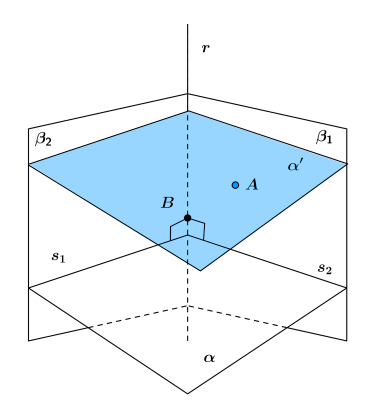

Fonte: elaborada pelo autor

Proposição 3.4. *Por um ponto dado, se pode traçar uma única reta perpendicular a um plano dado.*

*Demonstração.* (Existência) Vejamos, agora, como construir a reta perpendicular ao plano α passando por *A*. Sobre α tomamos duas retas concorrentes e traçamos os planos  $β_1$  e  $β_2$ , perpendiculares a estas retas e contendo seu ponto de interseção. Sejam *s*<sup>1</sup> e *s*<sup>2</sup> as retas de interseção de β<sub>1</sub> e β<sub>2</sub> com  $\alpha$  e seja *r* a reta de interseção de β<sub>1</sub> e β<sub>2</sub>. A reta *r* é perpendicular às retas *s*<sup>1</sup> e *s*2, por estar contida em planos que são perpendiculares a cada uma delas. Portanto, *r* é perpendicular a α. Finalmente, traçamos por *A* a paralela *r* 0 a *r*, que é perpendicular a α, pois se uma reta e um plano são perpendiculares, toda reta paralela a primeira é perpendicular ao plano. (Unicidade) Basta observar que uma outra reta perpendicular a α passando por *A* teria que ser também paralela a *r*. Mas existe uma única paralela a *r* passando por *A*.  $\Box$ 

Figura 13 – Construção de reta perpendicular a um plano

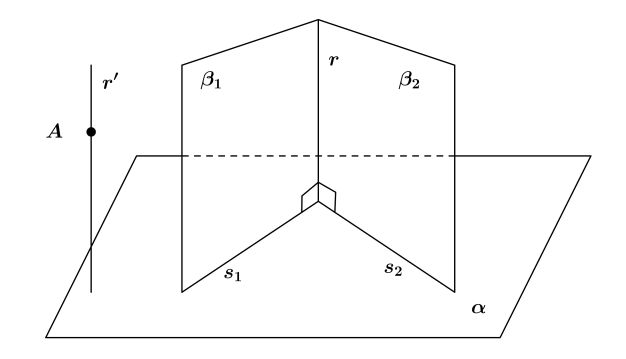

Fonte: elaborada pelo autor

A construção de um plano perpendicular a uma reta por um ponto dado nos permite definir o lugar geométrico dos pontos equidistantes de dois pontos distintos. Seja  $\alpha$  o plano perpendicular ao segmento *AB* pelo ponto médio *M* de *AB*. Todos os pontos de α são equidistantes de *A* e *B*. De fato, se *P* ∈ α, os triângulos retângulos *PMA* e *PMB* são iguais, por possuírem um cateto comum  $\overline{PM}$  e catetos iguais  $\overline{MA}$  e  $\overline{MB}$ ; assim,  $\overline{PA} = \overline{PB}$ . *Reciprocamente*, só os pontos de α são equidistantes de *A* e *B*. Realmente, se *PA* = *PB*, então os triângulos *PAM* e *PBM* são iguais, por possuírem lados respectivamente iguais; logo, os ângulos  $\widehat{PMA}$  e  $\widehat{PMB}$  são iguais e, portanto, retos. Provamos, então que os pontos do espaço equidistantes de *A* e *B* são todos aqueles pontos *P* tais que a reta *PM* é perpendicular a *AB*. Mas estes são exatamente os pontos do espaço que passa por *M* e é perpendicular a *AB*; este é o chamado *plano mediador* de *AB*.

#### Figura 14 – Plano mediador de *AB*

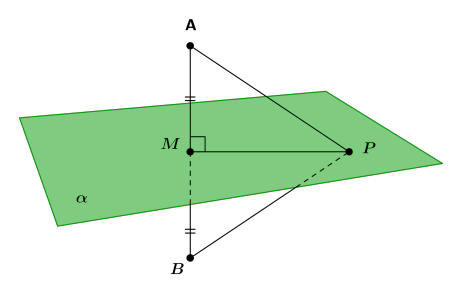

Fonte: elaborada pelo autor

#### 3.4 POSIÇÃO RELATIVA DE DOIS PLANOS

Observe que, em consequência do Postulado 5, existem apenas três posições relativas para dois planos do espaço: eles podem ser coincidentes; eles podem ser paralelos; ou eles podem ser secantes.

Definição 3.4. *Dois planos* α *e* β *são paralelos se não possuem pontos em comum.*

Teorema 3.6. *Se* α *e* β *são paralelos, então* α *é paralelo a cada reta de* β*. Reciprocamente, se o plano* α *é paralelo a duas retas concorrentes contidas ao plano* β*, então* α *e* β *são paralelos.*

*Demonstração.* (⇒). Segue da definição acima que, uma reta *r* de β não pode ter pontos comuns com α e é, portanto, paralela a α. (⇐). Sejam *r* e *s* duas retas do plano β, concorrentes em *A*, ambas paralelas ao plano  $\alpha$ . Os planos  $\alpha$  e β são distintos; suponhamos que se cortem segundo uma reta *t*. As retas *r* e *s* não cortam α e, portanto, não podem cortar a reta *t* que está contida em α. Mas isto significa que as retas *r* e *s* são ambas paralelas a *t*, o que contradiz a unicidade da paralela a *t* passando por *A*. Logo, α e β não possuem uma reta em comum, o que mostra que eles são paralelos.  $\Box$ 

Figura 15 – Paralelismo de planos

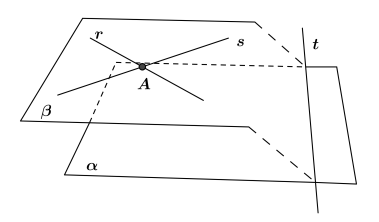

Fonte: elaborada pelo autor

Proposição 3.5. *Por todo ponto A exterior a um plano dado* α *passa exatamente um plano* β *paralelo a* α*.*

*Demonstração.* (Existência) Sejam duas retas concorrentes *r* e *s* contidas em α. Sejam *r'* e *s'* as paralelas a *r* e *s* traçadas por *A* e seja β o plano definido por *r'* e *s'*. As retas *r'* e *s'* são paralelas a α e portanto o plano β é paralelo a α. (Unicidade) Suponhamos que existam dois planos  $β_1$  e  $β_2$ paralelos a α, ambos passando por *A*, sua interseção é uma reta *r*, paralela a α. Tomamos uma reta *s* em α, não paralela a *r*, que determina com *A* um plano λ. A interseção de λ e  $β_1$  é uma reta *t*, que é necessariamente paralela a *s*, já que *t* e *s* são coplanares e estão contidas em planos paralelos. Observe que, por ser paralela a *s*, *t* é necessariamente distinta de *r*. Analogamente, a interseção de λ e β<sup>2</sup> é uma reta *u*, também paralela a *s*. Como *t* e *u* passam ambas por *A*, elas são necessariamente coincidentes. Logo β<sub>1</sub> e β<sub>2</sub> contêm, além da reta *r* de interseção, uma segunda reta comum *t* = *u*. Logo,  $β_1$  e  $β_2$  são necessariamente coincidentes. Portanto, o plano paralelo a α por *A* é único.  $\Box$ 

#### Figura 16 – Existência e unicidade de planos paralelos

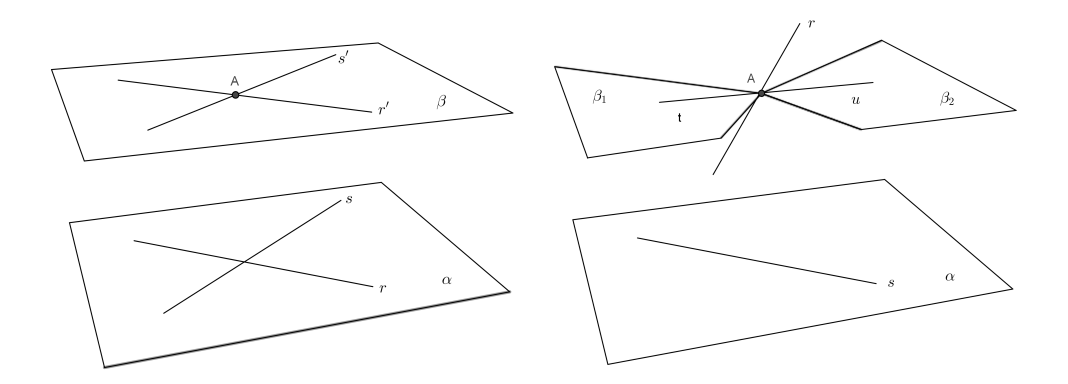

Fonte: elaborada pelo autor

Definição 3.5. *Se* α *e* β *são secantes, traçamos um plano* γ *perpendicular à reta de interseção de* α *e* β*, que corta* α *e* β *segundo as retas r e s, respectivamente. A medida do ângulo entre planos é, por definição, igual à medida do ângulo entre as retas r e s. Se os planos são paralelos ou coincidentes, o ângulo entre eles é igual a zero. Quando o ângulo entre as retas r e s é* 90◦ *, dizemos que os planos são perpendiculares.*

Teorema 3.7. *Dois planos* α *e* β *são perpendiculares se, e somente se, um deles contém um reta perpendicular ao outro.*

*Demonstração.* (⇒). Se α e β são perpendiculares, então a reta *s* de α é perpendicular às retas *r* e *t* = α∩β de β. Logo, *s* é uma reta de α que é perpendicular a β.

(⇐). Suponhamos que uma reta *r* de α seja perpendicular a β. O plano α corta β segundo uma

reta *t*, que é perpendicular a *r*. Pelo ponto de interseção de *r* e *t* traçamos a reta *s*, contida em β e perpendicular a *t*. O plano definido por *r* e *s* é perpendicular a *t*, já que contém duas retas que lhe são perpendiculares. Mas *r* e *s* são perpendiculares, já que *r* é perpendicular a β. Portanto, α e β são de fato perpendiculares.  $\Box$ 

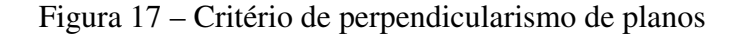

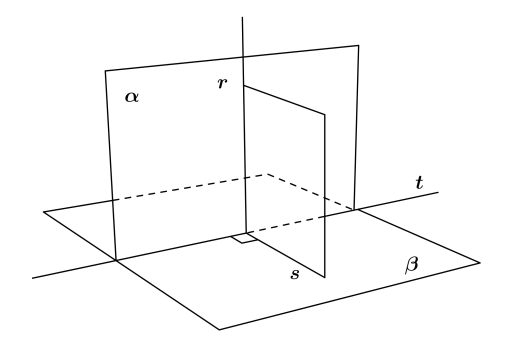

Fonte: elaborada pelo autor

Proposição 3.6. *Por uma reta não perpendicular a um plano passa um único plano perpendicular a este plano.*

*Demonstração.* (Existência) Seja *r* uma reta não perpendicular a um plano α. Por um ponto qualquer *A* de *r* traçamos a reta *s* perpendicular ao plano. Como *r* não é perpendicular a α, *r* e *s* são concorrentes e assim definem um plano β, que é perpendicular a α, por conter a reta *s* perpendicular a α. (Unicidade) Para mostrar que β é único basta observar que, se um outro plano β 0 também passasse por *r* e fosse perpendicular a α, tal plano teria que conter *s*, já que não pode ser paralelo a *s*, por conter o ponto A. Mas por *r* e *s* passa um único plano, o que mostra que β 0 coincide com β.  $\Box$ 

Figura 18 – Plano perpendicular a um plano dado contendo uma reta

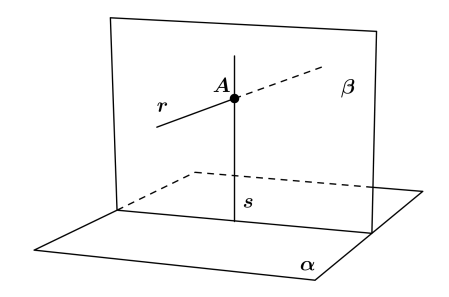

Fonte: elaborada pelo autor

Vamos resolver agora o problema que mencionamos na introdução desta dissertação. Ou seja, vamos provar que o volume do tetraedro *ABCD* não se altera quando uma de suas arestas, digamos *CD*, permanece fixa e a aresta oposta *AB* percorre sua reta (*r*) suporte. Inicialmente verificamos a validade dessa propriedade com o auxílio do programa SketchUp. Percebemos que, além do volume constante, as faces que contêm a aresta *AB* têm mesma área. De fato, seja *t* à paralela a *r* passando por *C*, note que as faces *ABC* e *A'B'C* estão no plano α determinado pelas paralelas *r* e *t*. Note ainda, que as faces *ABC* e *A'B'C* têm mesma área, pois às bases são congruentes e possuem a mesma altura. Desta forma, em consequência do *Princípio de* Cavalieri<sup>1</sup>, os tetraedros *ABCD* e *A'B'CD* têm volumes iguais, pois possuem bases congruentes e mesma altura (distância do vértice *D* ao plano α).

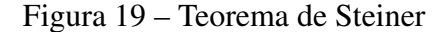

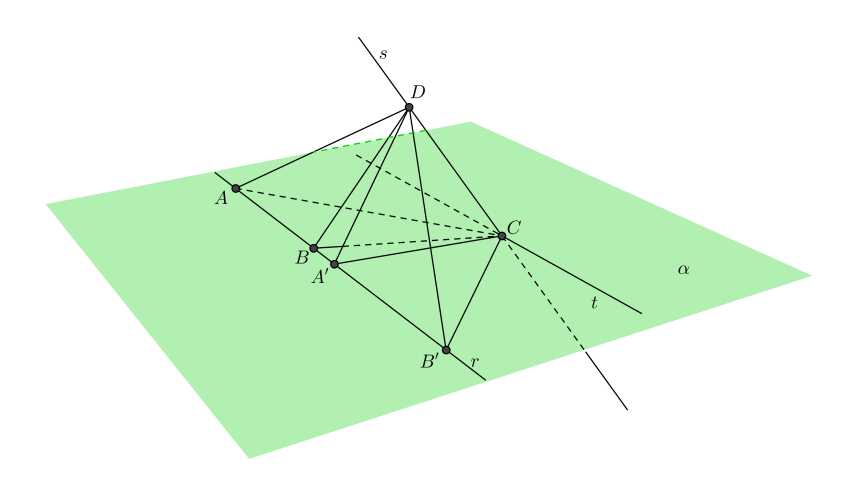

Fonte: elaborada pelo autor

#### 3.5 ATIVIDADES PROPOSTAS COM O SKETCHUP

Nesta seção, apresentamos algumas atividades com o SketchUp tendo como objetivo geral apresentar construções elementares que servirão de base para futuras construções.

#### 3.5.1 REPRESENTAÇÃO DOS CONCEITOS PRIMITIVOS NO SKETCHUP

No SketchUp, representaremos as retas por linhas tracejadas, segmentos de reta por linhas sólidas e os planos representamos por um retângulo ou quaquer polígono que o determina. O espaço será a área de desenho do SketchUp, identificada pelos eixos coordenados: *X* (eixo

<sup>&</sup>lt;sup>1</sup> Princípio de Cavalieri. São dados dois sólidos e um plano. Se todo plano paralelo ao plano dado secciona os dois sólidos segundo figuras de mesma área, então, esses sólidos têm mesmo volume.

vermelho), *Y* (eixo verde) e *Z* ( eixo azul). Consideremos ainda os planos determinados por esses eixos, ou seja, o plano *XY*, o plano *XZ* e o plano *Y Z*.

Atividade 3.1. *Apresentação dos conceitos primitivos*

*Objetivos específicos: Construir e identificar os conceitos primitivos no SketchUp*

Exemplo 3.1. *Construção de uma reta.*

☞ DESCRIÇÃO DOS PASSOS

- **●** Selecione a ferramenta **Transferidor ♦**. Clique na área de desenho mantendo pressionado o botão esquerdo do mouse. Mova o cursor do mouse na direção do eixo *X* (vermelho) e solte o botão. (Observe, na Figura 20, que a ferramenta ficou na cor vermelha, isso significa que à reta será construída em um plano paralelo ao plano *Y Z*)
- ➋ Mova o cursor do mouse novamente e clique na área de desenho. Agora, mova o cursor do mouse circularmente, e clique para obter à reta. Selecione a ferramenta Texto  $\sqrt{\frac{|\mathbf{A}|}{|\mathbf{A}|}}$  para nomear a reta.

Figura 20 – Construção de uma reta

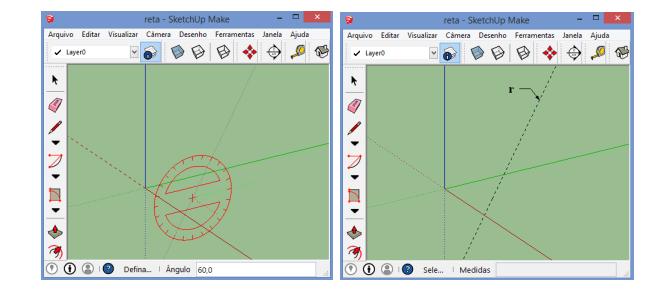

Fonte: elaborada pelo autor

O SketchUp não tem uma ferramenta específica para a construção de pontos como programas de geometria dinâmica. Para visualizarmos será necessário observar os pontos de inferência utilizando alguma ferramenta de construção.

Exemplo 3.2. *Representação de um plano.*

- ☞ DESCRIÇÃO DOS PASSOS
- $\bullet$  Selecione a ferramenta Retângulo  $\blacksquare$ . Dê um clique na área de desenho para definir o primeiro vértice, mova o cursor do mouse diagonalmente, e clique novamente.

**❷** Para redimensionar o retângulo ("porção" do plano) selecione a ferramenta Escala ▶. Dê um clique no interior do retângulo. Depois clique em um puxador de ajuste de escala, mova o cursor do mouse e clique novamente.

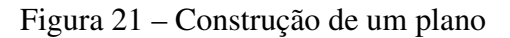

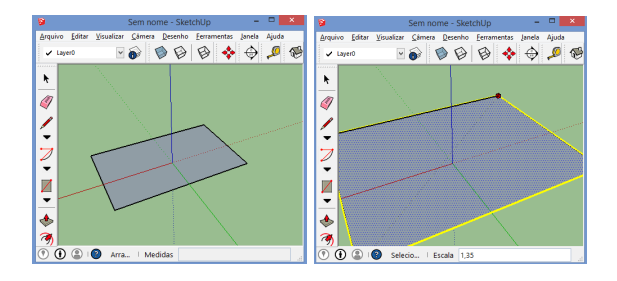

Fonte: elaborada pelo autor

### 3.5.2 CONSTRUÇÃO DE RETAS E DE PLANOS DETERMINADOS POR RETAS

Atividade 3.2. *Construção de retas.*

*Objetivos específicos: Compreender as definições de reta no espaço. Identificar a posição relativa entre retas.*

Exemplo 3.3. *Construção de retas paralelas.*

☞ DESCRIÇÃO DOS PASSOS

- ➊ Trace uma reta *r* qualquer. (Veja o Exemplo 3.1)
- **☉** Selecione a ferramenta **Fita métrica** ►. Clique sobre *r*, mova o cursor do mouse paralelamente. Clique em um ponto  $P \notin r$  obtendo a reta *s* paralela a *r*.

Figura 22 – Construção de retas paralelas

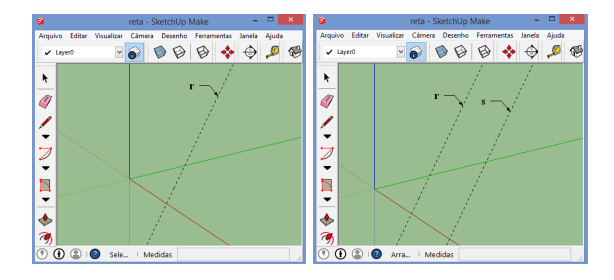

Fonte: elaborada pelo autor
#### Exemplo 3.4. *Construção de retas perpendiculares*

- ☞ DESCRIÇÃO DOS PASSOS
- **Ⅰ** Trace uma reta *r* qualquer. Selecione a ferramenta Transferidor ♦. Clique sobre *r* mantendo pressionado o botão esquerdo do mouse. Mova o cursor do mouse sobre *r* e solte o botão. (Observe, na Figura 23a, que a ferramenta fica na posição perpendicular à reta)
- ➋ Mova o cursor do mouse e clique novamente na área de desenho. Agora, mova o cursor do mouse circularmente e clique obtendo à reta *t* perpendicular à *r*.

#### Exemplo 3.5. *Construção de retas reversas.*

- ☞ DESCRIÇÃO DOS PASSOS
- ➊ Considere às retas perpendiculares *r* e *t* do exemplo anterior.
- $\bullet$  Selecione a ferramenta Fita Métrica  $\bullet$  e trace à reta *s* paralela à *t* passando por  $P \notin r$ . As retas *s* e *r* são reversas? Justifique. (23b)

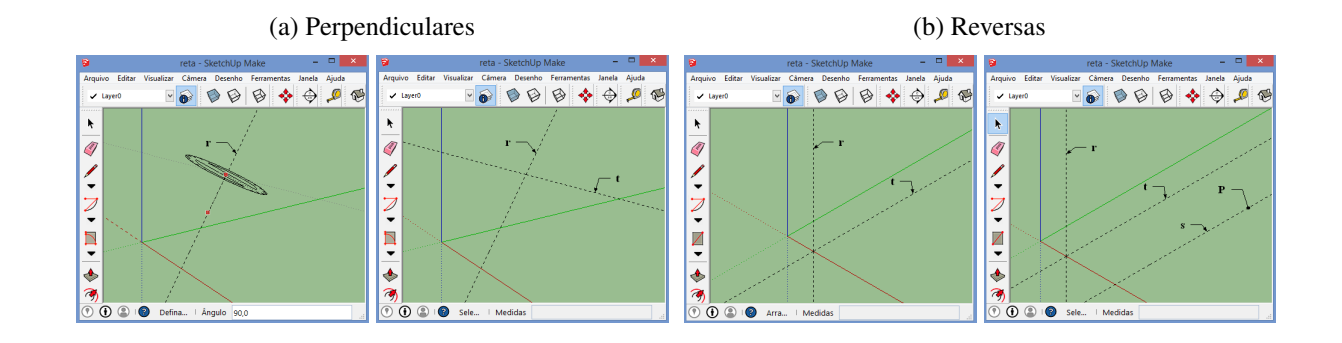

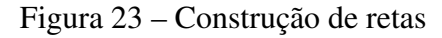

Fonte: elaborado pelo autor

Atividade 3.3. *Construção de planos determinados por duas retas.*

*Objetivos específicos: Preparar para construções futuras*

Exemplo 3.6. *Construção do plano determinado por duas retas paralelas.*

☞ DESCRIÇÃO DOS PASSOS

➊ Sejam *r* e *s* duas retas paralelas e distintas.

**☉** Selecione a ferramenta **Retângulo giratório** ■. Clique em dois pontos distintos de *s*, mova o cursor do mouse paralelamente, e clique em um ponto de *r*. Se desejar redimensionar o retângulo use a ferramenta  $\triangleright$ .

Figura 24 – Construção do plano determinado por duas retas paralelas

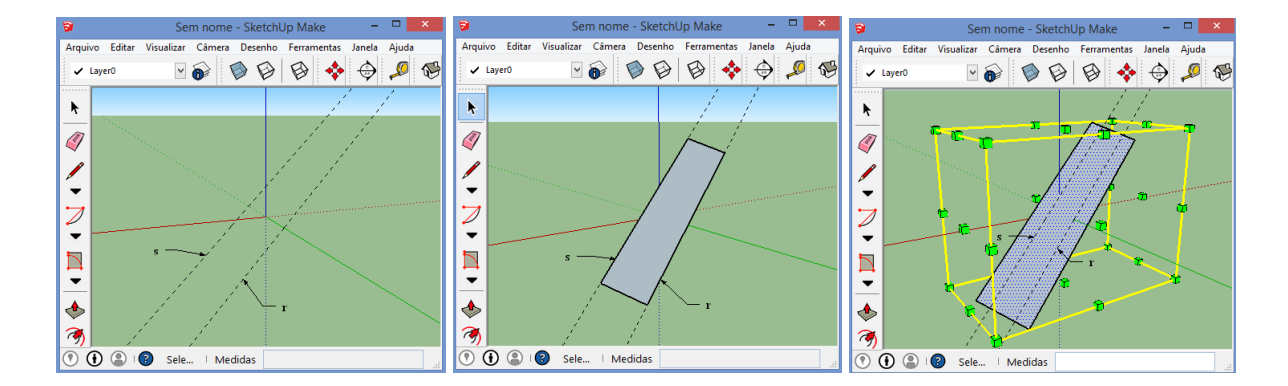

Fonte: elaborada pelo autor

Exemplo 3.7. *Construção do plano determinado por duas retas concorrentes.*

- ☞ DESCRIÇÃO DOS PASSOS
- ➊ Sejam *r* e *s* duas retas concorrentes.
- **<sup>●</sup>** Selecione a ferramenta **Retângulo giratório** . Clique em dois pontos distintos, um em *r* e outro em *s*, mova o cursor do mouse, e clique em um ponto de *r* ou *s*.

Figura 25 – Construção do plano determinado por duas retas concorrentes

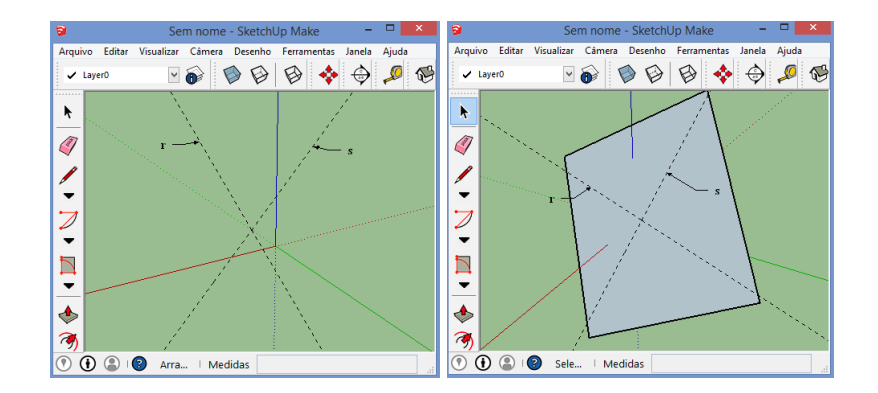

Fonte: elaborada pelo autor

## 3.5.3 CONSTRUÇÃO DE RETA PERPENDICULAR E DE RETA PARALELA A UM PLANO

Atividade 3.4. *Construção de reta perpendicular e de reta paralela a um plano.*

*Objetivos específicos:*

*Preparar para construções futuras; relembrar postulados e teoremas.*

Exemplo 3.8. *Construção de um plano perpendicular a uma reta dada.*

☞ DESCRIÇÃO DOS PASSOS

- ➊ Seja *r* uma reta qualquer do espaço.
- ➋ Selecione a ferramenta Transferidor . Trace as retas *s* e *t* ambas perpendiculares à *r* em *P*.
- $\bullet$  Selecione a ferramenta **Retângulo giratório**  $\blacksquare$  e construa o plano determinado por *s* e *t* perpendicular a *r*.

Figura 26 – Construção de um plano perpendicular a uma reta dada

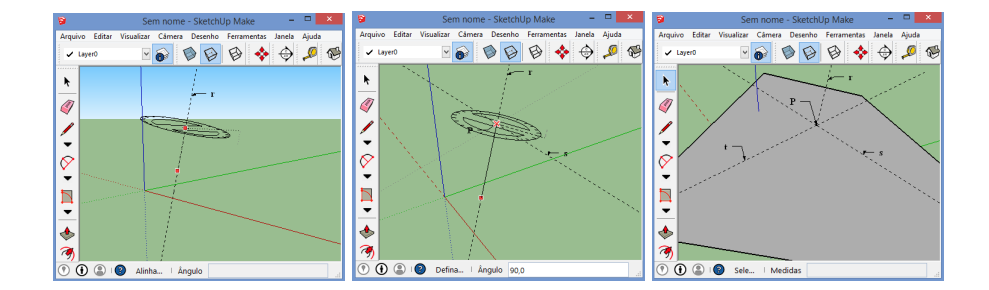

Fonte: elaborada pelo autor

Exemplo 3.9. *Construção de uma reta perpendicular a um plano dado.*

- ☞ DESCRIÇÃO DOS PASSOS
- **O** Selecione a ferramenta **Retângulo**  $\blacksquare$ . Construa um retângulo ("plano").
- **☉** Selecione a ferramenta **Transferidor** *↓*. Dê um clique no interior do plano mantendo pressionado o botão esquerdo do mouse. Mova o cursor do mouse sobre o plano, depois solte o botão.
- ➌ Clique novamente no interior do plano, digite 90 e pressione Enter.

| э                 | - 81<br>planoereta - SketchUp Make                                                   | $ -$<br>a<br>planoereta - SketchUp Make<br>撥<br>planoereta - SketchUp Make                                                                                                    | $\blacksquare$ $\blacksquare$ $\blacksquare$ $\blacksquare$ $\blacksquare$ |
|-------------------|--------------------------------------------------------------------------------------|----------------------------------------------------------------------------------------------------|----------------------------------------------------------------------------|
|                   | Arquivo Editar Visualizar Câmera Desenho Ferramentas<br>Janela Ajuda                 | Arquivo Editar Visualizar Cámera Desenho Ferramentas<br>Arquivo Editar Visualizar Câmera Desenho Ferramentas Janela Ajuda<br>Janela Ajuda                                                                                                    |                                                                            |
| $\sqrt{2}$ Layer0 | $\circledcirc \circledast \bullet \bullet \circledast \circledast$<br>$\blacksquare$ | $\bullet \circ \bullet \bullet \bullet \bullet \bullet$<br>$\begin{array}{c} \circ \\ \circ \\ \circ \end{array} \begin{array}{c} \circ \\ \circ \\ \circ \\ \circ \end{array} \begin{array}{c} \circ \\ \circ \\ \circ \\ \circ \\ \circ \end{array} \begin{array}{c} \circ \\ \circ \\ \circ \\ \circ \\ \circ \\ \circ \end{array} \begin{array}{c} \circ \\ \circ \\ \circ \\ \circ \\ \circ \\ \circ \end{array}$<br>$\sim$ $\bullet$<br>$\sqrt{\phantom{a} \text{Layer0}}$<br>$\sqrt{\frac{1}{2}}$ Layer0 |                                                                            |
| ÷<br>్ర           |                                                                                      | ۰<br>۰<br>$\mathscr{Q}$<br>a,<br>▼<br>▼<br>▼<br>Þ<br>≂<br>♦<br>❖<br>网<br>网                                                                                                    |                                                                            |
| 000               | - 0<br>Sele   Medidas                                                                | $\circ$<br>$\mathcal{P}$<br>$0$ $\circ$ $\bullet$<br>$\odot$<br>$\circledcirc$<br>O<br>Defina   Ångulo 90,0<br>Sele   Medidas                                                                                                    |                                                                            |

Figura 27 – Construção de uma reta perpendicular a um plano dado

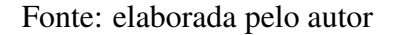

Exemplo 3.10. *Construção de uma reta paralela a um plano dado.*

- ☞ DESCRIÇÃO DOS PASSOS
- $\bullet$  Considere um plano α qualquer do espaço.
- **Θ** Selecione a ferramenta **Fita Métrica** *Ω*. Construa a reta *r* ⊂ α. Para isso, clique em dois pontos distintos de α. Nesse caso, clique em dois vértices do "polígono" que determia o plano α.
- **❸** Selecione a ferramenta **Transferidor 6**. Trace a reta  $t \perp \alpha$ . Esse passo ajudará na escolha do ponto  $P \notin \alpha$  que precisaremos no passo seguinte.
- ➍ Selecione a ferramenta Mover . Dê um clique em *r* e pressione Ctrl. Mova o cursor do mouse e clique no ponto *P* talque *P* ∈ *t* e *P* ∉ α. Obtemos assim a reta *s*  $\parallel$  α.

Figura 28 – Construção de uma reta paralela a um plano dado

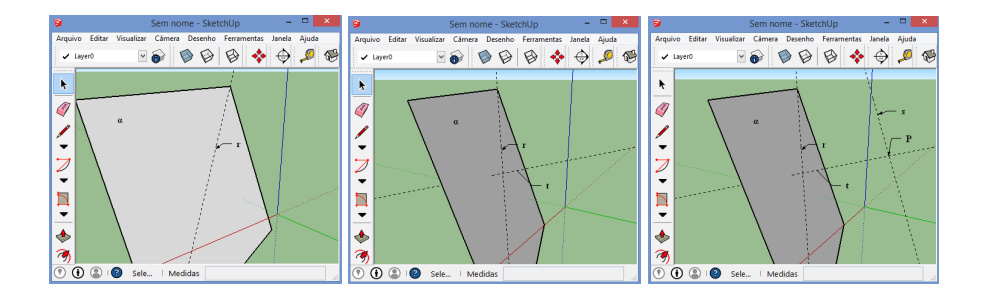

Fonte: elaborada pelo autor

## 3.5.4 CONSTRUÇÃO DE PLANOS PARALELOS E PERPENDICULARES

Atividade 3.5. *Construção de planos paralelos e perpendiculares.*

*Objetivos específicos: Preparar para construções futuras; relembrar posições relativas entre planos*

Exemplo 3.11. *Construção de planos paralelos.*

- ☞ DESCRIÇÃO DOS PASSOS
- $\bullet$  Seja  $\alpha$  um plano qualquer do espaço.
- $\bullet$  Trace a reta  $r \perp \alpha$ .
- **❸** Selecione a ferramenta Mover  $\triangle$ . Clique no interior do polígono (que determina o plano α). Pressione Ctrl, mova o cursor do mouse sobre *r* e clique em um ponto  $P \notin \alpha$ .

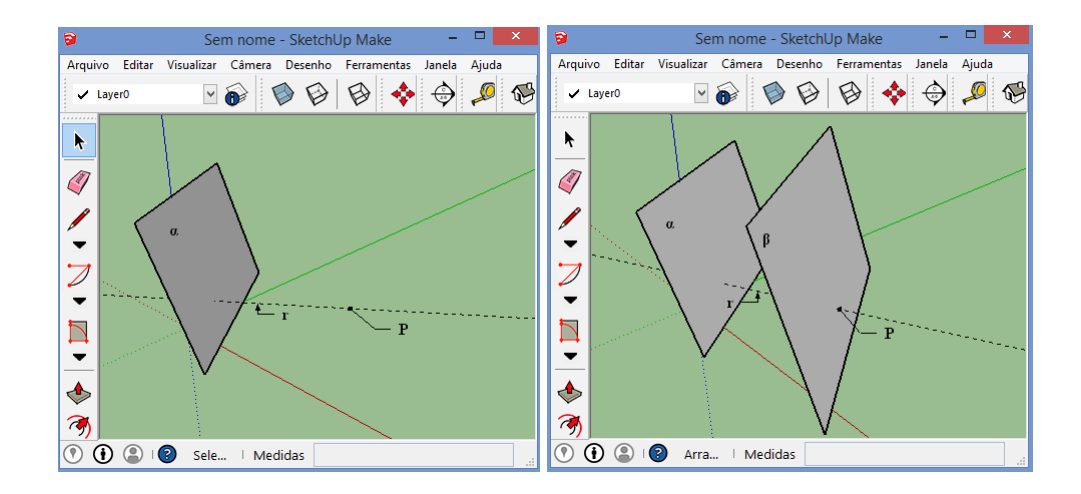

Figura 29 – Construação de planos paralelos

Fonte: elaborada pelo autor

Exemplo 3.12. *Construção de planos perpendiculares.*

- ☞ DESCRIÇÃO DOS PASSOS
- $\bullet$  Seja  $\alpha$  um plano qualquer do espaço.
- $\odot$  Selecione a ferramenta **Rotar**  $\odot$ . Clique no plano α, mantendo pressionado o botão esquerdo do mouse. Mova o cursor do mouse sobre o plano e solte o botão.
- $\Theta$  Clique novamente em α, digite 90 e pressione **Enter**. Obtendo o plano  $\beta \perp \alpha$ .

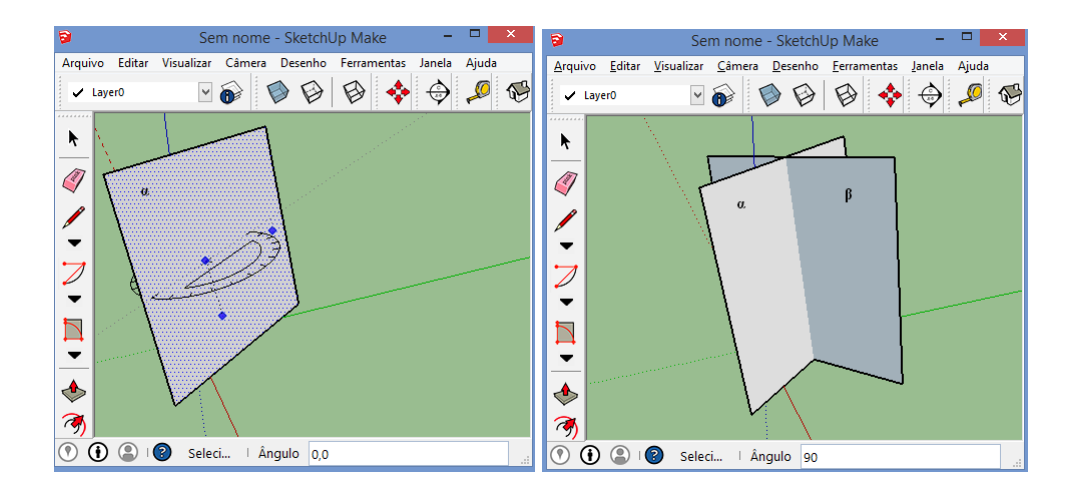

Figura 30 – Construação de planos perpendiculares

Fonte: elaborada pelo autor

## 3.5.5 CONSTRUÇÕES BASEADAS EM PARALELISMO E PERPENDICULARISMO

Nesta seção, apresentamos a construção de prismas e de pirâmides com a utilização do SketchUp com o objetivo de aplicar as propriedades iniciais e de reconhecer os elementos e algumas características destes sólidos.

#### Atividade 3.6. *Construindo Sólidos.*

*Objetivos específicos: Compreender a definição de prisma e de pirâmide. Reconhecer características do prisma. Reconhecer características da pirâmide. Reconhecer características do paralelepípedo. Aplicar os axiomas e propriedades na construção de sólidos.*

Exemplo 3.13. *Construção de uma pirâmide quadrangular*

Considere um polígono convexo *A*1*A*<sup>2</sup> ...*A<sup>n</sup>* e um ponto *V* exterior ao plano do polígono. Traçamos os segmentos  $\overline{VA_1}, \overline{VA_2}, \ldots, \overline{VA_n}$ . Cada dois vértices consecutivos de  $A_1A_2 \ldots A_n$  determinam com *V* um triângulo. Estes triângulos, juntamente com o polígono *A*1*A*<sup>2</sup> ...*An*, delimitam uma região do espaço, que é a *pirâmide* de base *A*1*A*<sup>2</sup> ...*A<sup>n</sup>* e vértice *V*. A região do espaço limitada pela pirâmide é formada pelos pontos dos segmentos de reta que ligam o vértice *V* ao pontos do polígono-base. Os segmentos *VA*1,*VA*2,...*VA<sup>n</sup>* são chamados *arestas laterais* e os triângulos *VA*1*A*2,*VA*2*A*3,...,*VAnA*<sup>1</sup> de *faces laterais* da pirâmide. Pirâmides triângulares ou tetraedros apresentam a particularidade de que qualquer de suas faces pode ser considerada a base da pirâmide.

- ☞ DESCRIÇÃO DOS PASSOS
- **O** Selecione a ferramenta Linha  $\angle$ . Construa o quadriláterio *ABCD* no plano  $\alpha = XY$  que será a base da pirâmide.
- **O** Trace uma reta paralela ao eixo *Z*. Para isso selecione a ferramenta Fita Métrica . Dê um clique no eixo *Z*, mova o cursor do mouse, e clique no interior do quadrilátero. (Esse passo ajudará na escolha do vértice da pirâmide)
- **O** Trace os segmentos  $\overline{VA}$ ,  $\overline{VB}$ ,  $\overline{VC}$  e  $\overline{VD}$ . Para isso selecione a ferramenta  $\angle$  e escolha o vértice *V* sobre *r* tal que  $V \notin \alpha$ .

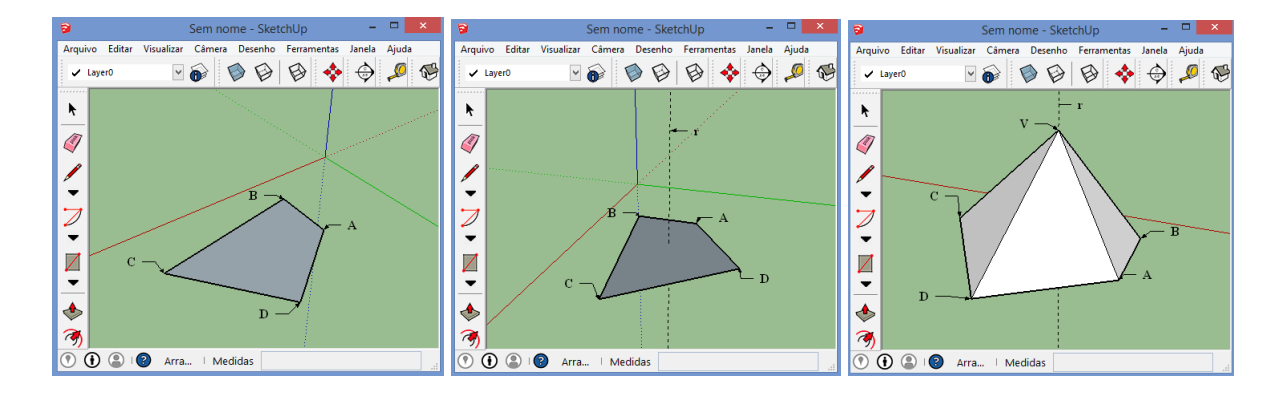

Figura 31 – Construção de uma pirâmide quadrangular

Fonte: elaborada pelo autor

## Exemplo 3.14. *Construção de uma pirâmide regular de base hexagonal.*

Uma pirâmide reta cujo polígono da base é regular chama-se *pirâmide regular*. Lembramos que uma pirâmide reta é aquela cuja projeção ortogonal do vértice coincide com o centro do polígono da base.

- ➊ Inicialmente construa o hexágono *ABCDEF* que será a base da pirâmide. Para isso, selecione a ferramenta **Polígono**  $\bullet$ . Digite 6 e pressione **Enter**. Dê um clique na área de desenho para definir o centro *O* do hexágono. Mova o cursor do mouse e observe que um hexágono será criado e a distância do seu centro até um de seus vértices é determinada pela posição do cursor do mouse. Para definir essa distância em 1m, digite 1 e pressione Enter.
- **<sup>●</sup>** Selecione a ferramenta **Transferidor** *•* Trace à reta *r* perpendicular ao plano do hexágono passando por *O*.

 $\bullet$  Selecione a ferramenta Linha  $\angle$ . Trace as arestas laterais da pirâmide  $\overline{VA}$ ,  $\overline{VB}$ ,  $\overline{VB}$ ,  $\overline{VC}$ ,  $\overline{VD}$ ,  $\overline{VE}$  e  $\overline{VF}$  escolhendo o vértice *V* sobre *r*.

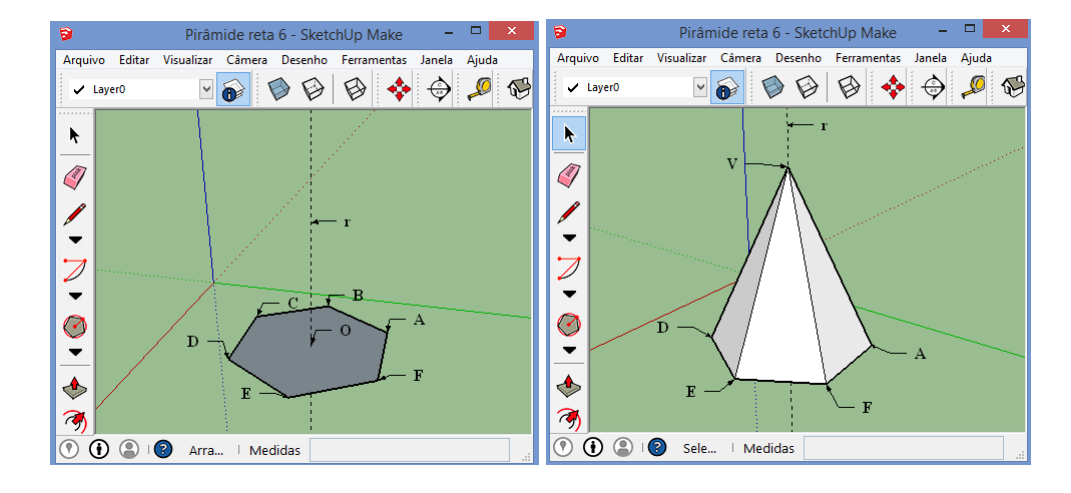

Figura 32 – Construção de uma pirâmide regular de base hexagonal

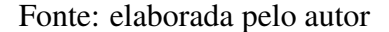

Exemplo 3.15. *Construção de um prisma pentagonal*

Seja  $A_1A_2...A_n$  um polígono convexo contido α. Escolhemos um ponto  $B_1$  qualquer, não pertencente a α. Por *B*<sup>1</sup> traçamos o plano β paralelo a α. Pelos demais vértices *A*2,...,*A<sup>n</sup>* traçamos retas paralelas a *A*1*B*<sup>1</sup> que cortam β nos pontos *B*2,...,*Bn*. Os paralelogramos *A*1*B*1*A*2*B*2,  $A_2B_2A_3B_3,\ldots,A_nB_nA_1B_1$  assim definidos, juntamente com os polígonos  $A_1\ldots A_n \in B_1,\ldots B_n$ determinam um poliedro chamado *prisma* de bases *A*1*A*<sup>2</sup> ...*A<sup>n</sup>* e *B*1*B*2,...*Bn*. A região do espaço delimitada por um prisma é formada pelos pontos dos segmentos nos quais cada extremo está em um dos polígonos-base. As arestas *A*1*B*1,*A*2*B*2,...,*AnB<sup>n</sup>* são chamadas de arestas laterais, que são paralelas e têm o mesmo comprimento; os paralelogramos *A*1*B*1*A*2*B*2, *A*2*B*2*A*3*B*3,..., *AnBnA*1*B*<sup>1</sup> são chamados de faces laterais do prisma. Quando a base é um paralelogramo, o prisma é chamado de paralelepípedo que apresentam a particularidade de que qualquer de suas faces pode ser considerada como base.

- **●** Selecione a ferramenta Linha ∠. Construa um pentágono no plano *XY* que será uma base do prisma.
- **O** Trace uma reta paralela ao eixo *Z*. Para isso selecione a ferramenta Fita Métrica . Dê um clique no eixo *Z*, mova o cursor do mouse, e clique no interior do pentágono.
- **☉** Construa a base superior do prisma. Para isso selecione a ferramenta mover  $\mathbf{\mathcal{L}}$ . Dê um clique no interior do pentágono *ABCDE*, mova o cursor do mouse, pressione Ctrl e clique em um ponto *P* da reta *r* tal que  $P \notin XY$ .
- **•** Selecione a ferramenta  $\angle$ . Trace os segmentos  $\overline{AF}$ ,  $\overline{BG}$ ,  $\overline{CH}$ ,  $\overline{DI}$  e  $\overline{EH}$ .

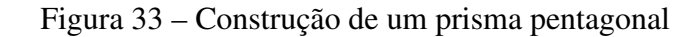

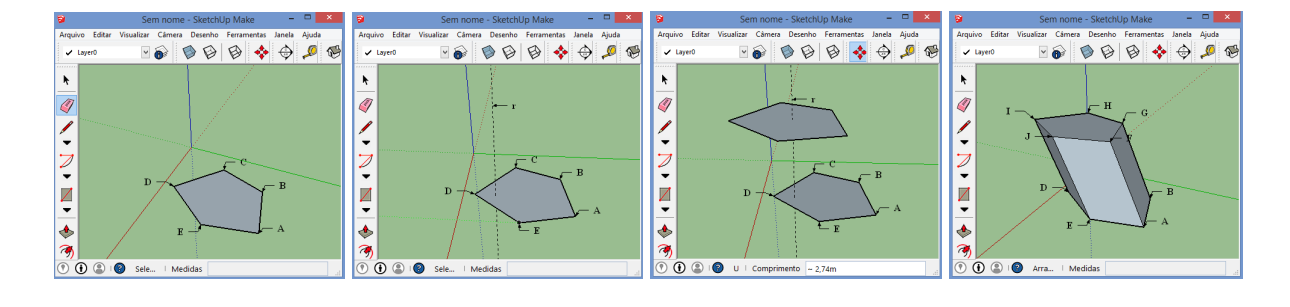

Fonte: elaborada pelo autor

## Exemplo 3.16. *Construção de um paralelepípedo*

Um paralelepípedo é um sólido que pode ser construído a partir de três segmentos de reta não coplanares. Sendo *AB*, *AD* e *AE* esses segmentos, então o ponto *E* não pertencente ao plano definido por  $\overline{AB}$  e  $\overline{AD}$ .

Inicialmente, vamos construir três segmentos de reta não coplanares *AB*, *AD* e *AE*.

- ☞ DESCRIÇÃO DOS PASSOS
- **O** Selecione a ferramenta Linha  $\angle$ . Trace os segmentos  $\overline{AB}$  e  $\overline{AD}$  no plano  $\alpha = XY$ .
- ➋ Selecione a ferramenta Fita Métrica . Trace uma reta *r* paralela ao eixo *Z*. (Esse passo ajudará na construção do segmento *AE*)
- $\bullet$  Selecione a ferramenta  $\angle$ . Trace o segmento  $\overline{AE}$  tal que  $E \in r \in E \notin \alpha$ .

Agora a partir desses segmentos vamos construir o paralelepípedo *ABCDEFGH*.

- **O** Selecione a ferramenta  $\Omega$ . Trace por *B* e *D*, respectivamente, paralelas à  $\overline{AD}$  e  $\overline{AB}$ .
- **☉** Selecione a ferramenta **∠** e construa o paralelogramo *ABCD*.
- $\bullet$  Trace segmentos paralelos e de mesmo comprimento a  $\overline{AE}$  por cada um dos pontos B, C e *D*. Para isso, seleciona a ferramenta  $\triangle$  e clique no segmento  $\overline{AE}$ . Agora, selecione a ferramenta Mover . Clique no ponto *A*, pressione Ctrl. Mova o cursor do mouse e clique no ponto *B*. Faça o mesmo com os pontos *C* e *D*. Assim obtemos os pontos *F*, *G* e *H*.
- $\bullet$  Selecione a ferramenta  $\blacktriangle$ . Trace os segmentos  $\overline{EF}$ ,  $\overline{FG}$ ,  $\overline{GH}$  e  $\overline{HE}$ .

**DOOD + 000**  $\bullet\bullet\bullet\bullet\bullet\bullet\bullet$  $\circledast\circledast\circledast\circledast\circledast$  $\overline{\bullet}$   $\overline{\bullet}$   $\overline{\bullet}$   $\overline{\bullet}$   $\overline{\bullet}$   $\overline{\bullet}$   $\overline{\bullet}$   $\overline{\bullet}$   $\overline{\bullet}$   $\overline{\bullet}$   $\overline{\bullet}$   $\overline{\bullet}$   $\overline{\bullet}$  $\overline{\phantom{a}}$ T  $\begin{array}{c} \mathscr{A} \times \mathscr{A} = \mathscr{A} \times \mathscr{A} \times \mathscr{A}$ |タノ・8・◎ ‐ ◆の  $\sim$  $\frac{1}{2}$  $\overline{\bullet}$ 

Figura 34 – Construção de um paralelepípedo

#### Fonte: elaborada pelo autor

#### Exemplo 3.17. *Construção de um prisma regular.*

Um prisma reto cujas bases são polígonos regulares é chamado *prisma regular*. Lembramos o prisma reto é aquele cujas arestas laterais são perpendiculares às bases.

- ➊ Inicialmente construa um polígono que será uma base do prisma. Para isso, selecione a ferramenta **Polígono**  $\heartsuit$ . Digite o número de lados do polígono e pressione **Enter**. Dê um clique na área de desenho para definir o centro do polígono. Mova o cursor do mouse e observe que um polígono será criado e a distância do seu centro até um de seus vértices é determinada pela posição do cursor do mouse. Para definir essa distância em 1m, digite 1 e pressione Enter.
- **☉** Selecione a ferramenta **Empurrar/Puxar ←**. Dê um clique no interior do polígono e mova o cursor do mouse. Note que um prisma será criado e sua altura é determinada pela posição do cursor do mouse. Para definir a altura do prisma em 3m, digite 3 e pressione Enter.

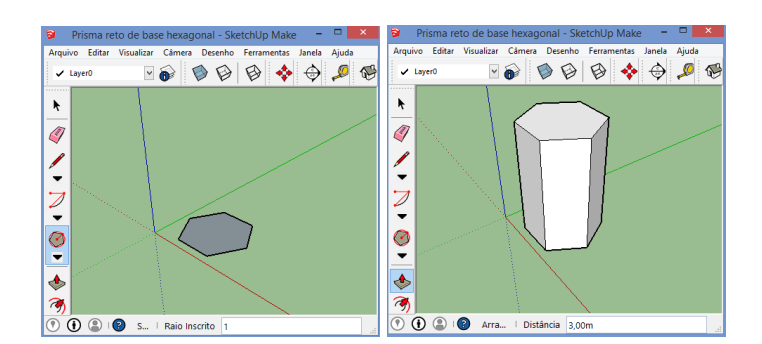

Figura 35 – Construação de um prisma reto de base hexagonal

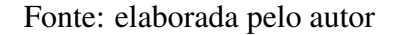

Exemplo 3.18. *Construção do Cubo de aresta* 3*m.*

- ☞ DESCRIÇÃO DOS PASSOS
- ➊ Inicialmente construa um quadrado de lado 3m. Para isso, selecione a ferramenta Retângulo  $\sum$ . Dê um clique na área de desenho, mova o cursor do mouse, digite 3;3 e pressione Enter.
- *●* Selecione a ferramenta **Empurrar/Puxar** . Dê um clique no interior do quadrado, mova o cursor do mouse, digite 3 e pressione Enter.

Figura 36 – Construação do Cubo de aresta 3m

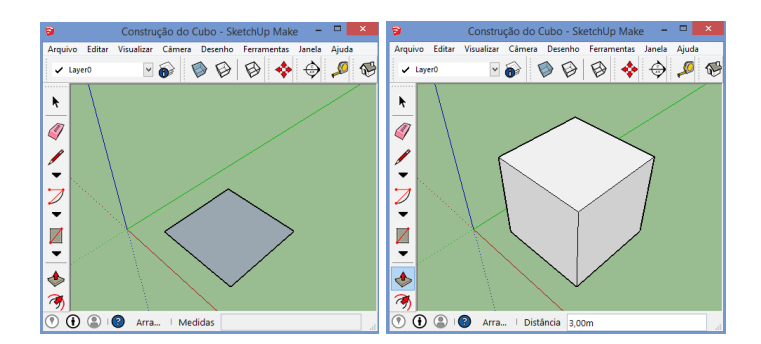

Fonte: elaborada pelo autor

# 3.5.6 APLICAÇÕES: PROJEÇÕES, ÂNGULOS E DISTÂNCIAS

Nesta seção, apresentamos atividades com a utilização do SketchUp para estudar problemas métricos no espaço, envolvendo projeções ortogonais e o cálculo de ângulos e distâncias.

#### Atividade 3.7. *Vistas ortográficas*

#### *Objetivos específicos:*

*Desenvolver a visão espacial do aluno.*

#### ☞ ORIENTAÇÕES PARA O PROFESSOR

Segundo Lima et al. (2006), pedir que o aluno desenhe vistas de sólidos é uma excelente forma de desenvolver sua visão espacial. Um exercício ainda mais interessante é o de resgatar um sólido a partir de suas vistas. Desma forma, propomos a seguinte atividade.

No primeiro momento, são apresentados no SketchUp diferentes sólidos. O exercício consiste em o aluno observar com as ferramentas de exibições as vistas ortográficas destes sólidos. Para isso, o professor deve ter modelos de poliedros salvos em um pen drive ou no próprio computador do laboratório.

No segundo momento os alunos deverão construir um sólido a partir de suas vistas ortográficas. O professor poderá elaborá-las no próprio programa e exportá-las em gráficos 2D para sua impressão.

- ☞ DESCRIÇÃO DOS PASSOS (1◦ *momento*)
- ➊ Selecione a opção importar no menu Arquivo, escolha a pasta onde estão salvos os modelos, e selecione o poliedro.
- ➋ Selecione a opção projeção paralela no menu Câmera.
- $\bullet$  Use as ferramentas de exibições Frontal  $\bullet$ , Alto  $\bullet$ , Direita  $\bullet$ , Esquerda  $\Box$  e **Posterior**  $\Box$  e observe as vistas do sólido.

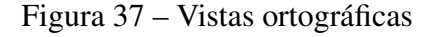

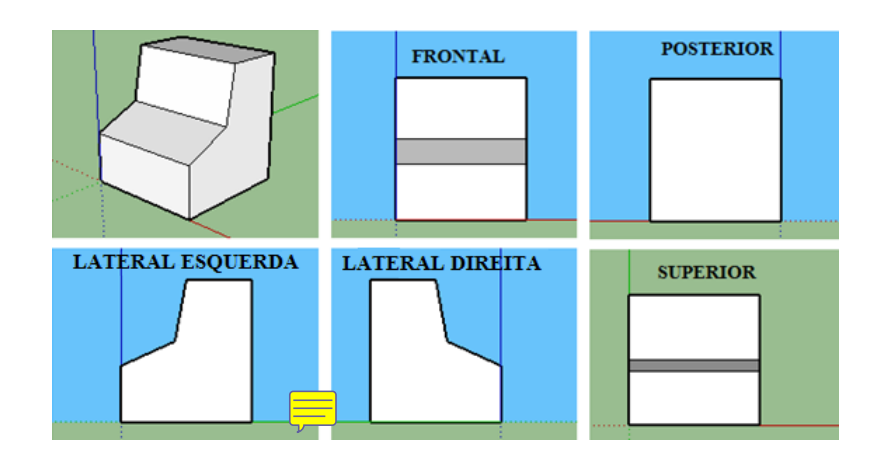

Fonte: elaborada pelo autor

#### ☞ DESCRIÇÃO DOS PASSOS (2◦ *momento*)

Construa o sólido cujas vistas frontal, superior e lateral direita são dadas por:

Figura 38 – Vistas ortográficas: frontal, superior e lateral direita

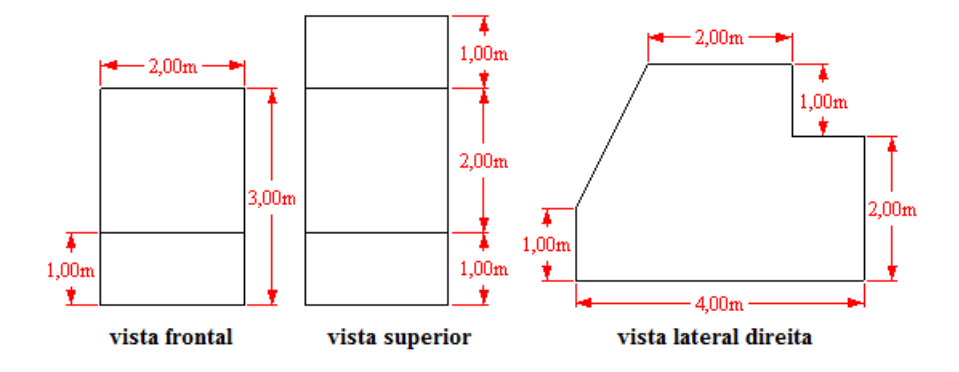

Fonte: elaborada pelo autor

- ➊ Inicialmente construa a vista lateral direita do sólido. Para isso, selecione a ferramenta Direita  $\Box$  e use a ferramenta Linha  $\angle$  para construí-la.
- ➋ Agora, construa a lateral esquerda do sólido. Para isso, selecione a vista lateral direita. Selecione a ferramenta **Mover**  $\triangle$  e clique no ponto *A*, mova o cursor do mouse na direção do eixo *X* (vermelho), digite 2 e pressione Enter.
- $\bullet$  Selecione a ferramenta  $\angle$  e construa as outras faces do sólido.

 $P X G \oplus C$  $P X C \oplus C$  $\sqrt{2}$  $\mathcal{Q} \not\approx \mathcal{G} \oplus \mathcal{B}$  $\overline{\phantom{a}}$ 4ð B Ab €  $\hat{a}$  $\pmb{\ast}$  $\lambda$  $\lambda$ 1 T  $\overline{q}$  $\sim$  $\frac{1}{2}$  $\frac{1}{2}$  $\frac{1}{\sqrt{2}}$  $\frac{1}{1}$ ♦ ♦ ♦ O O O O A. I Medida:  $\overline{\bigcirc}$   $\overline{\bigcirc}$   $\overline{\bigcirc}$   $\overline{\bigcirc}$   $\overline{\bigcirc}$   $\overline{\bigcirc}$   $\overline{\bigcirc}$ <mark>៳</mark><br>៙៙៙៲៵៲

Figura 39 – Construindo um sólido a partir de suas vistas

Fonte: elaborada pelo autor

Atividade 3.8. *Projeção ortogonal de um polígono sobre um plano.*

*Objetivos específicos:*

*Introduzir o conceito de projeção ortogonal e identificar propriedades.*

#### ☞ ORIENTAÇÕES PARA O PROFESSOR

Nesta atividade, os alunos deverão investigar o que acontece com as medidas de comprimento, ângulo e área da figura projetada. Para isso, o professor deverá construir um plano e, no semi-espaço superior, polígonos em diferentes posições em relação ao plano. Por exemplo: polígono paralelo ao plano, polígono oblíquo ao plano e polígono perpendicular ao plano. (Ver Figura 40). Após a investigação, o professor deverá iniciar as seguintes questões aos alunos. A projeção ortogonal de um segmento sobre um plano é sempre um segmento? A projeção ortogonal de um segmento oblíquo a um plano, sobre o plano, é menor que o segmento? A projeção ortogonal de um polígono, não perpendicular ao plano de projeção, é um polígono de mesmo número de lados? Que propriedade é preservada ao fazer a projeção ortogonal de um polígono não perpendicular ao plano de projeção? Nessa última questão, esperamos que os alunos percebam que soma dos ângulos internos do polígono não se altera e, no caso do polígono ser paralelo ao plano de projeção, o polígono é congruente a sua projeção.

- ☞ DESCRIÇÃO DOS PASSOS
- $\bullet$  Com a ferramenta **Retângulo**  $\bullet$  construa um retângulo (no plano *XY*) que será o "plano" em que as figuras serão projetadas.
- ➋ Construa pelo menos três polígonos em diferentes posições em relação ao plano de projeção. Use as ferramentas **Polígono**  $\odot$  e Linha  $\angle$ .
- ➌ Os alunos poderão visualizar as projeções ortogonais com a ferramenta Alto . Para isso, escolha no menu Câmera a opção Projeção paralela.
- ➍ Você poderá habilitar e configurar no menu Janela>Sombras a sombra das entidades. Nesse atividade, configuramos para que as sombras coindidicem com as projeções ortogonais.
- $\bullet$  Para construir as projeções selecione a ferramenta Fita métrica  $\bullet$  e trace retas perpendiculares ao plano pelos vértices de cada polígono. Para isso, clique no eixo *Z*, mova o cursor e clique no vértice do polígono.
- **☉** Com a ferramenta ∠ trace as figuras projetadas a partir das interseções do plano com as retas perpendiculares.
- **☉** Use a ferramenta  $\triangle$  para medir os comprimentos dos lados dos polígonos e compará-los com os lados de suas projeções.
- $\bullet$  Use a ferramenta **Transferidor**  $\bullet$  para medir os ângulos internos dos polígonos e comparálos com os ângulos de suas projeções.
- **O** Para verificar a área do polígono selecione a ferramenta **Selecionar k**. Clique no interior do polígono com o botão direito do mouse e escolha as opções Área  $\triangleright$  Seleção.

Figura 40 – Projeção ortogonal de um polígono sobre um plano

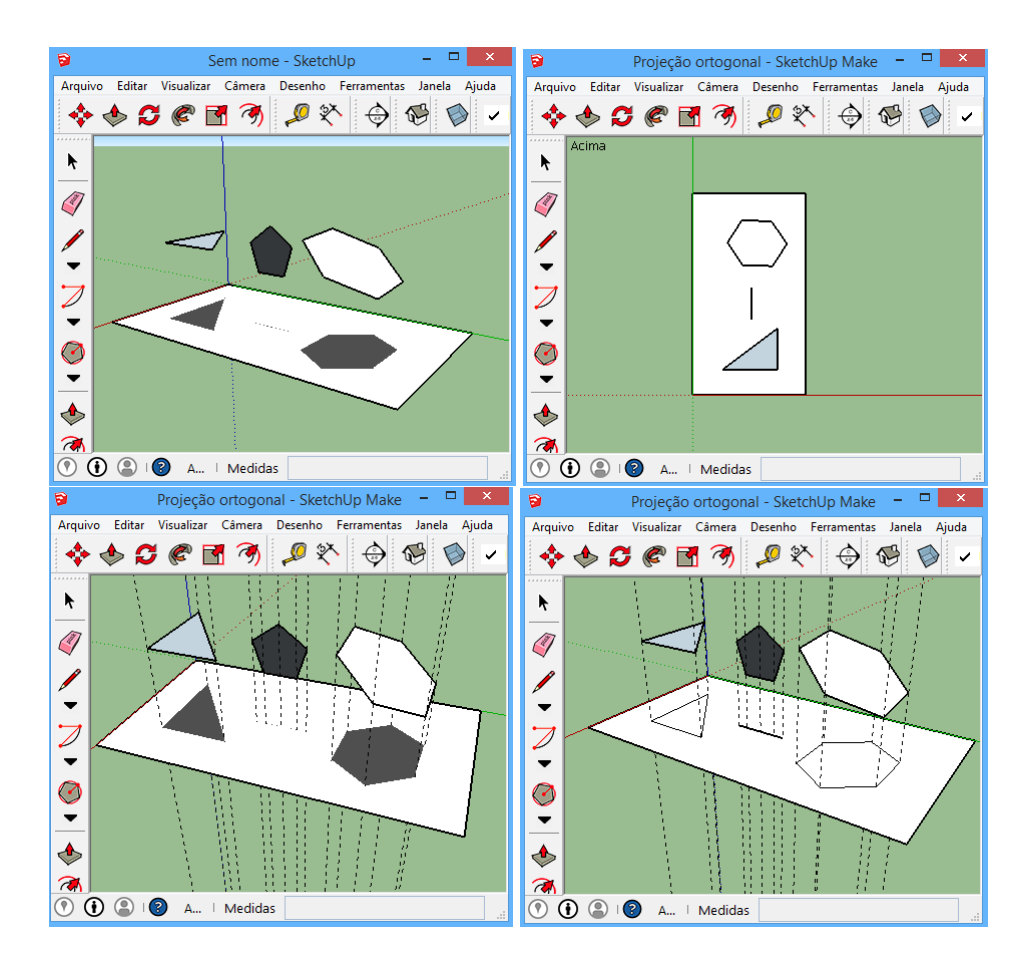

Fonte: elaborada pelo autor

Atividade 3.9. *Construção do paralelepípedo retângulo de dimensões:* 5*m de comprimento,* 3*m de largura e* 4*m de altura.*

*Objetivos específicos: Aplicar conceitos estudados na Geometria Plana; aplicar as definições de ângulos e distâncias no espaço.*

☞ DESCRIÇÃO DOS PASSOS

- **O** Selecione a ferramenta **Retângulo**  $\blacksquare$ . Dê um clique na área de desenho, mova o cursor do mouse, digite 3; 5 e pressione Enter.
- *●* Selecione a ferramenta **Empurrar/Puxar** ↓. Dê um clique no interior do retângulo, mova o cursor do mouse, digite 4 e pressione Enter.
- $\bullet$  Use a ferramenta Texto  $\sqrt[3]{\text{a} \cdot \text{b}}$  para nomear os vértices do paralelepípedo retângulo. Use também a ferramenta Grades de linha  $\mathbb P$  para exibir apenas as arestas do modelo.

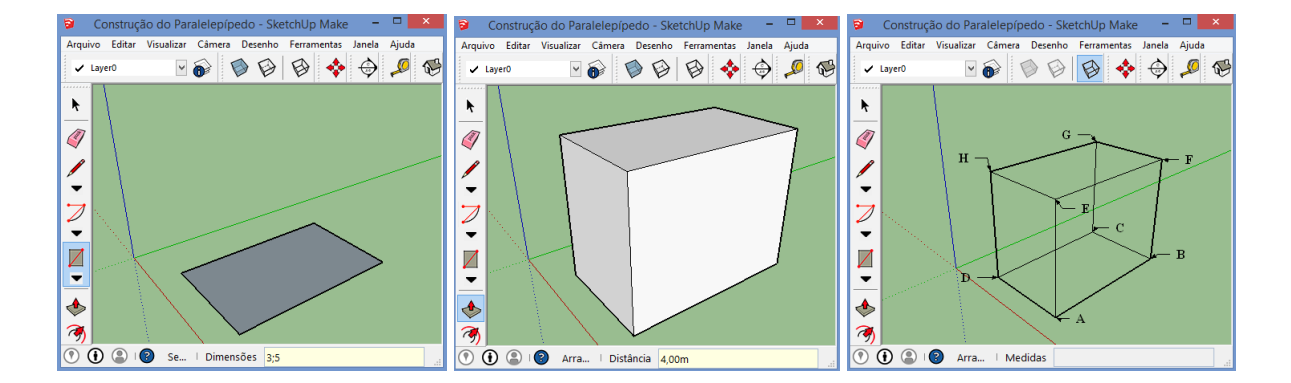

Figura 41 – Construção do paralelepípedo retângulo

Fonte: elaborada pelo autor

## ☞ ORIENTAÇÕES PARA O PROFESSOR

Segundo Lima et al. (2006), no paralelepípedo retângulo o professor poderá introduzir os conceitos de ângulos e distâncias no espaço. Nesse sólido, os alunos devem traçar as quatro diagonais e verificar suas medidas e concluir que elas intersectam no ponto médio de cada uma delas. (O professor deverá mostra que o comprimento da diagonal do paralelepípedo retângulo pode ser determinado aplicando o *Teorema de Pitágoras*). Pode-se explorar ângulos: o ângulo entre diagonal com uma aresta, o ângulo de uma diagonal com uma face, o ângulo entre duas diagonais (O professor deverá mostra que esses ângulos podem ser calculados em triângulos retângulos convenientes e, no caso do ângulo entre duas diagonais, tem-se uma aplicação da *Lei dos Cossenos*). A seguir, mostraremos alguns exemplos.

Exemplo 3.19. *Determinar o ângulo entre a diagonal AG do paralelepípedo retângulo e o plano determinado pela face ABCD.*

Ângulo entre reta e plano. Se uma reta *r* é oblíqua a um plano α, definimos o ângulo entre *r* e α como o ângulo que *r* forma com sua projeção ortogonal sobre α.

## ☞ DESCRIÇÃO DOS PASSOS

- **O** Selecione algumas faces do paralelepípedo retângulo com a ferramenta Selecionar **|** ∴ Clique com o botão direito do mouse e selecione a opção Ocultar.
- $\bullet$  Selecione a ferramenta Linha  $\angle$ . Trace as diagonais  $\overline{AG}$  e  $\overline{AC}$ . Observe que foi criado o triângulo *ACG*.
- **☉** Com a ferramenta **Transferidor** *↓* apoiada no plano determinado pelo triângulo *ACG* dê um clique no vértice *A*. Depois dê dois cliques: um no vértice *C* e outro no vértice *G*. Observe a medida do ângulo ( $\sim$  34,4 $^{\circ}$ ) na barra de ferramentas **Medidas**.
- Figura 42 Ângulo entre a diagonal *AG* do paralelepípedo retângulo e o plano determinado pela face *ABCD*

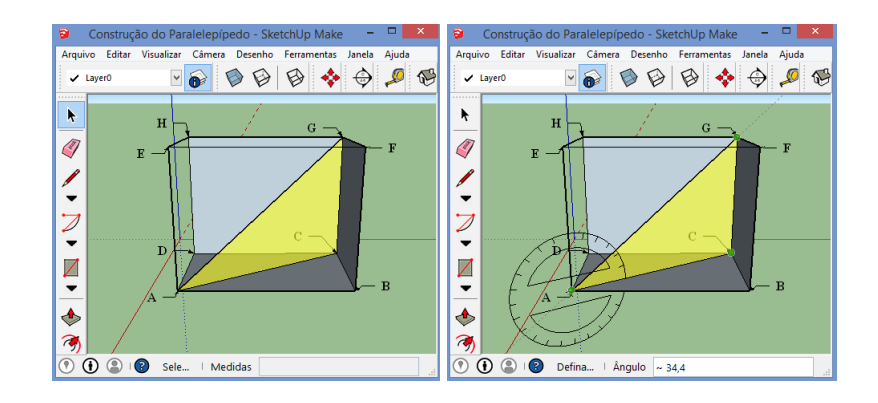

Fonte: elaborada pelo autor

Exemplo 3.20. *Determinar o ângulo entre a diagonal AG do paralelepípedo retângulo e a diagonal BD da face ABCD.*

Ângulo entre retas no espaço. Para medir ângulo entre retas quaisquer no espaço basta tomar duas retas paralelas a elas passando por um ponto arbitrário.

## ☞ DESCRIÇÃO DOS PASSOS

**O** Selecione a ferramenta Linha  $\angle$  e construa as diagonais  $\overline{AG}$  e  $\overline{BD}$ .

- $\bullet$  Selecione a ferramenta Fita Métrica  $\bullet$ . Trace a reta *r* paralela a diagonal  $\overline{AG}$  passando por *M* ponto médio de  $\overline{BD}$ . O ponto  $N = \overline{CG} \cap r$  é ponto médio de  $\overline{CG}$ . Por quê?
- ➌ Note que o ângulo entre as diagonais *AG* e *BD* é igual ao ângulo entre *r* e *DB*. Para medir esse ângulo construa, inicialmente, o triângulo *DBN*. Para isso, selecione a ferramente e trace os segmentos *BN* e *DN*.
- **☉** Com a ferramenta **Transferidor** *♦*, apoiada sobre o plano do triângulo *DBN*, clique no ponto *M*. Depois dê dois cliques: um no vértice *B* e outro no ponto *N*. Observe a medida do ângulo (∼ 67,2 ◦ ) na barra de ferramentas Medidas.

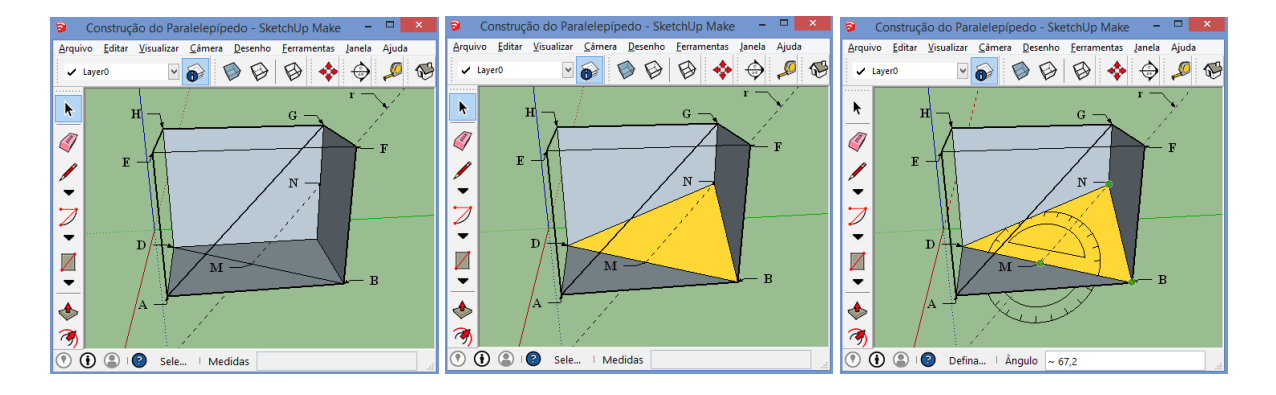

Fonte: elaborada pelo autor

Figura 43 – Ângulo entre a diagonal *AG* do paralelepípedo retângulo e a diagonal *BD* da face *ABCD*

Exemplo 3.21. *Determinar a distância entre a diagonal AG do paralelepípedo retângulo e a diagonal BD da face ABCD.*

Distância entre retas reversas. A distância entre duas retas reversas *r* e *s* é a distância entre um ponto qualquer de *s* ao plano α, paralelo a *s* que contém *r*

- ☞ DESCRIÇÃO DOS PASSOS
- ➊ Inicialmente construímos um plano paralelo a diagonal *AG* que contém a diagonal *DB*. O plano determinado pelo triângulo *BDN* construido no Exemplo 3.20 Passo ➌ é paralelo à diagonal  $\overline{AG}$  e contém a diagonal  $\overline{DB}$ . Justifique.
- ➋ Selecione a ferramenta Transferidor . Trace a reta *s* perpendicular ao plano *BDN*.
- ➌ Selecione a ferramenta Fita Métrica . Trace a reta *t* paralela à *s* passando por *P* ∈ *AG*.
- $\bullet$  Com a ferramenta  $\bullet$  meca a distância do ponto *P* ao plano  $\alpha = BDN$ . Para isso clique em *P* e depois em *Q* = *t* ∩α. Observe a medida da distância (∼ 1,58m) entre as diagonais *AG* e *DB* na barra de ferramentas Medidas.

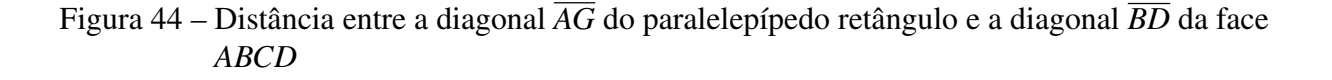

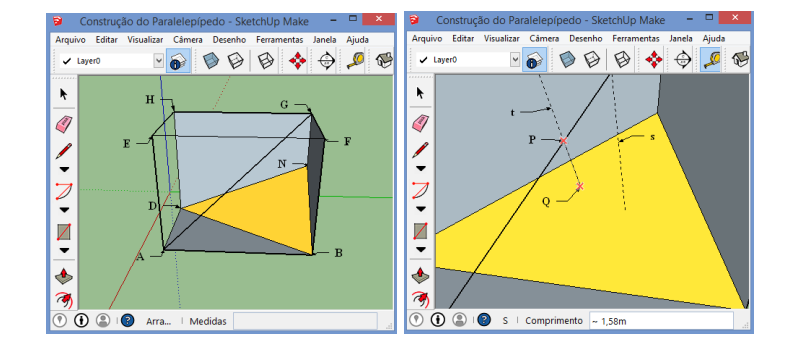

Fonte: elaborada pelo autor

Exemplo 3.22. *Determinar o ângulo entre a face ABCD e o plano determinado pelos respectivos pontos médios H, O e N das arestas CD, BC e CG.*

Ângulo entre planos. O ângulo formado por dois planos é igual ao ângulo formado por duas retas respectivamente perpendiculares a estes planos.

- **DESCRIÇÃO DOS PASSOS**
- **☉** Selecione a ferramenta Linha <del>▲</del> e construa o triângulo *OHN*.
- $\bullet$  Selecione a ferramente **Transferidor**  $\bullet$ . Clique em  $\overline{OH}$ , mantendo pressionado o botão esquerdo do mouse, arraste até o ponto *O* e solte o botão.
- ➌ Dê dois cliques: um no vértice *C* e outro no ponto *N*. Observe o valor do ângulo (∼ 57,3 ) na barra de ferramentas Medidas.
- Figura 45 Ângulo entre a face *ABCD* e o plano determinado pelos respectivos pontos médios *H*, *O* e *N* das arestas *CD*, *BC* e *CG*

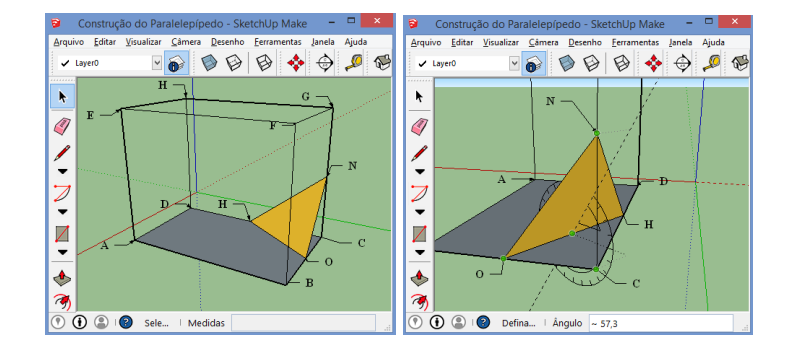

Fonte: elaborada pelo autor

Observação 3.1. *O professor deverá falar aos alunos que os valores exibidos pelo programa podem ser aproximados. Nesse caso, é interessante (quando for possível) que eles realizem os cálculos exatos e comparem com o valor obtido pelo programa.*

Atividade 3.10. *Construção do plano mediador*

*Objetivos específicos: Reconhecer o lugar geométrico dos pontos equidistantes de dois pontos distintos no espaço.*

☞ DESCRIÇÃO DOS PASSOS

- **O** Selecione a ferramenta Linha  $\angle$  e construa um segmento  $\overline{AB}$ .
- $\bullet$  Selecione a ferramenta **Transferidor**  $\bullet$ . Construa duas retas *r* e *s* perpendiculares a  $\overline{AB}$ em *M*, ponto médio de *AB*.
- ➌ Selecione a ferramenta retângulo giratório . Construa o plano determinado por *r* e *s*.

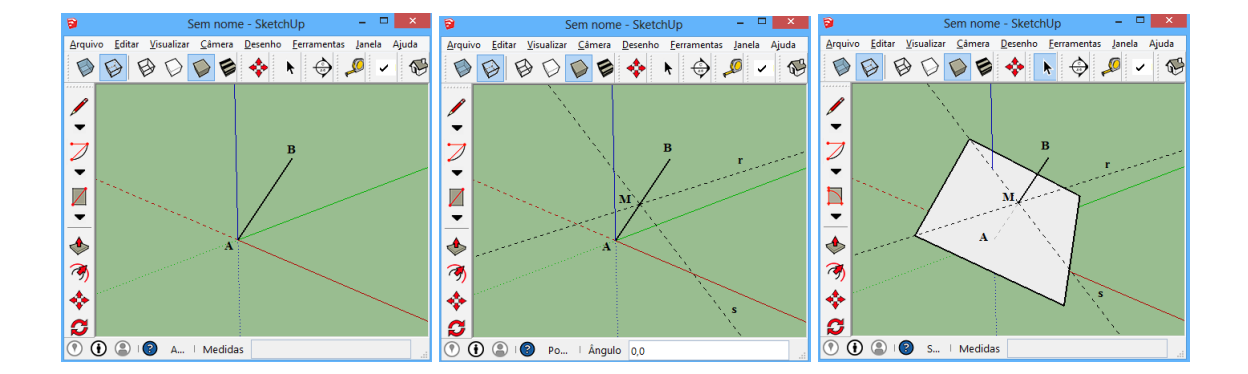

Figura 46 – Construção do plano mediador

Fonte: elaborada pelo autor

## ☞ ORIENTAÇÕES PARA O PROFESSOR

Após a construção peça aos alunos para verificar que qualquer ponto do plano é equidistante dos extremos do segmento. Depois, o professor deverá discutir como eles poderão justificar essa propriedade.

## 4 SÓLIDOS GEOMÉTRICOS

No dia a dia nos deparamos com diversos objetos cuja forma lembram poliedros e corpos redondos, sendo necessário em certos casos conhecer algumas de sua características como, por exemplo, a quantidade de material necessário para sua construção ou sua capacidade de armazenamento.

Neste capítulo, reproduzimos algumas definições, propriedades e teoremas encontrados em nossas referências bibliográficas, que servirão de base para as atividades propostas com o SketchUp direcionadas ao estudo desses sólidos geométricos.

## 4.1 POLIEDROS

Segundo Lima et al. (2006), ao esdudar poliedros é preciso estabelecer uma definição adequada para o nível de estudo que se pretende.

Nesse sentido,

dizer apenas que poliedros são sólidos formados por faces (partes limitadas por um plano), pode dar uma ideia do que eles sejam, mas não serve, absolutamente, como definição. Aliás, uma das causas da dificuldade que os matmáticos do passado tiveram para demonstrar teoremas sobre poliedros, estava justamente na falta de uma definição precisa do significado dessa palavra. Por isso, vamos recomendar para o estudante do  $2^{\circ}$  grau, uma definição, que não permita grandes generalidades, mas seja suficiente para demonstrar os teoremas e propriedades importantes. (LIMA et al., 2006, p. 281)

Em concordância adotaremos, então, a seguinte definição.

Definição 4.1. *Poliedro é uma reunião de um número finito de polígonos planos chamados faces onde:*

- *i. Cada lado de um desses polígonos é também lado de um, e apenas um, outro polígono.*
- *ii. A interseção de duas faces quaisquer, ou é um lado comum, ou é um vértice ou é vazia. Cada lado de um polígono, comum a exatamente duas faces, é chamado uma aresta do poliedro e cada vérice de uma face é um vértice do poliedro.*
- *iii. É sempre possível ir de um ponto de uma face a um ponto de qualquer outra, sem passar por nenhum vértice (ou seja, cruzando apenas arestas).*

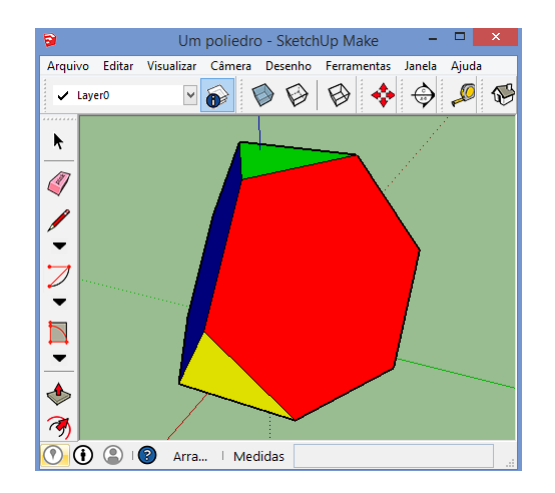

Figura 47 – Um poliedro

Fonte: elaborada pelo autor

No sentido da definição acima, todo poliedro limita uma região do espaço chamada de interior desse poliedro. Assim, definimos poliedro convexo da seguinte forma:

Definição 4.2. *Um poliedro P é convexo quando qualquer segmento de reta que liga dois pontos de P está inteiramente contido em P. Também podemos dizer que um poliedro é convexo se qualquer reta, não paralela a nenhuma das faces, o corta em, no máximo, dois pontos.*

Exemplo 4.1. *Prismas e Pirâmides são exemplos de poliedros convexos.*

O suíço Leonhard Euler realizou muitas contribuições à Matemática, entre elas, podemos destacar uma importante relação envolvendo o número de faces, arestas e vértices de um poliedro, que enuciamos no teorema abaixo.

Teorema 4.1. *Em todo poliedro convexo com A arestas, V vértices e F faces, vale a relação*

$$
V - A + F = 2.
$$

*Demonstração.* Convidamos o leitor a ver a demonstração na RPM 03 num artigo do Professor Zoroastro Azambuja Filho (AZAMBUJA FILHO, 1983); o leitor pode ver também a mesma ideia na demonstração em (LIMA et al., 2006).  $\Box$ 

Essa igualdade é conhecida como *Relação de Euler* e é válida para todo poliedro convexo. No entanto, essa relação é valida também para alguns poliedros não convexos chamados de *poliedros eulerianos*.

#### 4.2 ATIVIDADES PROPOSTAS COM O SKETCHUP

## 4.2.1 POLIEDROS E RELAÇÃO DE EULER

Atividade 4.1. *Poliedros convexos e não convexos e Relação de Euler.*

#### *Objetivos específicos:*

*Identificar poliedros e seus elementos. Reconhecer poliedros convexos e não convexos. Apresentar a Relação de Euler aos alunos.*

#### ☞ ORIENTAÇÕES PARA O PROFESSOR

Segundo Rodrigues, Rezende e Queiroz (2015), o estudo da Relação de Euler é importante, pois permite o reconhecimento de alguns poliedros ou classe de poliedros, a partir de alguma informação sobre seus vértices ou sobre suas arestas ou faces.

Antes de iniciar a atividade seus alunos terão que saber quais as definições de polígono e de poliedro. Nessa atividade deve-se ter modelos de poliedros convexos e não convexos salvos em um pen drive ou no próprio computador do laboratório. Peça para que, a cada poliedro importado, preencham uma linha da Tabela 1. Depois de apresentar pelo menos três poliedros convexos os alunos perceberão que o valor de *V* −*A*+*F* é igual a 2. Esse será um bom momento para apresentar a relação de Euler. Depois, inicie as seguintes questões aos alunos. Será que a relação de Euler vale para poliedros não convexos? Se sim, tente construílo. Existem poliedros em que a relação não vale? Se sim, tente construílo. Exemplos de poliedros não convexos que deixam a relação ser diferente de 2 são muitos mais elaborados e, portanto, mais difíceis de ser constrídos pelos alunos. Porém, confie na intuição dos seus alunos. Para finalizar a atividade o professor poderá apresentar a demonstração do Teorema de Euler para poliedros convexos. Para apresentar os passos da demonstração dada pelo Professor Zoroastro Azambuja Filho, envolvendo projeções paralelas, o professor poderá usar o SketchUp e representar com fidelidade os objetos tridimensionais, facilitando o entendimento da demonstração.

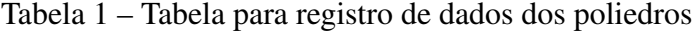

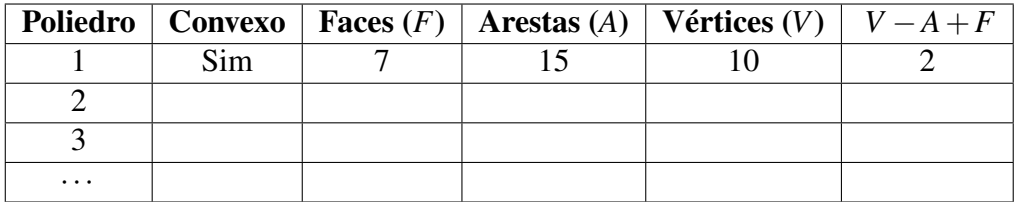

Fonte: elaborada pelo autor

- ☞ DESCRIÇÃO DOS PASSOS
- ➊ Selecione a opção importar no menu Arquivo, escolha a pasta onde estão salvos os modelos, e selecione o poliedro. Com a ferramenta Selecionar  $\triangle$  clique com o botão direito do mouse sobre o poliedro e escolha a opção Desassociar.
- $\bullet$  Selecione a ferramenta Texto  $\sqrt[A]{\ }$  para nomear e contar os vértices do poliedro. Para facilitar a contagem das faces, selecione a ferramenta Pintura  $\otimes$  para pintar as faces do poliedro.
- ➌ Para verificar se o poliedro é convexo ou não use a definição 4.2. Para isso, selecione a ferramenta  $\angle$  e trace segmentos com vértices no poliedro.

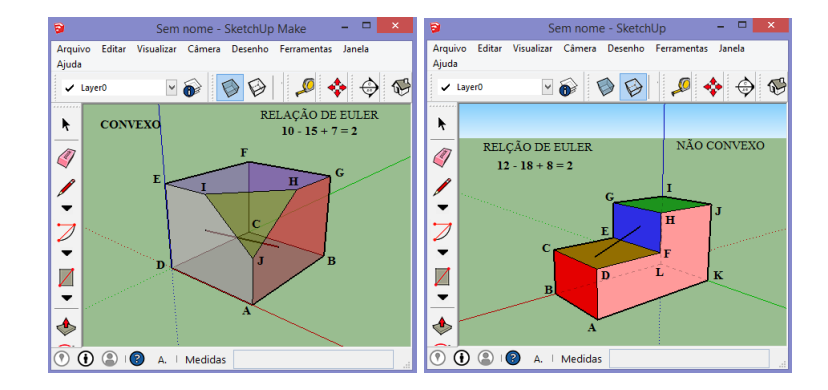

Figura 48 – Um poliedro convexo e um poliedro não convexo

Fonte: elaborada pelo autor

# 4.2.2 SEÇÃO, ÁREA E VOLUME DE UM PRISMA

Nesta seção, apresentaremos como obter com SketchUp a área da superfície de um prisma, o volume e também como obter sua seção normal.

Atividade 4.2. *Área e volume do prisma*

*Objetivos específicos: Calcular a área da superfície e o volume de um prima.*

☞ DESCRIÇÃO DOS PASSOS

➊ Construa um prisma regular.

- **②** Selecione o prisma com a ferramenta **Selecionar k**. Para isso, clique e arraste para criar um retângulo contendo o prisma inteiro, ou então clique rapidamente três vezes sobre o prisma.
- **☉** Clique com o botão direito sobre o prisma e escolha as opções Área ► Seleção. O valor que será exibido na caixa de diálogo Área é a área total da superfície do prisma (23,2 *m* 2 ).
- ➍ Para obter o volume selecione o prisma. Clique com o botão direito sobre o prisma e escolha a opção Criar grupo. Dessa maneira, o programa reconhece o conjunto de faces e arestas como uma única entidade. Clique novamente com o botão direito sobre o prisma e escolha a opção Informações da entidade. Na caixa de diálogo que se abre, é exibido o volume do sólido (7,79 *m* 3 ).

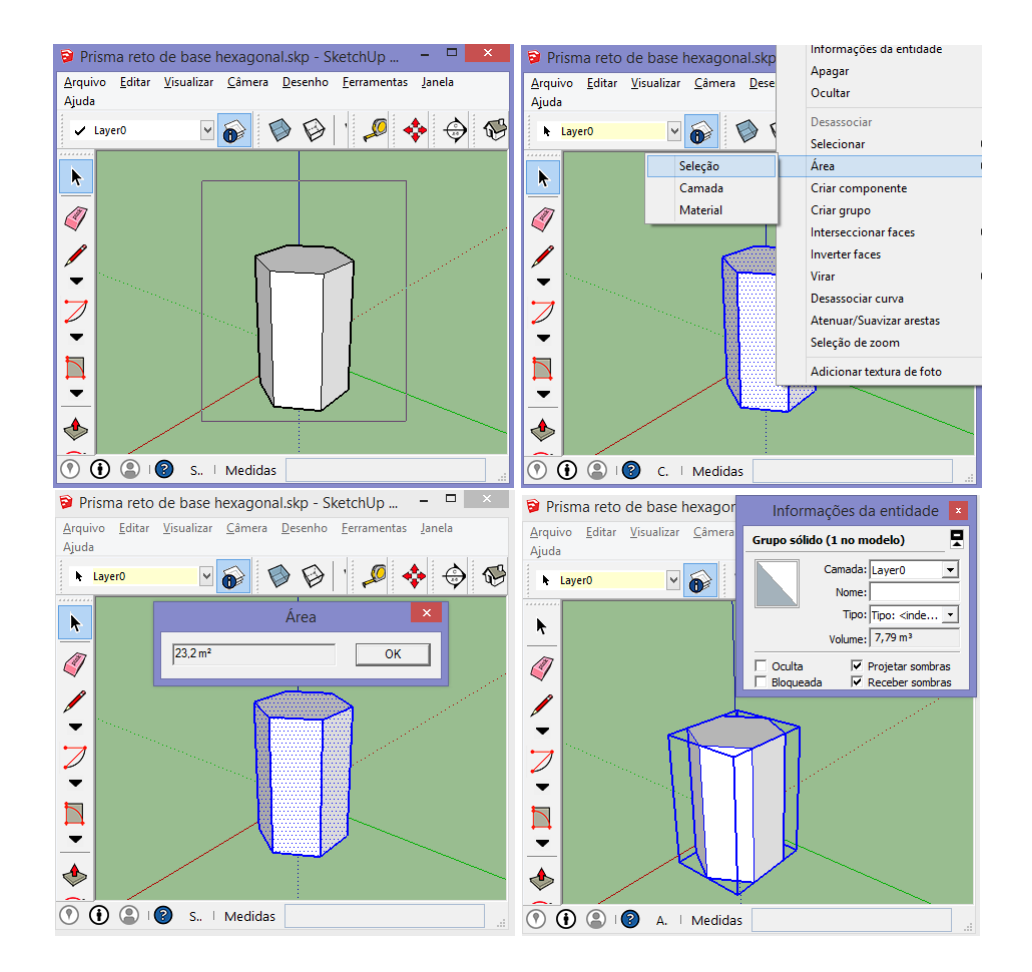

Figura 49 – Área e volume de um prisma

Fonte: elaborada pelo autor

#### Atividade 4.3. *Seção normal de um prisma*

# *Objetivos específicos:*

*Identificar o polígono determinado por uma seção normal*

Seção de um prisma é a interseção do prisma com um plano que intercepta todas as arestas laterais. Notemos que a seção de um prisma é um polígono com vértice em cada aresta lateral. A *seção reta* ou *seção normal* é uma seção cujo plano é perpendicular às arestas laterais.

☞ DESCRIÇÃO DOS PASSOS

- ➊ Construa um prisma quarquer
- ➋ Construa um plano perpendicular a uma das arestas laterais. Para isso, selecione a ferramenta **Transferidor**  $\mathscr F$  e construa duas retas  $r$  e  $s$  ambas perpendiculares à aresta escolhida e passando pelo mesmo ponto.
- $\bullet$  Selecione a ferramenta **Retângulo giratório**  $\bullet$  e construa o plano determinado por *r* e *s*.
- **O** Selecione a ferramenta Plano de seção  $\bigoplus$  e clique no retângulo construído no passo  $\Theta$ .

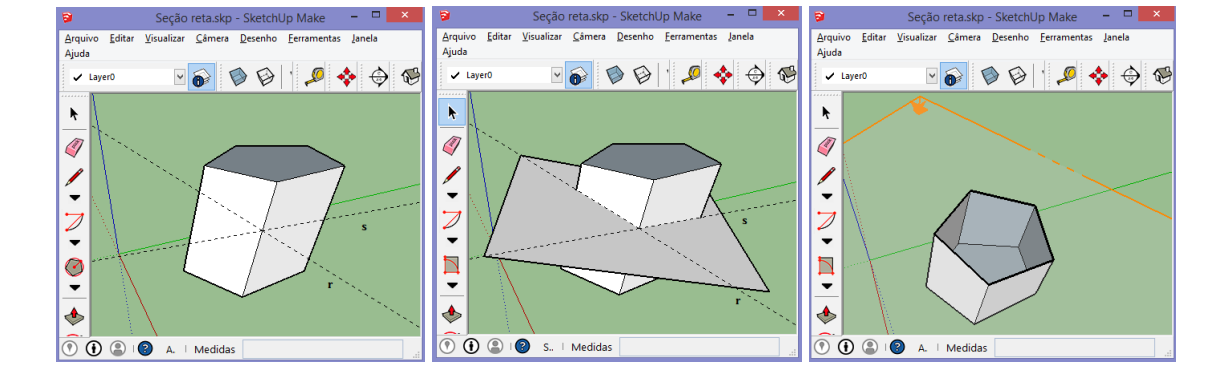

Figura 50 – Seção normal de um prisma

Fonte: elaborada pelo autor

## 4.2.3 PRINCÍPIO DE CAVALIERI E VOLUME DE UMA PIRÂMIDE

Segundo Rodrigues e Costa (2015) , a construção de pirâmides de mesma altura com bases poligonais, embora diferentes, de mesma área desperta fortemente a percepção geométrica do aluno. O desafio desse experimento é a constatação dos volumes iguais que possibilitarão o desenvolvimento da percepção dos elementos essenciais no cálculo do volume de uma pirâmide e a comparação deste com o volume do prisma correspondente. A constatação da igualdade

dos volumes das pirâmides poderá motivar o professor para a introdução do Princípio de Cavalieri, como explicação para os resultados experimentais. O fato fundamental associado a este experimento é que o volume de uma pirâmide depende apenas da área de sua base e de sua altura, sendo um terço do produto de ambos.

### Atividade 4.4. *Princípio de Cavalieri*

*Objetivos específicos: Apresentar o Princípio de Cavalieri.*

#### ☞ ORIENTAÇÕES PARA O PROFESSOR

Nesta atividade propomos inicialmente a construção de quatro pirâmides (constrídas uma ao lado da outra), duas com a mesma altura e bases poligonais diferentes, mas a área das bases será a mesma. A terceira com a área da base diferente das iniciais e com a mesma altura; e a última com a mesma área da base, mas com a medida da altura diferente das outras. Ajude os alunos que tiverem eventuais dificuldades em construir as bases poligonais diferentes, mas com áreas iguais. Rercorde com eles as fórmulas necessárias para o cálculo destas áreas. Em seguida, deverão traçar um plano paralelo às bases seccionando as quatro pirâmides. Peça para que eles verifiquem as áreas das quatro seções e também o volume de cada pirâmide registrando os dados na Tabela 2. Depois, inicie as seguintes questões aos alunos. O que acontece se você comparar pirâmides de mesma altura e mesma base? E se as bases tiverem áreas iguais, mas as alturas forem diferentes? E se as alturas tiverem medidas iguais, mas as áreas das bases forem diferentes? Após os questionamentos, esperamos que os alunos percebam que nas pirâmides de mesma área e mesma altura suas seções planas (de mesma altura) têm a mesma área e também possuem volumes iguais. O que não ocorre nos outros casos. Este é o momento em que poderá ser apresentado o Princípio de Cavalieri como justificativa para este fato.

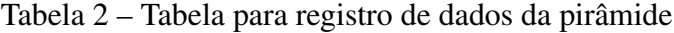

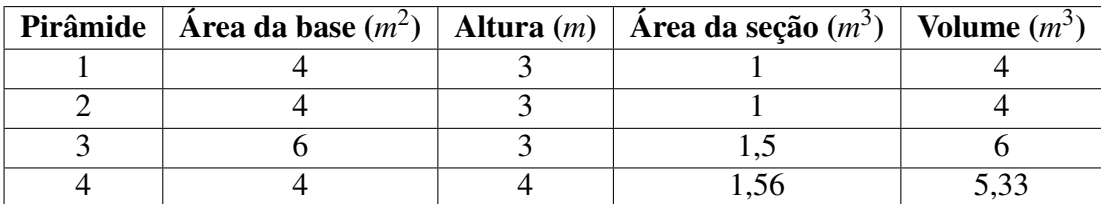

Fonte: elaborada pelo autor

## ☞ DESCRIÇÃO DOS PASSOS

➊ Construa as pirâmides uma ao lado da outra. Crie grupos com essas pirâmides.

- $\bullet$  Construa o "plano" seccionador. Para isso, selecione a ferramenta **Retângulo**  $\bullet$  e construa um retângulo no mesmo plano da base das pirâmides.
- **☉** Com a ferramenta Selecionar *selecione* o retângulo. Depois, selecione a ferramenta Mover  $\mathcal{A}$ . Clique no interior do retângulo, mova o cursor na direção da primeira pirâmide construída e clique em sua aresta lateral.
- ➍ Agora, clique no retângulo com o botão direito do mouse e escolha a opções Interseccionar faces  $\blacktriangleright$  Com o modelo
- $\bullet$  Selecione a ferramenta **Borracha**  $\bullet$  e apague o retângulo clicando em seus lados.
- ➏ Para visualizar a seção, dê dois cliques na pirâmide e selecione uma das faces. Clique com o botão direito do mouse e escolha a opção Ocultar.
- ➐ Para obter o volume de uma pirâmide, selecione-a; clique com o botão direito do mouse e escolha a opção Informações da entidade. Faça o mesmo para obter a área de cada seção.

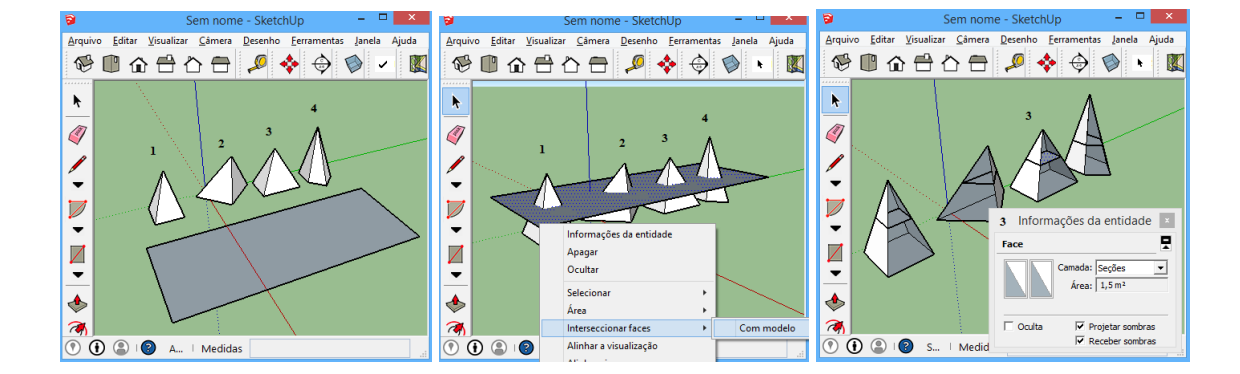

Figura 51 – Princípio de Cavalieri

Fonte: elaborada pelo autor

A seguir propomos a decomposição de um prisma triangular em três pirâmides. O objetivo é constatar que os volumes das pirâmides são iguais e, além disso, que o volume de uma pirâmide é igual a um terço do volume do prisma triangular. Sabendo que o volume de um prisma é dado pelo produto da área da sua base por sua altura, concluímos que o volume de uma pirâmide triangular é igual a um terço do produto da área de sua base por sua altura. Uma outra atividade interessante é a decomposição de uma pirâmide qualquer em pirâmides de base triangular. O objetivo é mostra que o mesmo resultado vale para pirâmides que têm por base um polígono com qualquer número de lados. Após as atividades, o professor poderá fazer, na lousa, as demonstrações destes resultados.

Atividade 4.5. *Decompor um prisma triangular em três pirâmides.*

*Objetivos específicos:*

*Relacionar o volume da pirâmide com o volume do prisma*

- ☞ DESCRIÇÃO DOS PASSOS
- **O** Construa um prisma triangular quarquer. Selecione a ferramenta Linha  $\ell$  e trace as diagonais *BE*, *CE* e *CF*.
- $\bullet$  Selecione a ferramenta **Selecionar**  $\bullet$  e selecione as faces *ABE*, *ACE* e *ABC* da pirâmide *ABCE*.
- **<sup>●</sup>** Selecione a ferramenta **Mover**  $\triangleq$ . Clique em *A*, pressione Ctrl, mova o cursor do mouse e clique na área de desenho. Selecione a ferramenta **Borracha**  $\mathcal{F}$  e clique em *A*.
- ➍ Repita os últimos dois passos selecionando as faces *DEF*, *CDE* e *CDF* da pirâmide *CDEF*. Selecione a ferramenta  $\angle$  trace os segmentos *CB* e *EF* das pirâmides 1 e 2, respectivamente. (Ver Figura 52)
- ➎ Crie grupos com as três pirâmides formadas e verifique que o volume delas são iguais.

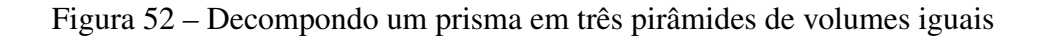

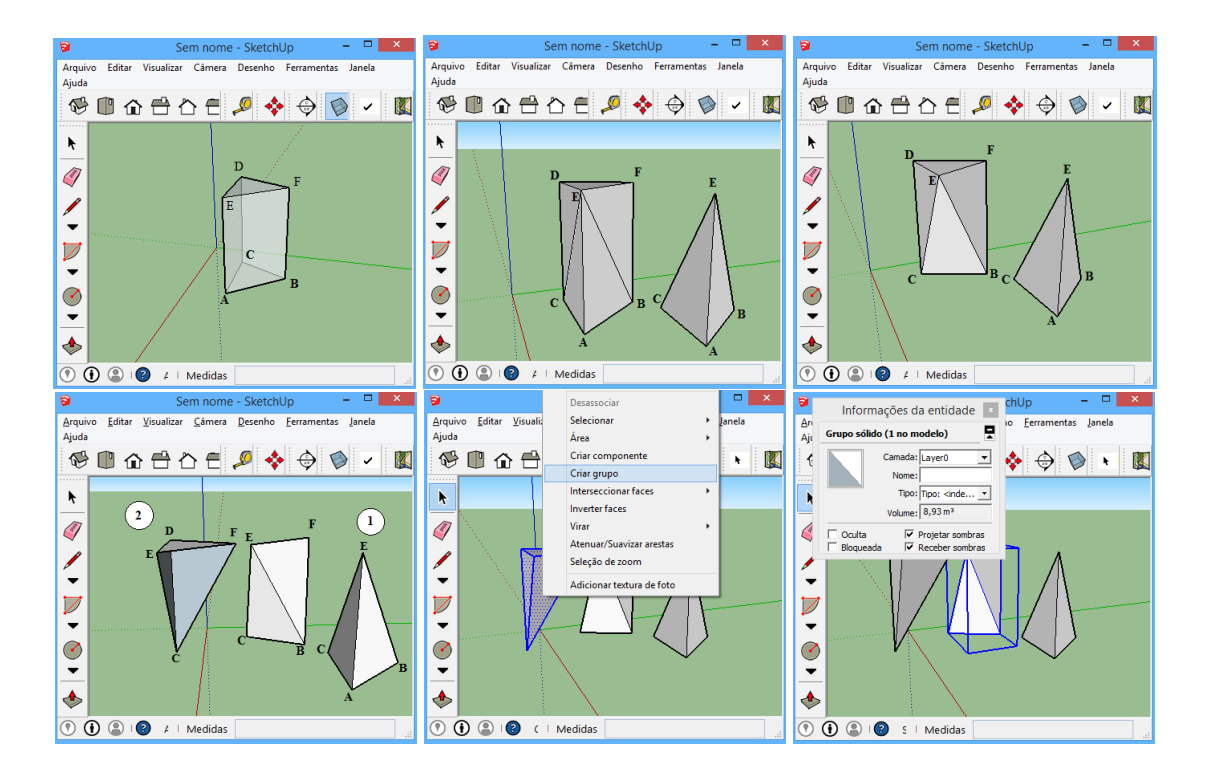

Fonte: elaborada pelo autor

## 4.2.4 CONSTRUÇÃO DO TRONCO DE PIRÂMIDE

Seccionando uma pirâmide por um plano paralelo à base, separamos essa pirâmide em dois sólidos: o sólido que contém o vértice que é uma nova pirâmide e o sólido que contém a base da pirâmide dada que chamanos de *tronco de pirâmide* de bases paralelas.

## Atividade 4.6. *Tronco de pirâmide reta*

# *Objetivos específicos: Reconhecer e analisar um tronco de pirâmide, bem como identificar seus elementos e propriedades.*

- ☞ DESCRIÇÃO DOS PASSOS
- ➊ Construa um pirâmide reta.
- $\bullet$  Selecione a ferramenta Retângulo  $\blacksquare$  e construa um retângulo no mesmo plano da base.
- **O** Com a ferramenta Selecionar **c** clique rapidamente duas vezes no retângulo para selecionálo.
- ➍ Selecione a ferramenta Mover . Clique no interior do retângulo, mova o cursor do mouse e clique em um ponto de uma aresta lateral da pirâmide.
- ➎ Clique com o botão direito sobre o retângulo e selecione as opções Interseccionar faces  $\blacktriangleright$  Com modelo.
- $\bullet$  Selecione a ferramenta **Borracha**  $\bullet$  e apague a nova pirâmide e o retângulo.

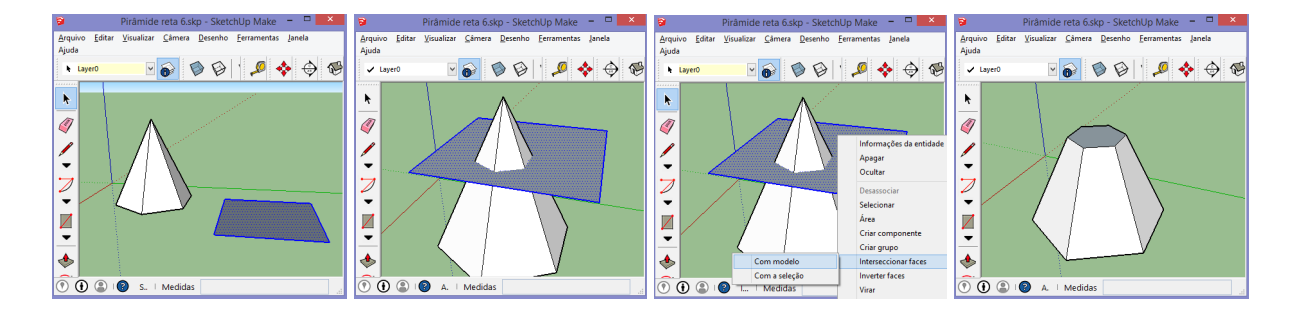

Figura 53 – Tronco de pirâmide reta

Fonte: elaborada pelo autor

#### 4.3 POLIEDROS REGULARES

Nesta seção falamos sobre os cinco poliedros regulares e apresentaremos algumas de suas seções planas e suas construções. Iniciamos com seguinte definição:

Definição 4.3. *Um poliedro convexo é regular quando todas as faces são polígonos regulares iguais e em todos os vértices concorrem o mesmo número de arestas.*

Os poliedros regulares são conhecidos desde da antiguidade. No livro *X III* dos *Elementos* de Euclides, cerca de 100 a.C., é dedicado inteiramente aos sólidos regulares. Euclides provou que existem apenas cinco poliedros regulares: o tetraedro, o cubo, o octaedro, o dodecaedro e o icosaedro. As demonstrações podem ser encontradas em (LIMA et al., 2006) ou (EUCLIDES, 2009). A seguir descrevemos a demonstração dada por Lima et al. (2006, p. 293-294).

#### Teorema 4.3.1. *Existem apenas cinco poliedros regulares convexos.*

*Demonstração.* Seja *n* o número de lados de cada face e seja *p* o número de arestas que concorrem em cada vértice. Cada face tem *n* arestas e cada aresta é comum a duas faces. Assim:

$$
2A = nF \Rightarrow A = \frac{nF}{2} \qquad n \ge 3 \tag{4.1}
$$

Como cada aresta contém dois vértices, e p corresponde ao número de arestas que concorrem em cada vértice, temos:

$$
2A = pV \Rightarrow V = \frac{2A}{p} \stackrel{(4.1)}{\Rightarrow} V = \frac{nF}{p} \qquad p \ge 3 \tag{4.2}
$$

Substituindo as equações (4.1) e (4.2), na relação de Euler, obtemos

$$
\frac{nF}{p} - \frac{nF}{2} + F = 2 \implies F = \frac{4p}{2p + 2n - pm}
$$

Como *F* é um inteiro positivo, devemos ter 2*p*+2*n*− *pn* > 0, ou seja,

$$
\frac{2n}{n-1} > p.
$$

Mas,  $p > 3$  o que acarreta em  $n < 6$ . As possibilidades são, então, as seguintes:

- 1. Se *n* = 3 e *p* = 3, então *F* = 4. Neste caso, o poliedro formado é o tetraedro.
- 2. Se  $n = 3$  e  $p = 4$ , então  $F = 8$ . Neste caso, o poliedro formado é o octaedro.
- 3. Se *n* = 3 e *p* = 5, então *F* = 20. Neste caso, o poliedro formado é o icosaedro.
- 4. Se  $n = 4$  e  $p = 3$ , então  $F = 6$ . Neste caso, o poliedro formado é o cubo.
- 5. Se *n* = 5 e *p* = 3, então *F* = 12. Neste caso, o poliedro formado é o dodecaedro.

#### 4.3.1 TETRAEDRO REGULAR

O tetraedro regular é um poliedro formado por quatro faces que são triângulos equiláteros congruentes, tem quatro vértices e seis arestas. Sua seção principal é um triângulo isósceles obtido ao seccionar o tetraedro pelo plano mediador de uma aresta. Além da seção principal o tetraedro tem outras seções importantes que são: *quadrado* obtido ao seccioná-lo pelo plano mediador do segmento cujos extremos são os pontos médios de duas arestas opostas e o *triângulo equilátero* obtido ao seccioná-lo por um plano paralelo a uma face.

Figura 54 – Algumas seções do tetraedro

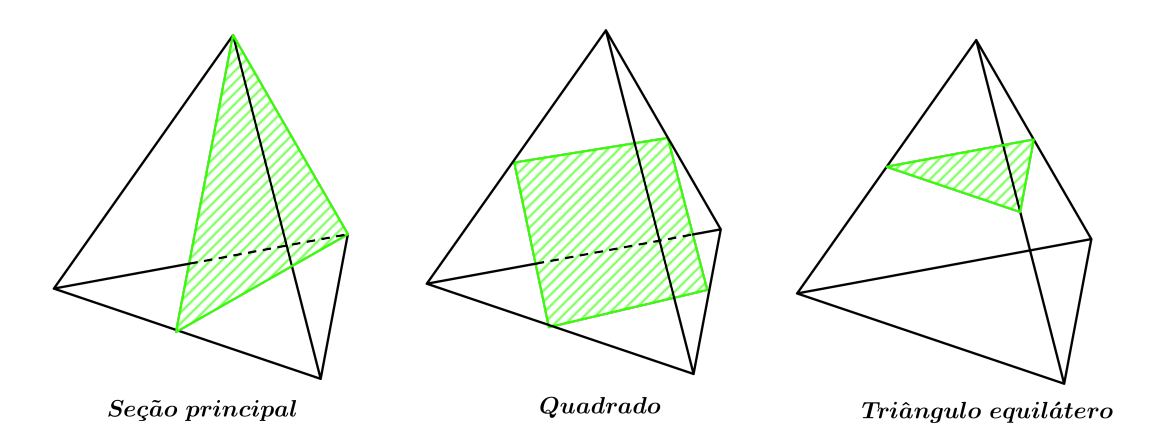

Fonte: elaborada pelo autor

Um tetraedro regular pode ser construído escolhendo o vértice *V*, sobre a perpendicular ao plano da base (triângulo equilátero *ABC*) traçada por seu centro *O*, de modo que as arestas laterais  $\overline{VA}$ ,  $\overline{VB}$  e  $\overline{VC}$  sejam iguais às arestas  $\overline{AB}$ ,  $\overline{AC}$  e  $\overline{BC}$  da base.

A fim de justificar a construção acima, devemos indagar a escolha desse vértice. Na verdade, essa escolha pode ser justificada pela seguinte proposição:

Proposição 4.1. *O lugar geométrico dos pontos equidistantes de três pontos não colineares A, B e C é a reta perpendicular ao plano determinado por esses pontos, conduzida pelo circuncentro do triângulo ABC.*

*Demonstração.* Sejam π o plano deternimado por esses pontos, *O* o circuncentro do triângulo *ABC* e *r* a reta perpendicular a π, conduzida por *O*. Se *X* ∈ *r*, então *XA* = *XB* = *XC*. De fato, sendo *O* o circuncentro do triângulo *ABC*, por definição, temos que  $\overline{OA} = \overline{OB} = \overline{OC}$ . Além disso *r* ⊥ π, portanto, os triângulos *XOA*, *XOB* e *XOC* são retângulos e congruentes pelo caso *LAL*, pois *OX* é lado comum a cada um deles. Assim, concluímos que  $\overline{XA} = \overline{XB} = \overline{XC}$ . *Reciprocamente*. Sejam α e β os respectivos planos mediadores dos segmentos *AB* e *BC*. Como *A*, *B* e *C* são não colineares, então α e β são secantes, ou seja, α∩β = *r*. Logo, se  $\overline{YA} = \overline{YB} = \overline{YC}$ temos que *Y* ∈ α e *Y* ∈ β e, portanto, *Y* ∈ *r*. Note que os pontos de *r* também são equidistantes de *A* e *C*, portanto, estão no plano γ mediador de *AC*. Ou seja, *r* = α∩β∩γ. Como as interseções de α, β e γ com π são as mediatrizes dos lados do triângulo *ABC* que interceptam em *O*, circuncentro do triângulo *ABC*, então *r* é perpendicular a ao plano π e contém *O*. Portanto, a reta *r* é lugar geométrico procurado.  $\Box$ 

Desta forma, escolhendo um ponto  $V \in r$  de modo que as arestas laterais  $\overline{VA}$ ,  $\overline{VB}$  e  $\overline{VC}$  sejam iguais às arestas  $\overline{AB}$ ,  $\overline{AC}$  e  $\overline{BC}$  da base, obtemos um poliedro de faces triangulares congruentres entre si, ou seja, um tetraedro regular.

Figura 55 – O lugar geométrico dos pontos equidistantes de três pontos não colineares

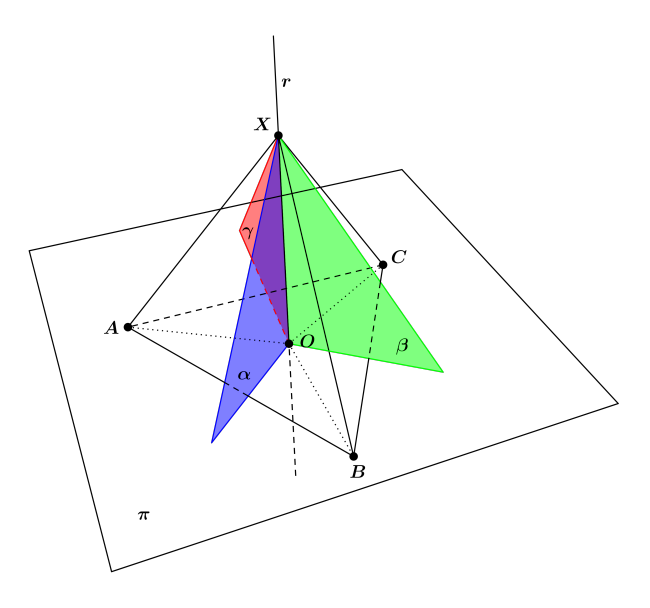

Fonte: elaborada pelo autor

## 4.3.1.1 CONSTRUÇÃO DO TETRAEDRO REGULAR

Atividade 4.7. *Construção de um tetraedro regular*

*Objetivos específicos: Reconhecer e analisar um tetraedro regular, bem como identificar seus elementos e propriedades.*

- **O** Selecione a ferramenta **Polígono C**. Construa um triângulo equilátero *ABC* que será uma base do tetraedro.
- ➋ Trace à reta *r* perpendicular ao plano da base traçada pelo seu centro *O*.
- $\bullet$  Trace o arco  $\widehat{BM}$  de centro *A*. Para isso, selecione a ferramenta **Arco**  $\mathbb{Z}$ , digite 50 e pressione Enter. Clique em *A* para definir o centro do arco. Mova o cursor do mouse e clique em *B*. Mova o cursor do mouse novamente e clique no ponto médio de *AC* obtendo o arco  $\widehat{BM} = 30^\circ$ .
- $\bullet$  Selecione a ferramenta Fita métrica  $\bullet$  e trace à reta *s* paralela a  $\overline{AC}$ .
- $\bullet$  Trace o arco  $\widehat{MP}$  de centro *A*. Para isso, selecione a ferramenta  $\emptyset$  e clique em *A* mantendo pressionado o botão esquerdo do mouse. Mova o cursor do mouse sobre *s* e solte o botão. Clique em *M* e depois em *P* de forma que  $\widehat{MP}$  corte à reta *r* em *V*.
- **O** Finalmente, selecione a ferramenta Linha  $\angle$  e trace às arestas  $\overline{VA}$ ,  $\overline{VB}$  e  $\overline{VC}$ . Use a ferramenta **Borracha**  $\mathcal{F}$  para apagar os excessos e a ferramenta **pintura**  $\mathcal{B}$  para pintar as faces.

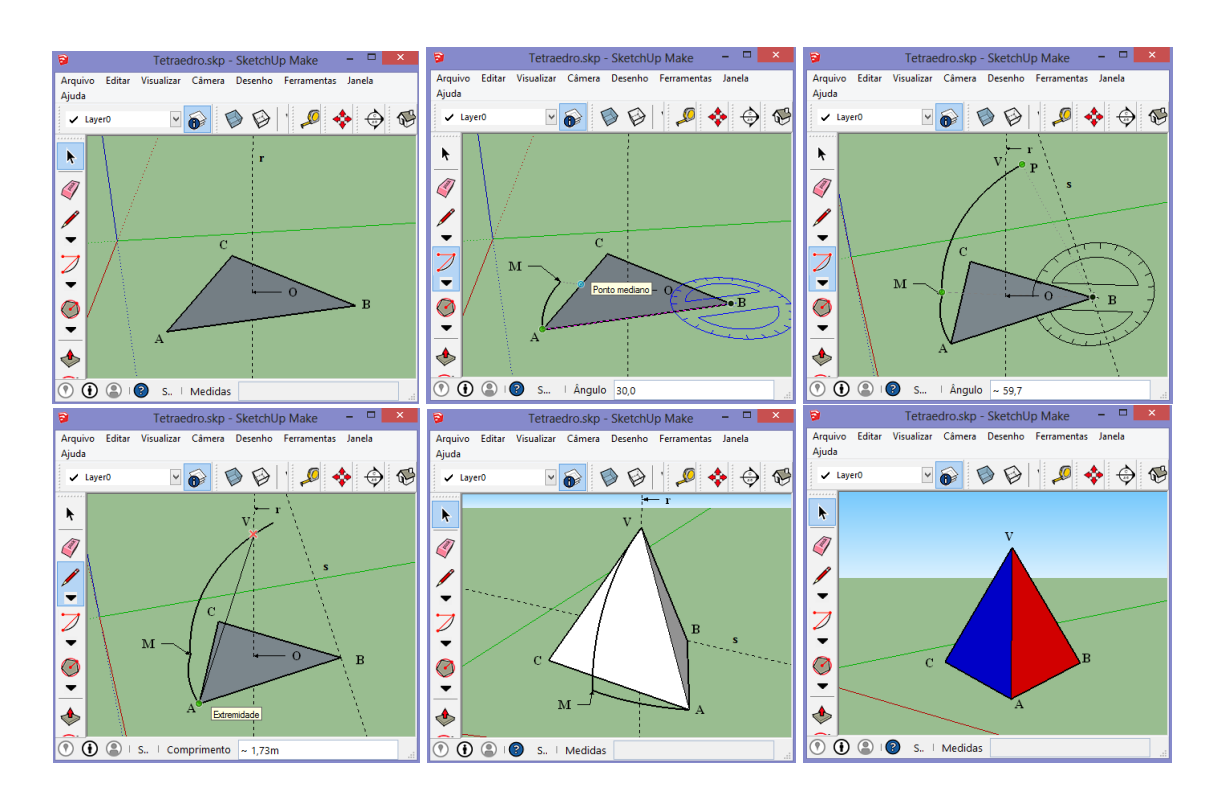

Figura 56 – Construção de um tetraedro regular

Fonte: elaborada pelo autor

## ☞ ORIENTAÇÕES PARA O PROFESSOR

Após a construção os alunos poderão identificar elementos e propriedades do tetraedro regular. Por exemplo: os alunos devem traçar as alturas do tetraedro e verificar que cortam-se em um ponto chamado *centro do tetraedro*. Peça para que eles façam medições no tetraedro regular registrando-as na Tabela 3.

| Descrição                   | <b>Medidas</b> |
|-----------------------------|----------------|
| Altura                      |                |
| Área da superfície          |                |
| Volume                      |                |
| Ângulo diedro               |                |
| Raio da esfera inscrita     |                |
| Raio da esfera circunscrita |                |

Tabela 3 – Tabela para registro de dados do tetraedro regular

Fonte: elaborada pelo autor

O professor deve sugerir uma discussão em grupo de como eles podem obter essas medidas relacionando conceitos já estudados. Como, por exemplo: Os raios das esferas inscritas e circunscritas aparecem na seção principal do tetraedro (Triângulo isósceles) e podem ser calculadas aplicando o Teorema de Pitágoras em triângulos convenientes.

## 4.3.2 HEXAEDRO REGULAR OU CUBO

O cubo é um poliedro regular formado por seis faces que são quadrados congruentes, tem oito vértices e 12 arestas. Sua seção principal é um retângulo obtido ao seccionar o cubo por um plano que contém as diagonais de duas faces opostas. Além da seção principal o cubo tem outras seções importantes que são: *hexágono regular* obtido ao seccioná-lo pelo plano mediador de uma diagonal do cubo e o *triângulo equilátero* que pode ser obtido ao seccioná-lo por um plano perpendicular à diagonal do cubo.

Figura 57 – Algumas seções do cubo

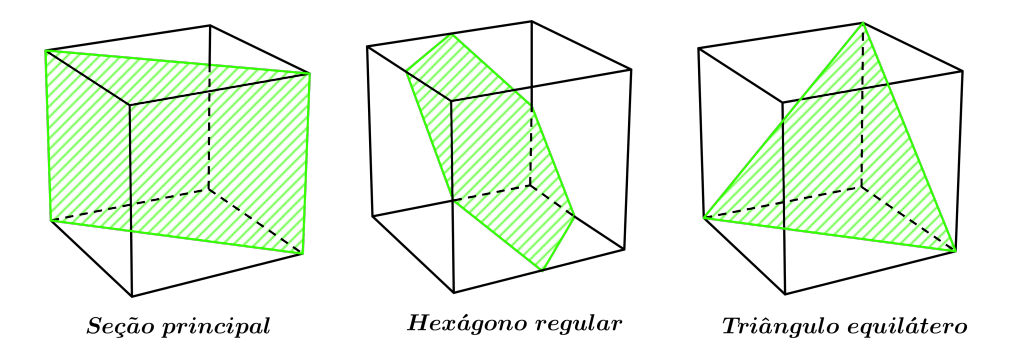

Fonte: elaborada pelo autor

## 4.3.3 CONSTRUÇÃO DE UMA SEÇÃO HEXAGONAL DO CUBO

Atividade 4.8. *Seção hexagonal regular do cubo*

*Objetivos específicos: Calcular a área da seção hexagonal regular do cubo.*

- ☞ DESCRIÇÃO DOS PASSOS
- **O** Construa um cubo de aresta *a*. Com a ferramenta **Selecionar**  $\bullet$  selecione as faces do cubo e escolha no menu Editar a opção Ocultar.
- $\bullet$  Selecione a ferramenta Linha  $\angle$  e trace a diagonal  $\overline{AH}$  do cubo.
- ➌ Construa o plano mediador da diagonal *AH*.
- **O** Escolha no menu Visualizar a opção Geometria oculta. Com a ferramenta <sup>tra</sup> clique no interior do plano (retângulo) com o botão direito do mouse e escolha a opção Interseccionar faces  $\blacktriangleright$  Com o modelo.
- $\odot$  Com a ferramenta **Borracha** clique nos vértices do retângulo.

Figura 58 – Construção de uma seção hexagonal (regular) do cubo

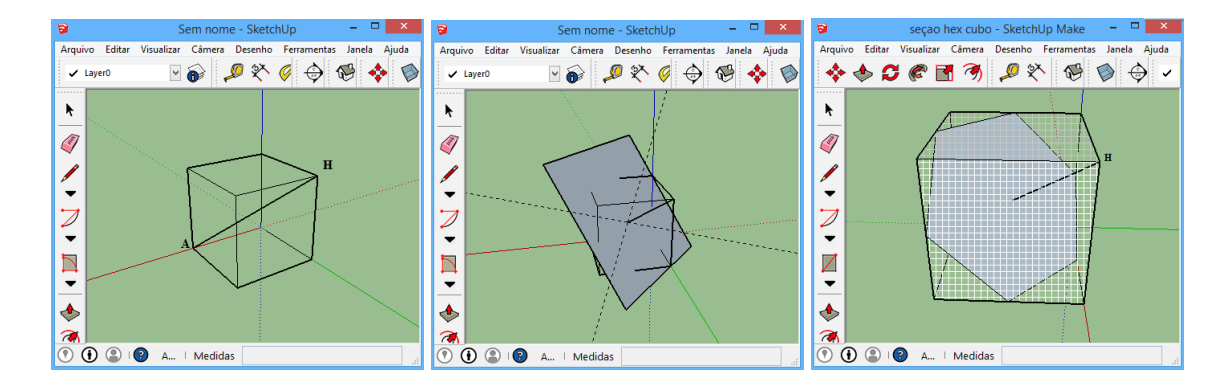

Fonte: elaborada pelo autor

## ☞ ORIENTAÇÕES PARA O PROFESSOR

Após a construção o professor deverá iniciar as seguintes questões aos alunos. Quantas seções hexagonais regulares tem o cubo? Como podemos calcular a área da seção hexagonal em função da aresta do cubo?
### 4.3.4 OCTAEDRO REGULAR

O octaedro regular é um poliedro formado por oito faces que são triângulos equiláteros congruentres, tem seis vértices e doze arestas. Sua seção principal é um losango obtido ao seccionar o octaedro pelo plano mediador de uma aresta. Além da seção principal o octaedro tem outras seções importantes que são: *hexágono regular* obtido ao seccioná-lo pelo plano paralelo a uma face que contém o centro do octaedro e o *quadrado* obtido ao seccioná-lo por um plano perpendicular a uma diagonal.

Figura 59 – Algumas seções do octaedro

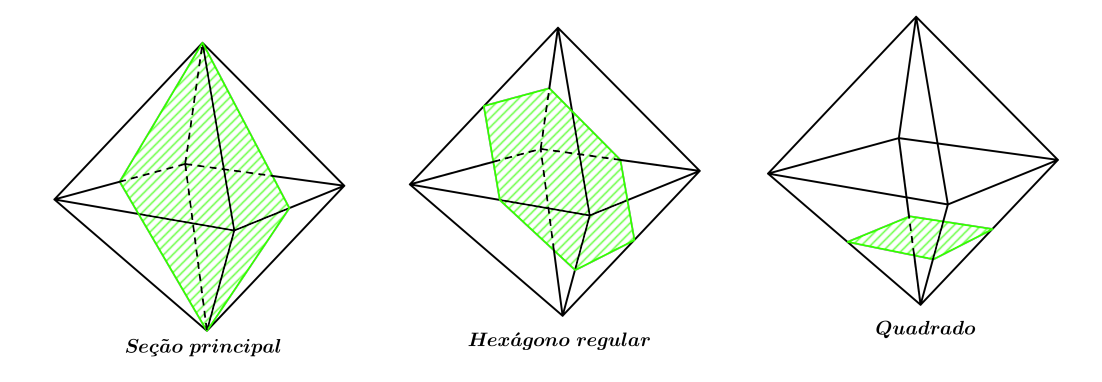

Fonte: elaborada pelo autor

Um octaedro regular pode ser construído a partir de três segmentos iguais e mutuamente perpendiculares *AB*, *CD* e *EF* que se cortam no ponto médio *O* de cada um deles. Os segmentos definidos por pares formados por estes seis pontos, exceto os que definem os segmentos originais, são todos iguais. Traçando todos estes segmentos obtemos um poliedro com oito faces triangulares regulares, chamado octaedro regular.

### 4.3.4.1 CONSTRUÇÃO DO OCTAEDRO REGULAR

Atividade 4.9. *Construção de um octaedro regular*

### *Objetivos específicos:*

*Reconhecer e analisar um octaedro regular, bem como identificar seus elementos e propriedades.*

### ☞ DESCRIÇÃO DOS PASSOS

**O** Construa três segmentos iguais e mutuamente perpendiculares  $\overline{AB}$ ,  $\overline{CD}$  e  $\overline{EF}$  que se cortam no ponto médio *O*. Para isso, selecione a ferramenta Linha  $\angle$ . Clique na origem do sistema, mova o cursor do mouse para cima e clique novamente obtendo o segmento *AB*.

- $\odot$  Selecione o segmento  $\overline{AB}$ . Com a ferramenta **Rotar**  $\odot$  clique no ponto *O* matendo pressionado o botão esquerdo do mouse. Mova o cursor na direção do eixo *Y* (eixo verde) e note que a ferramenta ficará na cor verde, depois solte o botão. Agora, pressione Ctrl para copiá-lo. Clique no ponto *A*, digite 90 e pressione Enter obtendo o segmento *CD*.
- $\bullet$  Clique no ponto *O* (observe que a fermenta  $\bullet$  deve estar na cor azul) e no ponto *C*, pressione Ctrl para copiá-lo, digite 90 e pressione Enter obtendo o segmento *EF*.
- $\bullet$  Selecione a ferramenta  $\angle$  e construa as doze arestas do octaedro. Use a ferramenta **Pintura**  $\otimes$  para pintar as faces do octaedro.

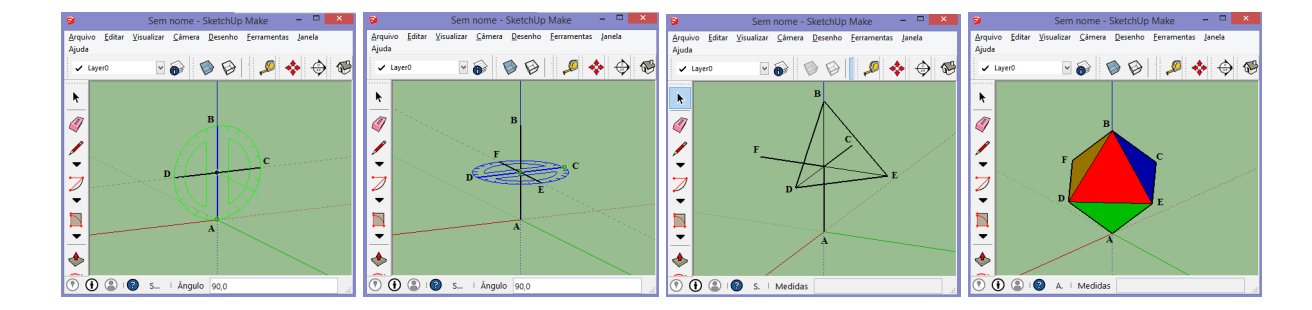

Figura 60 – Construção de um octaedro regular

Fonte: elaborada pelo autor

## ☞ ORIENTAÇÕES PARA O PROFESSOR

Após a construção peça aos alunos para que façam medições no octaedro regular registrando-as na Tabela 4.

Tabela 4 – Tabela para registro de dados do octaedro regular

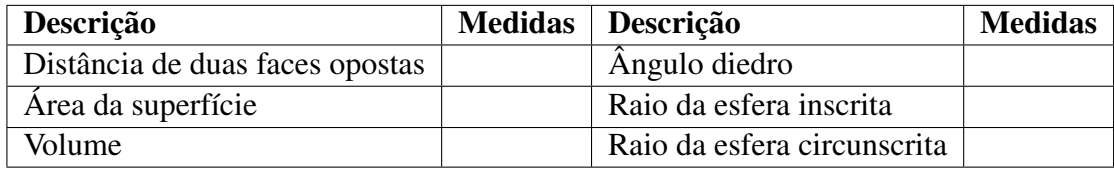

Fonte: elaborada pelo autor

O professor deve sugerir uma discussão em grupo de como eles podem obter essas medidas relacionando conceitos já estudados. Como, por exemplo: o volume do octaedro pode ser obtido calculando o volume das duas pirâmides cuja base comum é um quadrado e cuja altura é metade da diagonal. Peça aos alunos para construir o octaedro a partir dessas pirâmides.

### 4.3.5 DODECAEDRO REGULAR

O dodecaedro regular é um poliedro formado por doze faces que são pentágonos regulares congruentres, tem vinte vértices e trinta arestas. Sua seção principal é um hexágono obtido ao secciná-lo pelo plano mediador de uma aresta. Além da seção principal o dodecaedro tem outras seções importantes que são: *hexágono regular* obtido ao seccioná-lo pelo plano mediador de uma diagonal que passa pelo centro do dodecaedro e o *decágono regular* obtido ao seccioná-lo pelo plano paralelo a uma face que contém o centro do dodecaedro.

Figura 61 – Algumas seções do dodecaedro

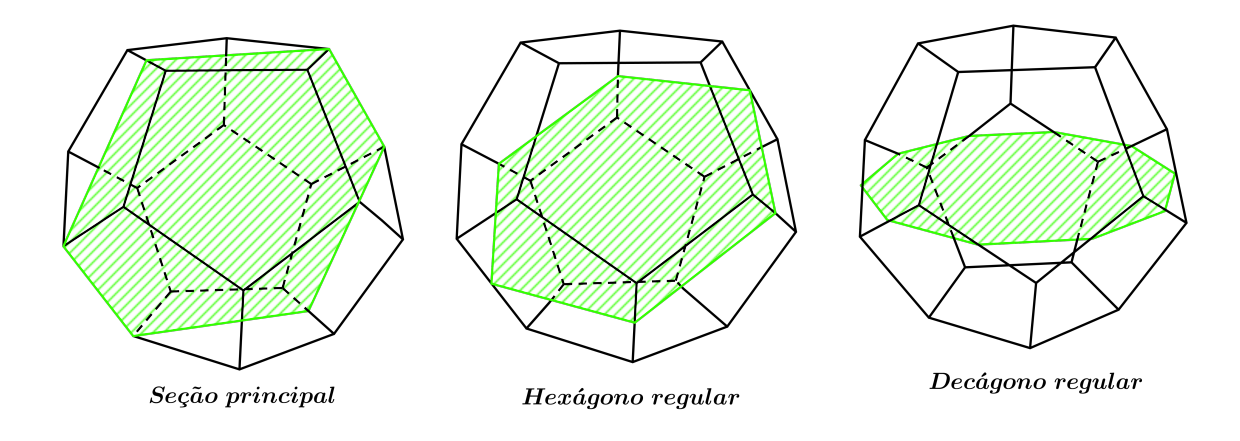

Fonte: elaborada pelo autor

O geômetra Euclides, no Livro *X III Os elementos*, mostra uma belíssima construção do dodecaedro a partir de um cubo como descrevemos a seguir.

Inicialmente consideremos as faces *ABCD* e *CBEF* adjacentes de um cubo (ver Figura 62). Agora, consideremos os pontos médios *N*, *M*, *J*, *H*, *K*, *L* e *G* das arestas *BE*, *EF*, *FC*, *CB*,  $\overline{CD}$ ,  $\overline{DA}$  e  $\overline{AB}$ , respectivamente, e tracemos os segmentos  $\overline{NJ}$ ,  $\overline{MH}$ ,  $\overline{LH}$  e  $\overline{GK}$ . Sejam *R*, *S* e *T* os pontos que dividem, respectivamente, os segmentos *NO*, *JO* e *HP* em média e extrema razão. Pelos pontos *R*, *S* e *T* tracemos os segmentos  $\overline{RY}$ ,  $\overline{SZ}$  e  $\overline{TX}$  perpendiculares às faces do cubo e congruentes à *RO*. Tracemos os segmentos *Y B*, *BX*, *XC*, *ZC* e *Y Z* e obtemos o pentágono regular *Y BXCZ*. Do mesmo modo, são construídas as 11 faces que restam do dodecaedro. Justificaremos essa construção com o seguinte teorema:

Teorema 4.2. *Considere os pontos Y , B, X, C e Z citados na construção acima, então:*

- *i. Os pontos Y , B, X, C e Z são coplanares.*
- *ii. O pentágono Y BXCZ é regular.*

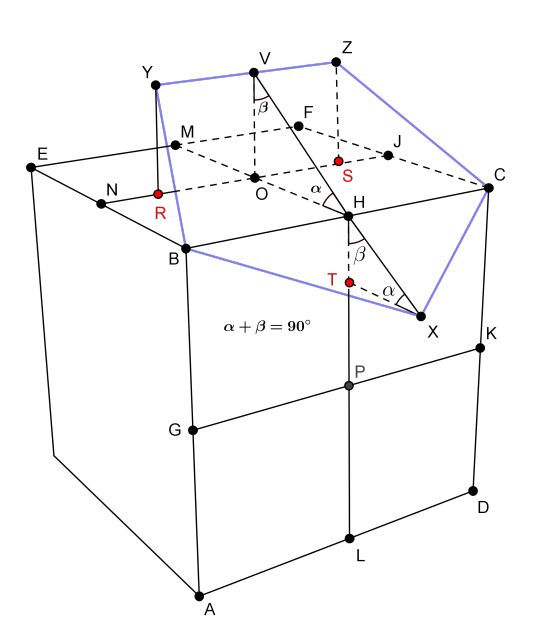

Figura 62 – Construção do dodecaedro a partir do cubo

Fonte: elaborada pelo autor

*Demonstração.* Inicialmente observe que os pontos *Y*, *Z*, *B* e *C* são coplanares, pois temos que  $\overline{YZ} \parallel \overline{NJ}$  e  $\overline{NJ} \parallel \overline{BC}$ , por construção. Logo,  $\overline{YZ} \parallel \overline{BC}$ . Ou seja, os pontos *Y*, *Z*, *B* e *C* pertencem ao plano π determinado por *Y Z* e *BC*. Sejam *V* e *H* os respectivos pontos médios de *Y Z* e *BC*. Afirmamos que os pontos *V*, *H* e *X* são colineares, pois os triângulos retângulos *VOH* e *HT X* são semelhantes e *H* é vértice comum. De fato, pois como *T* divide *HP* em média e extrema razão, temos

$$
\frac{\overline{HT}}{\overline{TP}} = \frac{\overline{TP}}{\overline{HP}} \Rightarrow \frac{\overline{HT}}{\overline{TX}} = \frac{\overline{VO}}{\overline{HO}}
$$

Observe que, por construção,  $\overline{TP} = \overline{TX} = \overline{VO}$  e  $\overline{HP} = \overline{HO}$ . Portanto, pelo caso de semelhança de triângulos *LAL*, os triângulos retângulos *VOH* e *HT X* são semelhantes. Desta forma, o ângulo *VĤX* é igual a 180°. O que mostrar que *V*, *H* e *X* são colineares e, portanto,  $X \in \pi$ . Contudo, mostramos que pontos *Y*, *B*, *X*, *C* e *Z* são coplanares.

Afirmamos que o pentágono *Y BXCZ* é equilátero. Para facilitar a escrita, vamos denotar  $a = \overline{RO} = \overline{Y} \overline{R}$  e *b* = *NB*. Note que  $\overline{YZ} = 2a$ . Aplicando o Teorema de Pitágoras nos triângulos retângulos *Y BR* e *NBR*, temos:

$$
\overline{RB}^2 = b^2 + x^2 \qquad \text{e} \qquad \overline{BY}^2 = \overline{RB}^2 + a^2
$$

donde,

$$
\overline{BY}^2 = (b-x)^2 - 2bx \tag{4.3}
$$

Note que  $\overline{NO} = \overline{NR} + \overline{RO}$  e  $\overline{NO} = \overline{NB}$ , ou seja,  $b = a + x$ . Além disso, *N* divide  $\overline{NO}$  em média e extrema razão. Logo

$$
\frac{x}{a} = \frac{a}{x+a} \qquad \Rightarrow \qquad a^2 = bx \tag{4.4}
$$

Com as equações (4.3), (4.4) e *b*−*x* = *a* concluímos que  $\overline{BY}$  = 2*a*. Isto é,  $\overline{YZ}$  =  $\overline{BY}$ . De forma análoga, temos  $\overline{ZC} = \overline{CX} = \overline{XB} = 2a$ . Portanto, o pentágono *Y BXCZ* é equilátero.

Afirmamos também que o pentágono *Y BXCZ* é equiângulo. Por simplicidade, vamos denotar *BC* = 2*b*, *SJ* = *NR* = *x* e *RO* = *SO* = *a*. Aplicando o Teorema de Pitágoras, nos triângulos retângulos *BSZ* e *NBS*, temos:

$$
\overline{BS}^2 = (a+b)^2 + b^2 \qquad e \qquad \overline{BZ}^2 = \overline{BS}^2 + a^2
$$

donde,

$$
\overline{BZ}^2 = 2b^2 + (2a^2 + 2ab)
$$
\n
$$
(4.5)
$$

Mas, *b* = *a*+*x* e, além disso, *S* divide *JO* em média e extrema razão. Logo, *a* <sup>2</sup> = *bx*. Dessas duas últimas igualdades implica

$$
2b^2 = 2a^2 + 2ab \tag{4.6}
$$

Com as equações (4.6) e (4.5) concluímos que  $\overline{BZ} = 2b$ , ou seja,  $\overline{BZ} = \overline{BC}$ . Com isso, os triângulos *YBZ* e *XBC* são congruentes pelo caso *LLL*. Portanto,  $\hat{X} = \hat{Y}$ . Analogamente, temos que *YC* = *BC*, ou seja, os triângulos *Y ZC* e *XBC* são congruentes também pelo caso *LLL* e, portanto,  $\hat{X} = \hat{Z}$ . Basta considerar os triângulos retângulos *JRC* e *YRC*. Como os triângulos *YBZ* e *XBC* são congruentes e o triângulo *ZBC* é isósceles, então  $\hat{Z} = \hat{C}$ . Do mesmo modo, como os triângulos *YZC* e *XBC* são congruentes e o triângulo *YBC* é isósceles, então  $\hat{Y} = \hat{B}$ . Portanto, o pentágono *YBXCZ* é equilátero e equiângulo, ou seia, o pentágono *YBXCZ* é regular. pentágono *Y BXCZ* é equilátero e equiângulo, ou seja, o pentágono *Y BXCZ* é regular.

Figura 63 – Construção do dodecaedro a partir do cubo

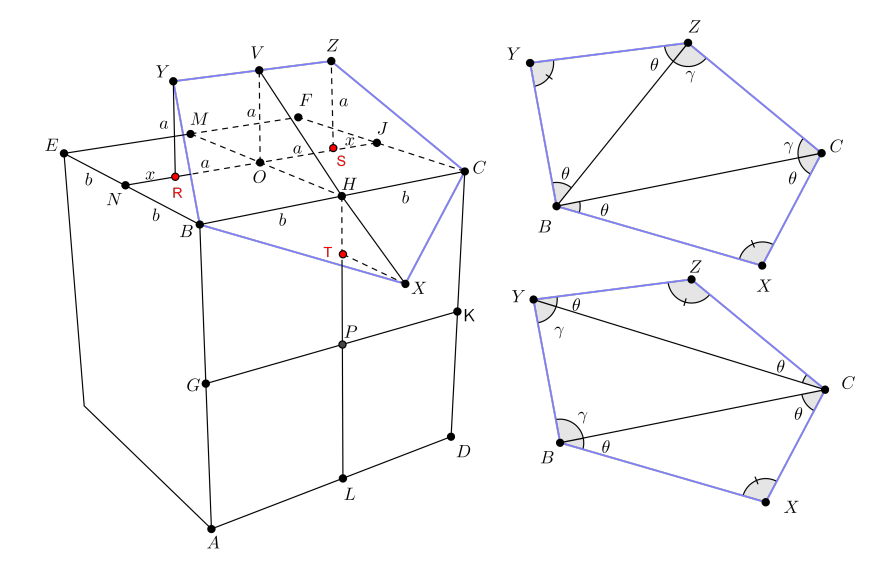

Fonte: elaborada pelo autor

Considere agora a seção principal do dedecaedro que contém a aresta *Y Z*. Note que o retângulo cuja diagonal é a aresta YZ é um retângulo áureo<sup>1</sup> . De fato, basta notar que os triângulos retângulos *RNY* e *YZZ'* são semelhantes, pois as retas *NJ* e *YZ* são paralelas por construção. Logo, os ângulos *RÑY* e *ZŶZ'* são congruentes e, portanto, os triângulos retângulos *RNY* e *Y ZZ*<sup>0</sup> são semelhantes pelo caso *AA*. Portanto,

$$
\frac{\overline{RN}}{RY} = \frac{YZ'}{ZZ'} = \frac{\sqrt{5} - 1}{2}.
$$

Ou seja, o retângulo  $YY'ZZ'$  é um retângulo áureo.

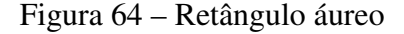

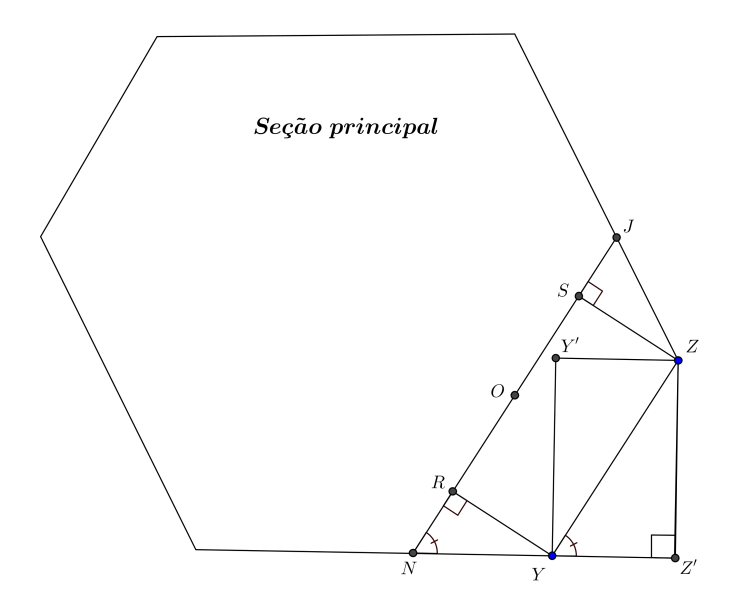

Fonte: elaborada pelo autor

Esse retângulo áureo descrito acima é fundamental para a construção do dodecaedro que mostraremos a seguir.

<sup>1</sup> O retângulo áureo está intimamente ligado com a chamada divisão em média e extrema razão, de Euclides. Ele √ é assim chamado porque ao dividir-se a base desse retângulo pela sua altura, obtêm-se o número  $\frac{\sqrt{5}-1}{2}$  $\frac{1}{2}$ .

### 4.3.5.1 CONSTRUÇÃO DO DODECAEDRO REGULAR

Atividade 4.10. *Construção de um dodecaedro regular*

#### *Objetivos específicos:*

*Reconhecer e analisar um dodecaedro regular, bem como identificar seus elementos e propriedades.*

### ☞ DESCRIÇÃO DOS PASSOS

- ➊ Construa um pentágono regular que será uma face do dodecaedro. Para isso, selecione a ferramenta Polígono  $\heartsuit$ , digite 5 e pressione Enter.
- ➋ Clique na origem do sistema para definir o centro do pentágono, mova o cursor do mouse sobre o eixo *Y* (eixo verde), e clique novamente.
- ➌ Construa a partir do vértice *A* do pentágono, no plano *Y Z*, um retângulo áureo. Para isso, clique na ferramenta de exibição: Direita ... Agora, selecione a ferramenta Retângulo . Clique em *A* e mova o cursor do mouse diagonalmente. Quando aparecer a mensagem: *proporção áurea* clique para definir o vértice *X* e obtenha um retângulo áureo.
- **O** Selecione o pentágono. Com a ferramenta **Rotar** clique na aresta *AB* mantendo pressionado o botão esquerdo do mouse. Mova o cursor e clique em *A*. Clique no vértice *E* e pressione Ctrl. Mova novamente o cursor e clique em *X* obtendo outra face do dodecaedro.
- $\bullet$  Selecione a ferramenta **Borracha**  $\bullet$  e apague o retângulo.
- $\bullet$  Selecione a última face construída. Com a ferramenta  $\bullet$  clique na origem e pressione Ctrl. Depois, clique nos vértices *A* e *B*. Agora, digite 4x na caixa de ferramenta Medidas e pressione Enter.
- **☉** Selecione todas as seis faces construídas. Com a ferramenta Mover <sup>2</sup> clique em *A* e pressione Ctrl para copiar a figura. Mova o cursor do mouse para cima e clique novamente.
- ➑ Clique com o botão direito do mouse, na cópia que foi contruída no passo anterior, e selecione as opções virar  $\triangleright$  Direção do eixo azul.
- $\bullet$  Selecione a ferramenta  $\bullet$  e clique no ponto *O* e depois clique nos pontos *G* e *F*.
- $\bullet$  Selecione a ferramenta  $\bullet$  e clique nos pontos  $G'$  e G. Use a ferramenta Pintura  $\bullet$  para pintar as faces do dodecaedro.

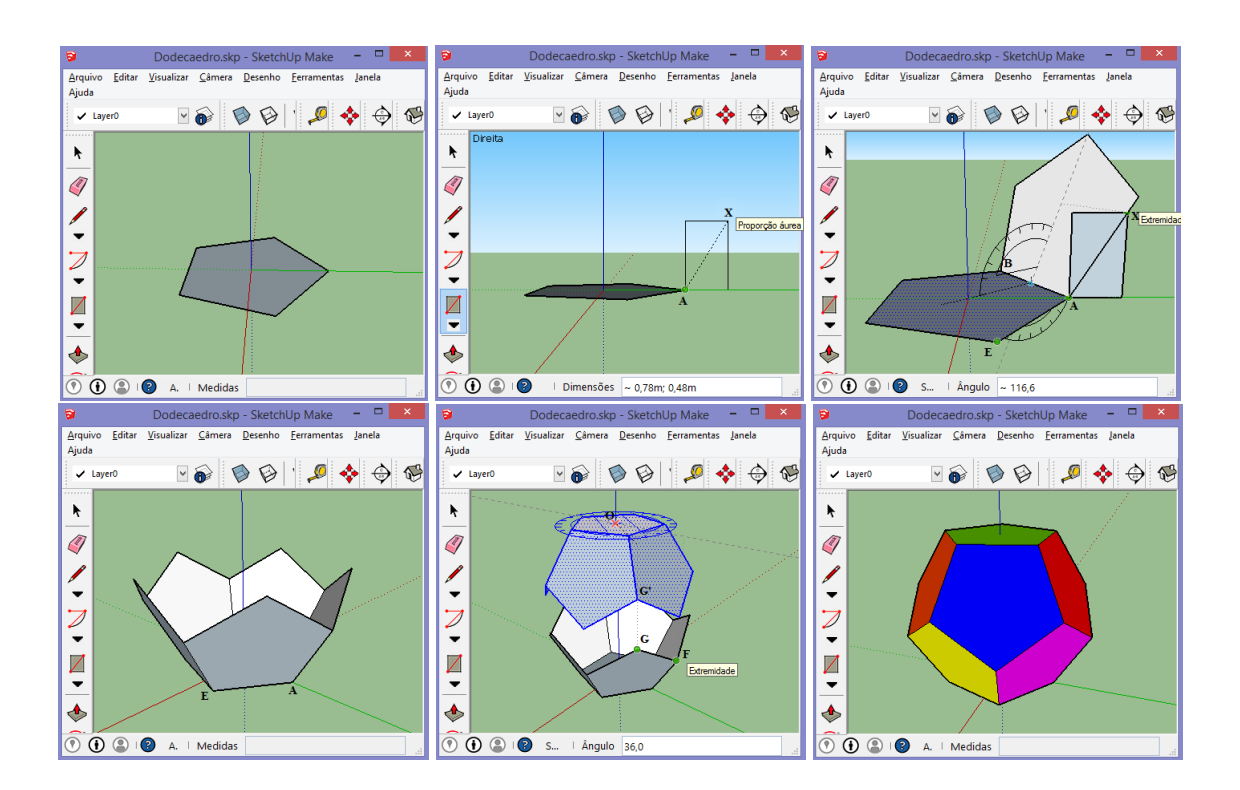

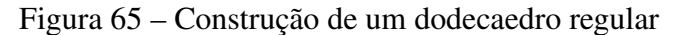

Fonte: elaborada pelo autor

## ☞ ORIENTAÇÕES PARA O PROFESSOR

Após a construção peça aos alunos para que façam medições no dodecaedro regular registrando-as na Tabela 5.

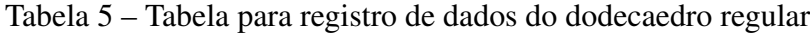

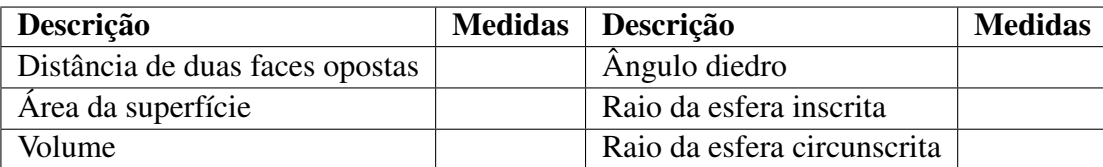

Fonte: elaborada pelo autor

O professor deve sugerir uma discussão em grupo de como eles podem obter essas medidas relacionando conceitos já estudados. Como, por exemplo: o ângulo diedro de duas faces adjacentes pode ser obtido aplicando a lei dos cossenos em um triângulo conveniente.

### 4.3.6 ICOSAEDRO REGULAR

O icosaedro regular é um poliedro formado por vinte faces que são triângulos equiláteros congruentres, tem doze vértices e trinta arestas. Sua seção principal é um hexágono obtido ao seccioná-lo pelo plano mediador de uma aresta. Além da seção principal o icosaedro tem outras seções importantes que são: *decágono regular* obtido ao seccioná-lo pelo plano mediador de uma diagonal que passa pelo centro do icosaedro e o *pentágono regular* obtido ao seccioná-lo pelo plano mediador de uma diagonal que passa pelo centro do icosaedro e contém cinco de seus vértices.

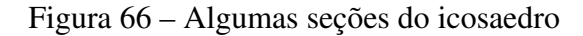

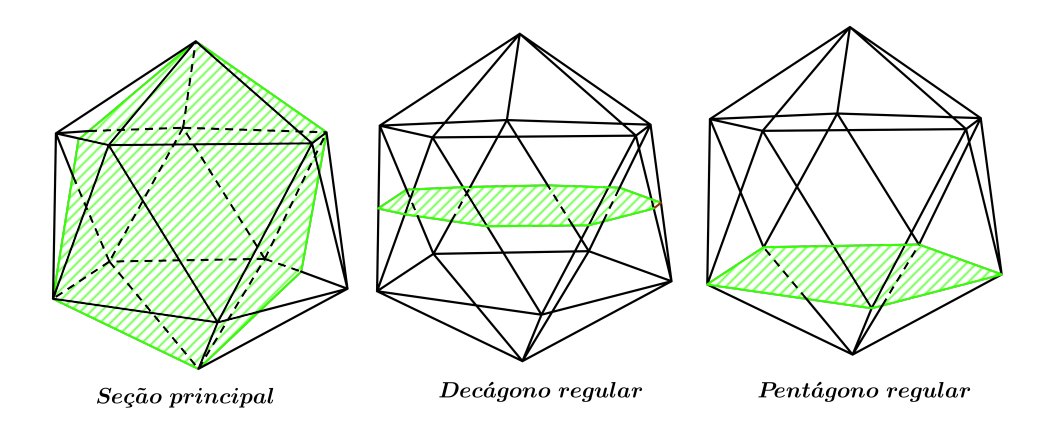

Fonte: elaborada pelo autor

A seguir reproduzimos a construção do icosaedro regular, encontrada em (GARCIA; MORERA, 2005), a partir de três retângulos áureos iguais e mutuamente perpendiculares cuja interseção é o centro de cada um deles. Os 24 segmentos definidos pelos vértices mais próximos, são todos iguais ao menor lado do retângulo. Traçando todos estes segmentos e considerando os 6 lados menores dos retângulos áureos obtemos um poliedro com vinte faces que são triângulos equiláteros congruentes, chamado icosaedro regular.

Para justificar a construção acima enunciamos o seguinte teorema:

Teorema 4.3. *Sejam três retângulos áureos, de lados a e a*φ*, mutuamente perpendiculares cuja interseção é o centro de cada um deles. O triângulo formado pelos vértices mais próximos* √ *desses retângulos é equilátero, cujo lado mede a. ( Considere* φ =  $5+1$ 2 *)*

*Demonstração*. Inicialmente, observe que  $\overline{MD} = \frac{a\phi - a}{2}$ 2  $\overline{BD} = \frac{a\phi}{2}$ 2  $e \overline{M}A =$ *a* 2 . Aplicando o Teorema de Pitágoras nos triângulos retângulos *ADM* e *ADB*, temos:

$$
\overline{AD}^2 = \overline{MA}^2 + \overline{MD}^2 \qquad e \qquad \overline{AB}^2 = \overline{AD}^2 + \overline{BD}^2
$$

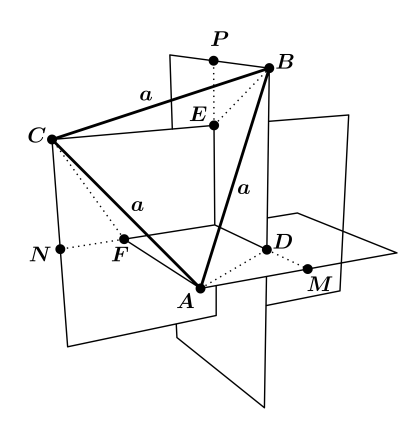

Figura 67 – Três retângulos áureos mutuamente perpendiculares

Fonte: elaborada pelo autor

donde,

$$
\overline{AB}^2 = \overline{MA}^2 + \overline{MD}^2 + \overline{BD}^2
$$
  
=  $\left(\frac{a}{2}\right)^2 + \left(\frac{a\phi - a}{2}\right)^2 + \left(\frac{a\phi}{2}\right)^2$   
=  $\frac{a^2}{2} \cdot (\phi^2 - \phi + 1)$ 

Mas,  $\phi^2 - \phi = 1$ . Portando,  $\overline{AB}^2 = \frac{a^2}{2}$  $\cdot (1+1) = a^2 \Rightarrow \overline{AB} = a$ . De maneira análoga temos 2  $\overline{AC} = \overline{BC} = a$ . Ou seja, o triângulo *ABC* é equilátero, assim como todos os outros triângulos  $\Box$ formados por três vértices mais próximos.

## 4.3.6.1 CONSTRUÇÃO DO ICOSAEDRO REGULAR

Atividade 4.11. *Construção de um icosaedro regular*

### *Objetivos específicos:*

*Reconhecer e analisar um icosaedro regular, bem como identificar seus elementos e propriedades.*

### ☞ DESCRIÇÃO DOS PASSOS

- ➊ Construa três retângulos áureos iguais e mutuamente perpendiculares. Para isso, clique na ferramenta de exibição: Direita  $\Box$ . Agora, selecione a ferramenta Retângulo  $\Box$ . Clique na origem do sistema e mova o cursor do mouse diagonalmente. Quando aparecer a mensagem: *proporção áurea* clique e obtenha um retângulo áureo.
- ➋ Crie um grupo com esse retângulo. Para isso selecione o retângulo, clique com o botão direito do mouse e escolha a opção Criar grupo.
- **O** Para determinar o centro *O* do retângulo, selecione a ferramenta Fita métrica le trace as diagonais do retângulo.
- $\bullet$  Selecione a ferramenta **Rotar**  $\bullet$ . Clique em *O* e em um dos vértices do retângulo, pressione Ctrl para copiá-lo. Digite 90 e pressione Enter.
- ➎ Clique novamente em *O* mantendo pressionado o botão esquerdo do mouse. Mova o cursor na direção do eixo verde e depois solte o botão. Clique no vértice do retângulo, pressione Ctrl para copiá-lo. Digite 90 e pressione Enter.
- $\bullet$  Selecione o segundo retângulo construído. Com a ferramenta  $\bullet$  apoiada no terceiro retângulo construído clique em *O* e depois em um vértice do retângulo, digite 90 e pressione Enter.
- $\bullet$  Com a ferramenta Linha  $\angle$  construa as faces do icosaedro. Use a ferramenta Pintura  $\otimes$ para pintar as faces do icosaedro.

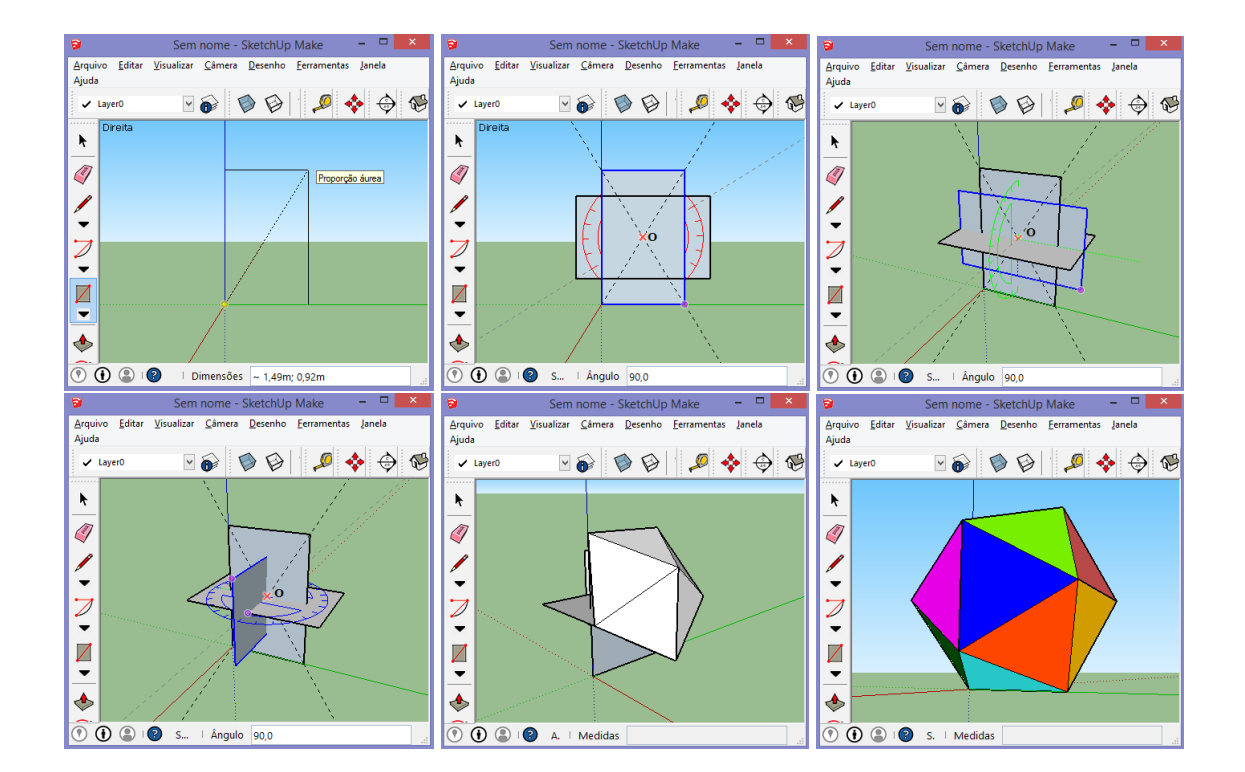

Figura 68 – Construção de um icosaedro regular

Fonte: elaborada pelo autor

## ☞ ORIENTAÇÕES PARA O PROFESSOR

Após a construção peça aos alunos para que façam medições no icosaedro regular registrando-as na Tabela 6.

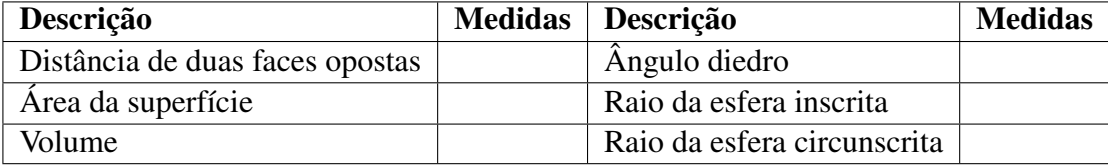

Tabela 6 – Tabela para registro de dados do icosaedro regular

Fonte: elaborada pelo autor

O professor deve sugerir uma discussão em grupo de como eles podem obter essas medidas relacionando conceitos já estudados. Como, por exemplo: o volume do icosaedro pode ser obtido tomando as 20 pirâmides cujas bases são as faces do icosaedro e cujos vértices coincidem com o centro do icosaedro.

## 4.4 SÓLIDOS DE REVOLUÇÃO

Nesta seção falamos sobre os principais sólidos de revolução estudados no ensino médio: *esfera*, *cilindro circular reto* e *cone circular reto*. Apresentamos algumas de suas seções planas e também suas construções com a utilização do SketchUp. Sobre superfícies e sólidos de revolução Lima et al. (2006), definem:

> Consideremos em um plano, uma reta *E* chamada de eixo e uma linha *L*, que não corta esse eixo. Imagine que essa linha "gire"em torno do eixo, ou seja, cada ponto *L* descreva uma circunferência em um plano perpendicular a *E* e com centro sobre *E*. A cada ponto *P* ∈ *L* percorre, então, uma circunferência cujo raio é a sua distância ao eixo e a reunião de todas essas circunferências é chamada uma *superfície de revolução*. Se a linha *L* for fechada ou seus dois extremos pertencerem ao eixo, a superfície de revolução delimita um sólido chamado *sólido de revolução*. (LIMA et al., 2006, p. 335)

Figura 69 – Superfícies e sólidos de revolução

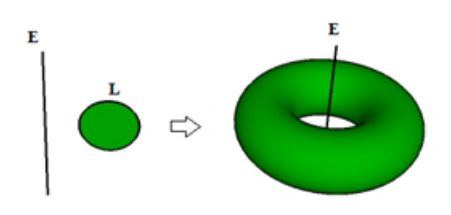

Fonte elaborada pelo autor

Nas subseções a seguir faremos as construções, no SketchUp, da esfera, do cilindro circular reto e do cone circular reto. Após as construções o professor poderá conduzir os alunos a formular as seguintes conjecturas: Toda seção em uma esfera é um círculo; a seção cujo plano, não paralelo à base, intersecta todas as geratrizes do cilindro (ou cone) é uma elipse.

## 4.4.1 ESFERA

Se um semicírculo gira em torno de uma reta *r* que contém seu diâmetro, o sólido de revolucão formado é uma *esfera*.

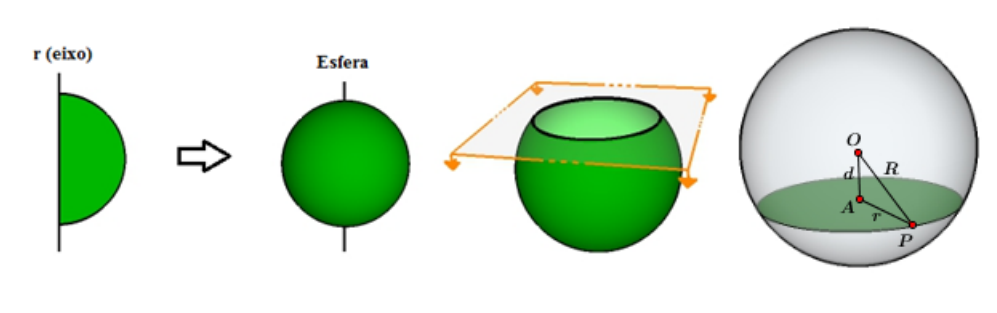

Figura 70 – Esfera

Fonte: elaborada pelo autor

Teorema 4.4. *Toda seção em uma esfera (Superfície) é uma circunferência.*

*Demonstração.* De fato, se  $\overline{OA} = d$  é a distância entre o centro da esfera ao plano da seção,  $^{\prime}$  ⊢ *R*<sup>2</sup> −*d* 2 , que é então qualquer ponto *P* da interseção da esfera com plano é tal que *AP* = constante.  $\Box$ 

## 4.4.1.1 CONSTRUÇÃO DE UMA ESFERA

Atividade 4.12. *Construção de uma esfera*

```
Objetivos específicos:
Reconhecer e analisar uma esfera, bem como identificar seus elementos e propriedades.
```
### **■ DESCRIÇÃO DOS PASSOS**

➊ Construa um semicírculo no plano *Y Z*. Para isso, clique na ferramenta de exibição: Direita  $\Box$ . Selecione a ferramenta **Pizza**  $\mathbb Z$  e clique na origem. Mova o cursor do mouse na direção do eixo *Z* e clique para definir o comprimento do raio *OA*. Mova o cursor, digite 180 e pressione **Enter**, obtendo o semicírculo  $\widehat{AB}$ .

- **O** Clique na ferramenta de exibição: Iso  $\mathbf{\hat{V}}$ . Construa uma circunferência paralela ao plano *XY* centrada na origem de raio  $\overline{OA}$ . Para isso, selecione a ferramenta Círculo  $\bullet$ , digite 50 e pressione Enter. Agora, clique em *O* para definir o centro (Observe que a ferramenta deve estar na cor azul), mova o cursor do mouse e clique em *M* ponto médio do semicírculo.
- **Selecione a ferramenta Selecionar** , clique no interior do círculo e pressione **Del**. Depois clique na circunferência para selecioná-la.
- **O** Agora, selecione a ferramenta **Siga-me** clique no interior do semicírculo obtendo uma esfera.

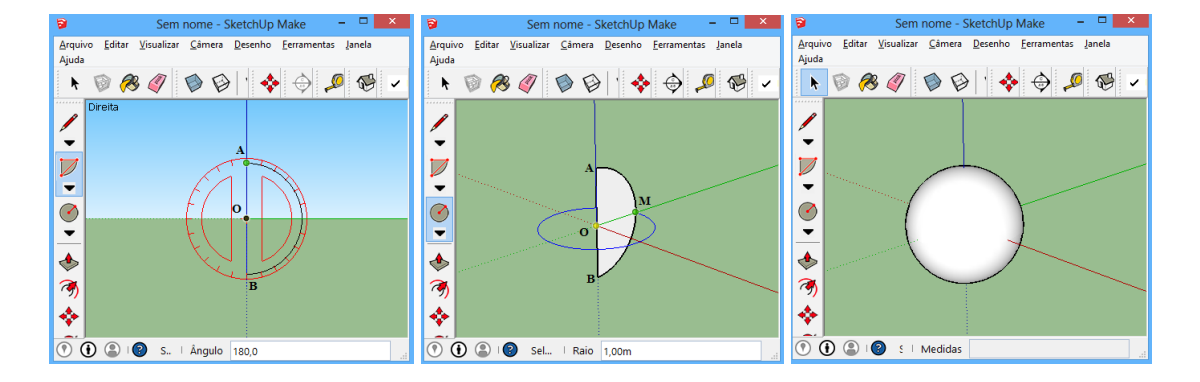

Figura 71 – Construção de um cilindro de revolução

Fonte: elaborada pelo autor

### ☞ ORIENTAÇÕES PARA O PROFESSOR

Após a construção faça as seguintes questões aos alunos. Ao seccionar uma esfera por um plano qualquer que figura obtemos? Qual a condição para que a seção tenha área máxima? Como obter a área de uma seção em função do raio da esfera?

Para seccionar a esfera use a ferramenta Plano de seção  $\bullet$ .

### 4.4.2 CILINDRO CIRCULAR RETO

Se um retângulo gira em torno de uma reta *r* que contém um de seus lados, o sólido de revolucão formado é um cilindro circular reto também chamado *cilindro de revolucão*.

Figura 72 – Cilindro de revolução

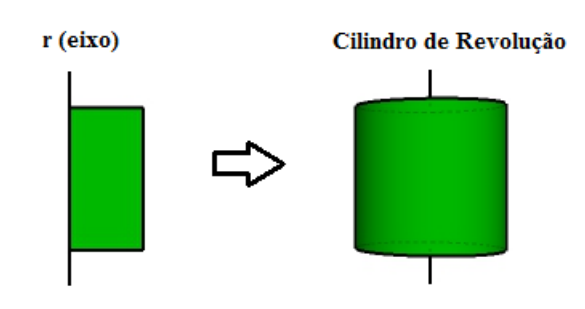

Fonte: elaborada pelo autor

### 4.4.2.1 SEÇÕES DE UM CILINDRO CIRCULAR RETO

As seções de um cilindro são diferenciadas pela posição do plano seccionador. As principais seções são: o *círculo*, obtido pela interseção do cilindro com um plano paralelo às bases; o *retângulo*, obtido pela interseção do cilindro com um plano que contém o seu eixo; e, a *elipse*, obtida pela interseção do cilindro com um plano não paralelo às bases que corta todas as suas geratrizes.

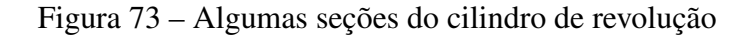

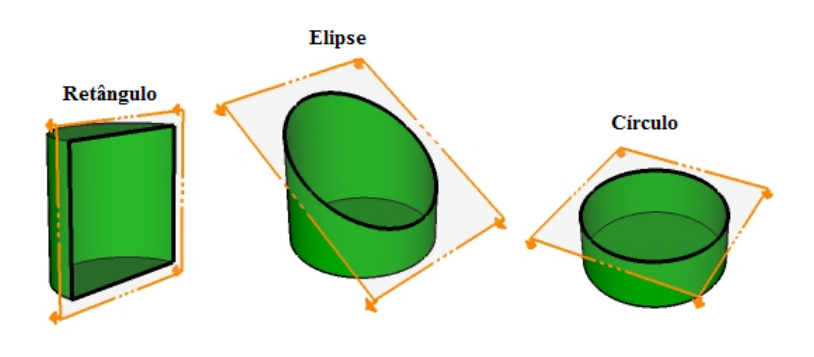

Fonte: elaborada pelo autor

Teorema 4.5. *Consideremos um cilindro de revolução de eixo E e raio R. Seja* α *um plano não paralelo às bases do cilindro. Se* α *intersecta todas as geratrizes do cilindro, então a interseção é uma elipse.*

Figura 74 – Elipse de focos  $F \in F'$ 

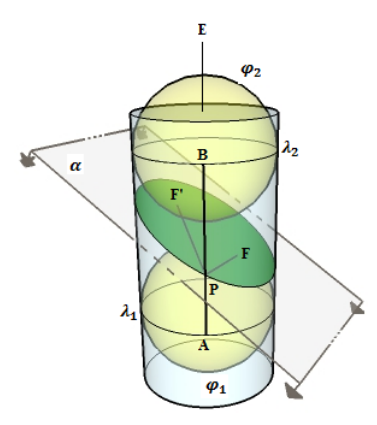

Fonte: elaborada pelo autor

*Demonstração.* Sejam duas esferas φ<sub>1</sub> e φ<sub>2</sub> com centros em *E*, que são tangentes ao cilindro (nas circunferências λ<sub>1</sub> e λ<sub>2</sub>) e ao plano α (nos pontos *F* e *F'* ). Seja *P* um ponto qualquer do contorno da seção. Trace por *P* uma reta paralela ao eixo *E* tangentes às esferas (nos pontos  $A \in \lambda_1$  e  $B \in \lambda_2$ ). Como as circunferências  $\lambda_1$  e  $\lambda_2$  são paralelas, o segmento  $\overline{AB}$  tem comprimento constante à medida que *P* percorre o contorno da seção. Note que *PA* = *PF*, pois *PA* e *PF* são tangentes à  $\varphi_1$ . Por motivos semelhantes, temos  $\overline{PB} = \overline{PF'}$ . Logo,  $\overline{PF} + \overline{PF'} = \overline{PA} + \overline{PB} = \overline{AB}$ (constante). Portanto, a interseção de  $\alpha$  com um cilindro é uma elipse de focos *F* e *F'*.  $\Box$ 

## 4.4.2.2 CONSTRUÇÃO DE UM CILINDRO DE REVOLUÇÃO

Atividade 4.13. *Construção de um cilindro de revolução*

### *Objetivos específicos:*

*Reconhecer e analisar um cilindro de revolução, bem como identificar seus elementos e propriedades.*

### ☞ DESCRIÇÃO DOS PASSOS

- ➊ Construa um retângulo no plano *Y Z*. Para isso, clique na ferramenta de exibição: Direita  $\Box$ . Agora, selecione a ferramenta **Retângulo**  $\Box$  e clique na origem. Mova o cursor do mouse diagonalmente e clique para obter o retângulo *OABC*.
- ➋ Construa no plano *XY* uma circunferência centrada na origem e raio *OA*. Para isso, selecione a ferramenta Círculo  $\bullet$ , digite 50 e pressione Enter. Agora, clique na origem para definir o centro (Observe que a ferramenta deve estar na cor azul), mova o cursor do mouse e clique em *A*.
- **<sup>●</sup>** Selecione a ferramenta **Selecionar**  $\triangle$ , clique no interior do círculo e pressione **Del**. Depois clique na circunferência para selecioná-la.
- **O** Agora, selecione a ferramenta Siga-me clique no interior do retângulo obtendo um cilindro circular reto.

Figura 75 – Construção de um cilindro de revolução

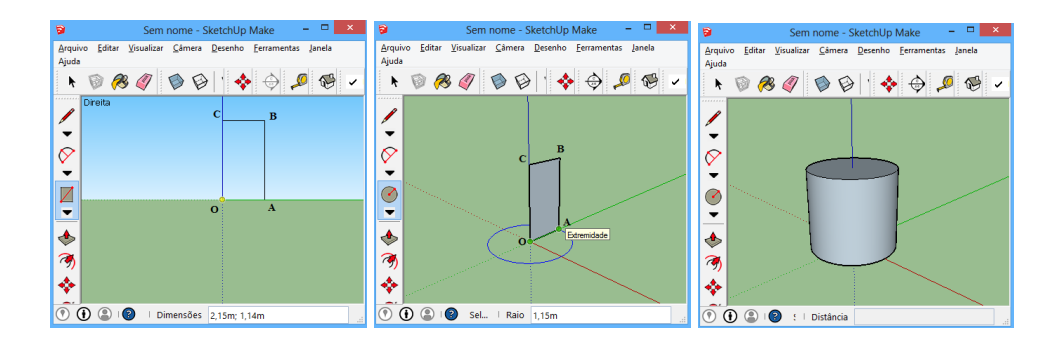

Fonte: elaborada pelo autor

## ☞ ORIENTAÇÕES PARA O PROFESSOR

Após a construção faça a seguinte questão aos alunos. Ao seccionar o cilindro por um plano que corta todas as geratrizes que figura obtemos?

## 4.4.3 CONE CIRCULAR RETO

Se um triângulo retângulo gira em torno de uma reta *r* que contém um de seus catetos, o sólido de revolucão formado é um cone circular reto também chamado *cone de revolucão*.

Figura 76 – Cone de revolução

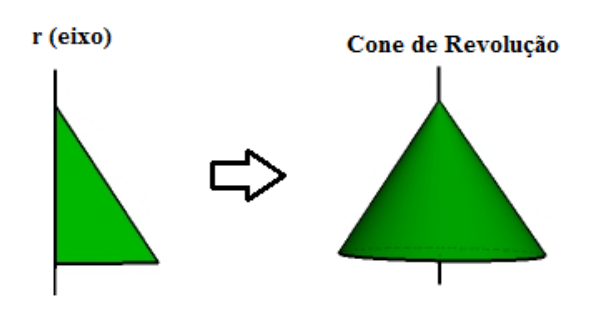

Fonte: elaborada pelo autor

## 4.4.3.1 SEÇÕES DE UM CONE CIRCULAR RETO

O cone é o sólido que permite maior variedade de seções. Mostram-se aqui três seções, a saber: o *círculo*, obtido pela interseção do cone com um plano paralelo à base; o *triângulo isósceles*, obtido pela interseção do cone com um plano que contém o seu eixo; e, a *elipse*, obtida pela interseção do cone com um plano não paralelo à base que corta todas as suas geratrizes.

Figura 77 – Algumas seções do cone de revolução

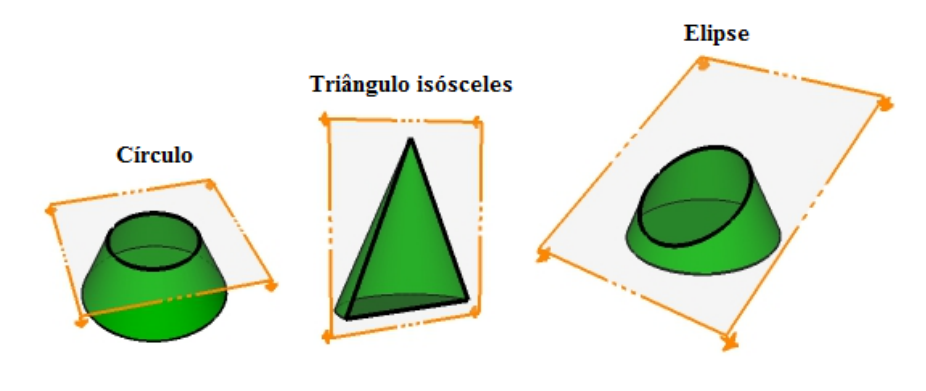

Fonte: elaborada pelo autor

Observação 4.4.1. *De maneira análoga ao Teorema 4.5 é possível mostrar que a seção obtida pela interseção do cone com plano não paralelo à base que corta todas as suas geratrizes é uma elipse.*

## 4.4.3.2 CONSTRUÇÃO DE UM CONE DE REVOLUÇÃO

Atividade 4.14. *Construção de um cone de revolução*

#### *Objetivos específicos:*

*Reconhecer e analisar um cone de revolução, bem como identificar seus elementos e propriedades.*

☞ DESCRIÇÃO DOS PASSOS

- ➊ Construa um triângulo retângulo no plano *Y Z*. Para isso, clique na ferramenta de exibição: **Direita**  $\Box$ . Agora, selecione a ferramenta Linha  $\angle$  e construa os catetos  $\overline{OA}$  e  $\overline{OB}$ sobre os eixos *Y* e *Z*, respectivamente. Depois, trace o segmento *BC* obtendo o triângulo retângulo *OAB*.
- ➋ Construa no plano *XY* uma circunferência centrada na origem e raio *OA*. Para isso, selecione a ferramenta Círculo  $\bullet$ , digite 50 e pressione Enter. Agora, clique na origem para definir o centro (Observe que a ferramenta deve estar na cor azul), mova o cursor do mouse e clique em *A*.
- **Selecione a ferramenta Selecionar** , clique no interior do círculo e pressione **Del**. Depois clique na circunferência para selecioná-la.
- **O** Agora, selecione a ferramenta Siga-me **c**elique no interior do triângulo retângulo obtendo um cilindro circular reto.

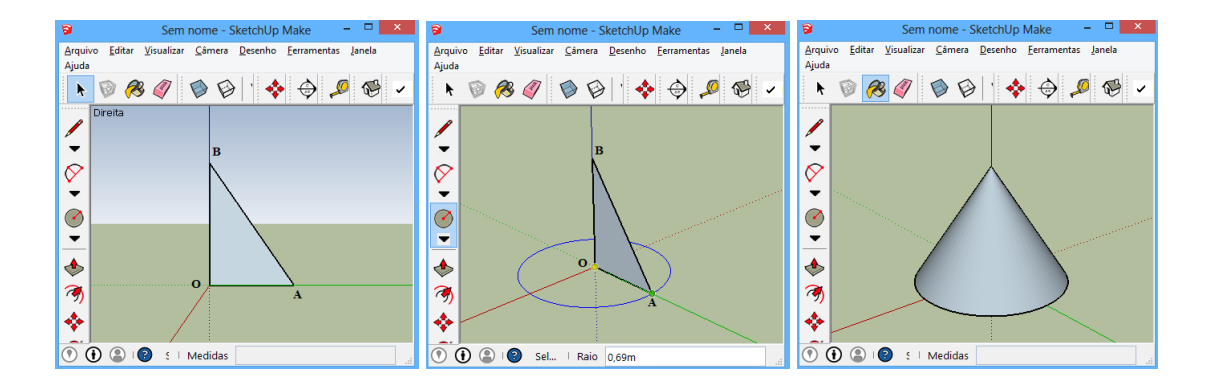

Figura 78 – Construção de um cone de revolução

Fonte: elaborada pelo autor

### ☞ ORIENTAÇÕES PARA O PROFESSOR

Após a construção faça a seguinte questão aos alunos. Ao seccionar o cone por um plano que corta todas as geratrizes que figura obtemos?

## 4.4.4 ATIVIDADES ENVOLVENDO SÓLIDOS DE REVOLUÇÃO

Atividade 4.15. *Girando um triângulo retângulo em torno de seus lados.*

*Objetivos específicos: Comparar os volumes dos sólidos formados.*

## ☞ ORIENTAÇÕES PARA O PROFESSOR

Nesta atividade propomos, inicialmente, a construção dos sólidos gerados quando um triângulo retângulo de catetos *b* e *c*, com *b* > *c*, e hipotenusa *a*, gira em torno de seus lados. Após a construção os alunos deverão calcular seus volumes, compará-los e concluir que, girando em torno da hipotenusa, gera o sólido de menor volume.

☞ DESCRIÇÃO DOS PASSOS

- $\bullet$  Selecione a ferramenta Linha  $\angle$  e construa três triângulos retângulos "iguais" de catetos  $b \in c$ , com  $b > c$ , e hipotenusa *a*. Dispostos conforme a Figura 79. (Digamos,  $a = 5m$ ,  $b = 4m$  e  $c = 3m$ ).
- $\bullet$  Selecione a ferramenta Círculo  $\bullet$  e construa as circunferências (Caminho da extrusão).
- $\odot$  Selecione a ferramenta Siga-me  $\odot$  e constua os sólidos de revolução.
- ➍ Crie grupos com os três sólidos formados e verifique o volume de cada um deles.

Figura 79 – Girando um triângulo retângulo em torno de seus lados

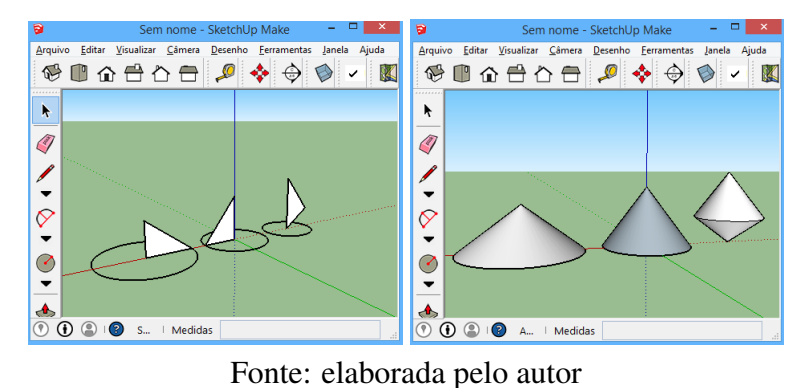

Atividade 4.16. *Determinar a área da superfície e o volume do sólido gerado por um triângulo equilátero de lado a que gira em torno de um eixo que contém um vértice e é paralelo à altura relativa a outro vértice.*

*Objetivos específicos: Calcular a área da superfície e o volume do sólido gerado.*

☞ DESCRIÇÃO DOS PASSOS

- **☉** Selecione a ferramenta **Polígono** ☉ e construa um triângulo equilátero *ABC*.
- $\bullet$  Selecione a ferramenta Círculo  $\bullet$  e construa uma circunferência centrada em *B* e raio *BC*.
- $\bullet$  Selecione a circunferência e com a ferramenta **Siga-me** clique no interior do triângulo, gerando o sólido desejado.
- ➍ Crie um grupo com o sólido formado e verifique seu volume.
- Figura 80 Sólido gerado por um triângulo equilátero de lado *a* que gira em torno de um eixo que contém um vértice e é paralelo à altura relativa a outro vértice

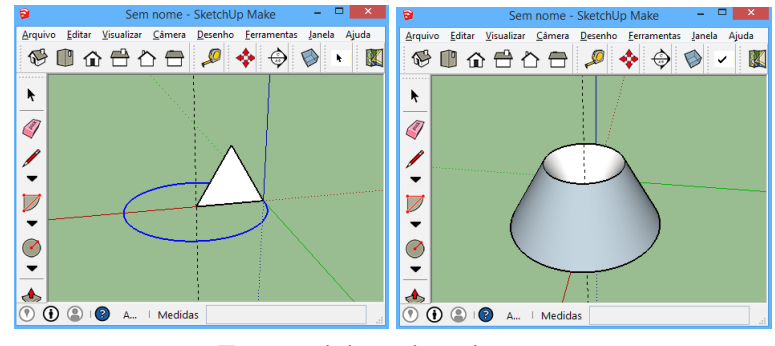

Fonte: elaborada pelo autor

#### ☞ ORIENTAÇÕES PARA O PROFESSOR

Após a construção o professor deverá sugerir aos alunos uma discussão em grupo de como poderão calcular a área e o volume desses sólidos. Esse é um bom momento para apresentar as fórmulas (*A* = 2π*ld* e *V* = 2π*Sd*) da área da superfície (*A*) e do volume (*V*) de um sólido de revolução. Fórmulas de Pappus-Guldin.<sup>2</sup>

<sup>&</sup>lt;sup>2</sup> Pappus - matemático grego do início de século IX; Guldin - padre Guldin, matemático suíço do século XI.(DOLCE; POMPEO, 2013)

### 4.5 ATIVIDADES PROPOSTAS COM O SKETCHUP

De acordo com os Parâmetros Curriculares Nacionais (BRASIL, 2002) a composição e a decomposição de figuras devem ser utilizadas para o cálculo de comprimentos, áreas e volumes relacionados a figuras planas ou espaciais. Assim, os problemas que envolvem figuras inscritas ou circunscritas podem ser propostos aos alunos no sentido de aplicação do que aprenderam sobre as diversas medidas. Neste sentido, propomos as seguintes atividades.

## 4.5.1 INSCRIÇÃO E CIRCUNSCRIÇÃO ENVOLVENDO POLIEDROS REGULARES

Atividade 4.17. *Qual é sólido formado cujos vértices são os centros das faces de um cubo?*

*Objetivos específicos: Reconhecer e analisar o sólido cujos vértices são os centros das faces de um cubo de aresta a.*

### ☞ ORIENTAÇÕES PARA O PROFESSOR

Nesta atividade propomos, inicialmente, a construção do sólido cujos vértices são os centros das faces de um cubo de aresta *a*. Após a construção o professor poderá discutir com os alunos como obter a medida da áresta do sólido formado.

- ☞ DESCRIÇÃO DOS PASSOS
- **O** Construa um cubo de aresta  $a = 5$ .
- ➋ Selecione a ferramenta Fita métrica . Trace as retas suportes das diagonais das faces do cubo para determinar o centro de cada face.
- **❸** Selecione a ferramenta Linha ∠. Trace os segmentos formados pelos centros de duas faces adjacentes do cubo, obtendo o sólido desejado.

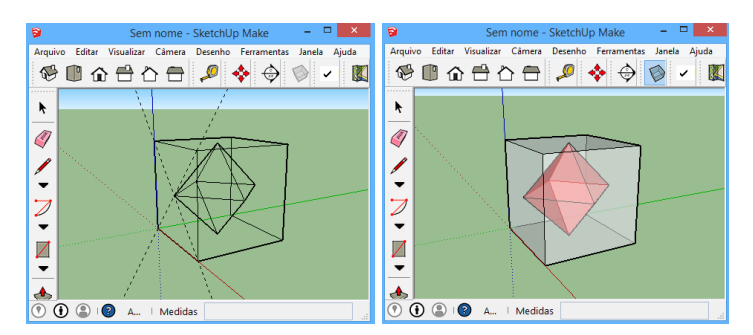

Figura 81 – Cubo e octaedro regular

Fonte: elaborada pelo autor

Atividade 4.18. *Qual é sólido formado cujos vértices são os pontos médios das arestas de um tetraedro regular?*

#### *Objetivos específicos:*

*Reconhecer e analisar o sólido cujos vértices são os pontos médios das arestas de um tetraedro regular de aresta a.*

## ☞ ORIENTAÇÕES PARA O PROFESSOR

Nesta atividade propomos inicialmente a construção do sólido cujos vértices são os pontos médios das arestas de um tetraedro regular de aresta *a*. Após a construção o professor poderá discutir com os alunos como obter o volume do sólido formado.

- ☞ DESCRIÇÃO DOS PASSOS
- **O** Construa um tetraedro de aresta  $a = 5$ .
- **☉** Selecione a ferramenta Linha ∠. Trace os segmentos formados pelos pontos médios de duas arestas adjacentes do tetraedro regular.

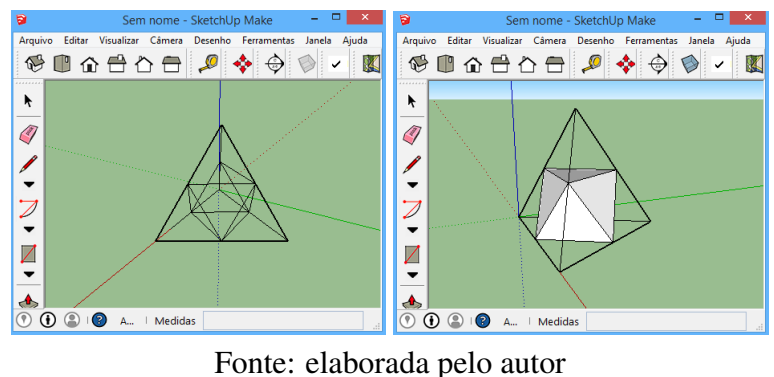

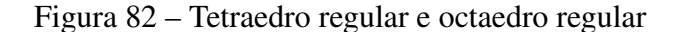

Atividade 4.19. *Construir a esfera tangente às arestas de um octaedro.*

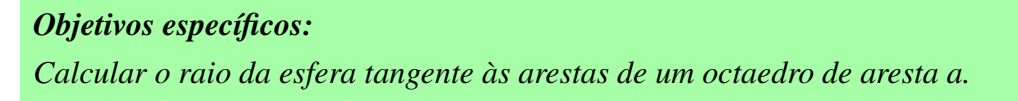

## ☞ ORIENTAÇÕES PARA O PROFESSOR

Nesta atividade os alunos deverão inicialmente traçar os segmentos formados pelos pontos médios de duas arestas opostas do octaedro e verificar que eles têm um ponto comum e que esse ponto é médio de cada um deles. Além disso, notar que esses 4 segmentos são perpendiculares às arestas do octaedro. Ficará, então, claro que octaedro possui uma esfera tangente às aresta cujo raio é a metade da aresta.

### ☞ DESCRIÇÃO DOS PASSOS

- **O** Construa um octaedro de aresta  $a = 1$ . Crie um grupo com esse octaedro. Para isso selecione o octaedro, clique com o botão direito do mouse e escolha a opção Criar grupo.
- $\bullet$  Selecione a ferramenta **Grade de linhas**  $\heartsuit$  para exibir apenas as arestas do octaedro. Selecione a ferramenta Fita métria <sup>la e</sup> trace as diagonais do quadrado *ABCD*.
- ➌ Construa o círculo inscrito ao quadrado *ABCD*. Para isso, selecione a ferramenta Círculo , digite 50 e pressione Enter. Clique no centro do quadrado (interseção das diagonais construídas anteriormente), mova o cursor do mouse e clique no ponto médio de um dos lados do quadrado *ABCD*.
- **O** Com a ferramenta Selecionar  $\sim$  selecione o octaedro e no menu Editar escolha a opção Ocultar. Agora selecione a ferramenta Sombreado
- ➎ Construa uma circunferência concêntrica e perpendicular ao círculo inscrito. Para isso, com a ferramenta  $\ast$  clique na borda do círculo. Selecione a ferramenta **Rotar**  $\bullet$ . Clique no centro do círculo mantendo pressionado o botão esquerdo do mouse, mova o cursor até a borda do círculo e solte o botão.
- ➏ Agora clique novamente na borda do círculo, mova o cursor do mouse circurlamente, pressione Ctrl, digite 90 e pressione Enter.
- $\bullet$  Selecione a ferramenta Siga-me  $\bullet$  e clique no interior do círculo, aguarde que será construída uma esfera.
- <sup>⊙</sup> Para reexibir o octaedro clique no menu Editar e selecione as opções Reexibir ► Último.

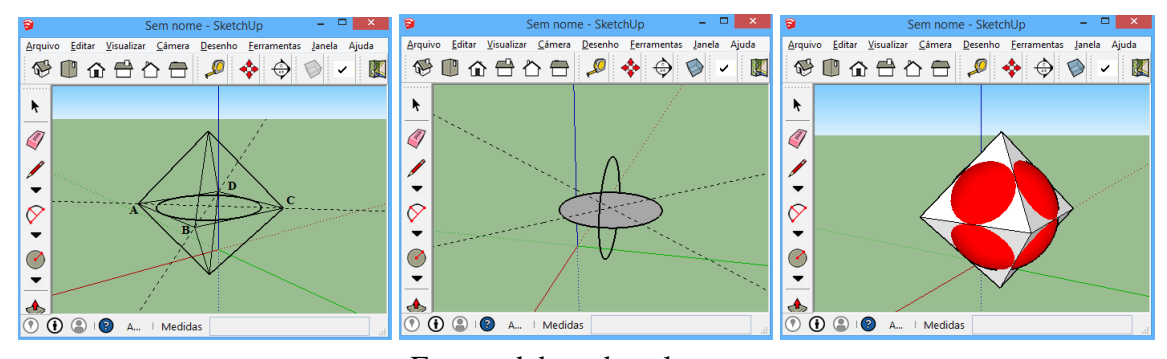

Figura 83 – Esfera tangente às aresta de um octaedro regular

Fonte: elaborada pelo autor

### 4.5.2 TETRAEDRO TRUNCANDO E ICOSAEDRO TRUNCADO

Nesta seção são apresentadas as construções do tetraedro truncado e do icosaedro truncado, ambos sólidos de Arquimedes, obtidos por seções do tetraedro regular e do icosaedro regular, respectivamente. Depois, o professor deverá sugerir aos alunos uma discussão de com eles poderão determinar o número de faces, arestas e vértices; calcular o número de diagonais; determinar o ângulo entre duas faces adjacentes e deduzir fórmulas para a área da superfíce e volume.

#### Atividade 4.20. *Construção do Tetraedro truncado*

*Objetivos específicos: Identificar elementos e propriedades do tetraedro truncado.*

- ☞ DESCRIÇÃO DOS PASSOS
- ➊ Inicialmente construa um tetraedro de aresta 3*m*.
- **O** Selecione a ferramenta Selecionar **e** clique, com o botão direito do mouse, sobre uma aresta do tetraedro e escolha a opção Dividir. Mova o cursor do mouse, quando aparecer a mensagem: 3 segmentos, clique para dividir a aresta em três segmentos congruentes. Faça o mesmo com as outras arestas do tetraedro.
- $\bullet$  Selecione a ferramenta Linha  $\angle$ . Construa, a partir de um vértice e sobre cada uma das três arestas que concorrem nesse vértice, o triângulo equilátero formado pelos pontos cuja distância ao vértice é  $\frac{1}{2}$ 3 da aresta do tetraedro. Faça o mesmo com os outros vértices do tetraedro.
- **O** Selecione a ferramenta **Borracha**  $\mathcal{F}$  e clique em cada vértice do tetraedro, obtendo o tetraedro truncado.

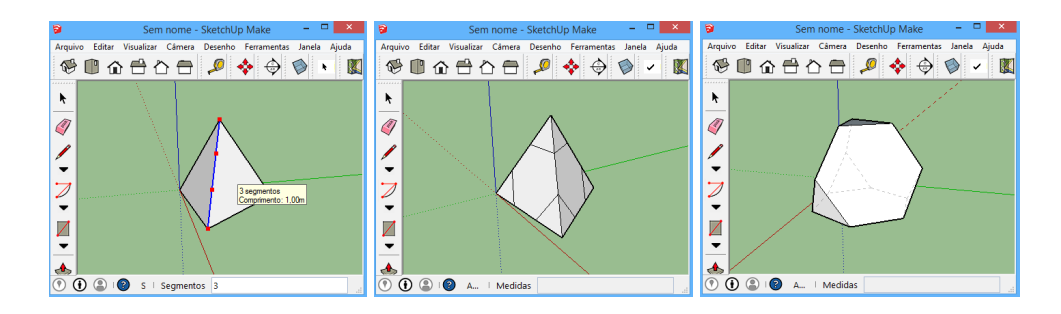

Figura 84 – Construção de um tetraedro truncado

Fonte: elaborada pelo autor

#### Atividade 4.21. *Construção do Icosaedro truncado*

*Objetivos específicos:*

*Identificar elementos e propriedades do icosaedro truncado.*

**■ DESCRIÇÃO DOS PASSOS** 

- ➊ Inicialmente construa um icosaedro de aresta 3*m*.
- $\bullet$  Selecione a ferramenta Selecionar <sup>↓</sup> e clique, com o botão direito do mouse, sobre uma aresta do icosaedro e escolha a opção Dividir. Mova o cursor do mouse, quando aparecer a mensagem: 3 segmentos, clique para dividir a aresta em três segmentos congruentes. Faça o mesmo com as outras arestas do icosaedro.
- **❸** Selecione a ferramenta Linha ∠. Construa, a partir de um vértice e sobre cada uma das cinco arestas que concorrem nesse vértice, o pentágono regular formado pelos pontos cuja distância ao vértice é  $\frac{1}{2}$ 3 da aresta do icosaedro. Faça o mesmo com os outros vértices do icosaedro.
- **O** Selecione a ferramenta **Borracha**  $\mathcal{V}$  e clique em cada vértice do icosaedro, obtendo o icosaedro truncado.

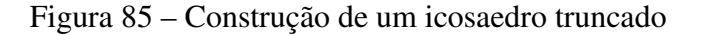

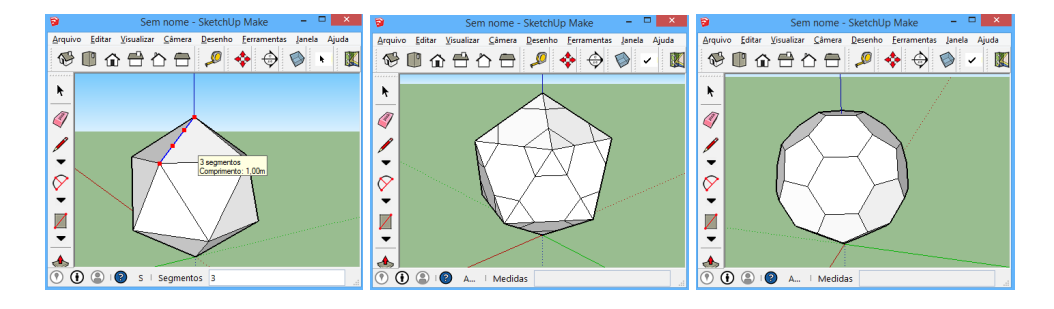

Fonte: elaborada pelo autor

### 4.5.3 O PROBLEMA RESOLVIDO POR DANIEL LOWEN

Seja *ABCDE* uma pirâmide de base quadrada, cujas faces laterais são triângulos equiláteros; e seja *FGHI* um tetraedro cujas faces sejam (triângulos equiláteros) congruentes às faces laterais da pirâmide. Suponhamos que se juntem os sólidos de maneira que a face ADE da pirâmide coincida com a face GIH do tetraedro, o resultado sendo o poliedro *ABCDEF*. Quantas faces têm este poliedro?

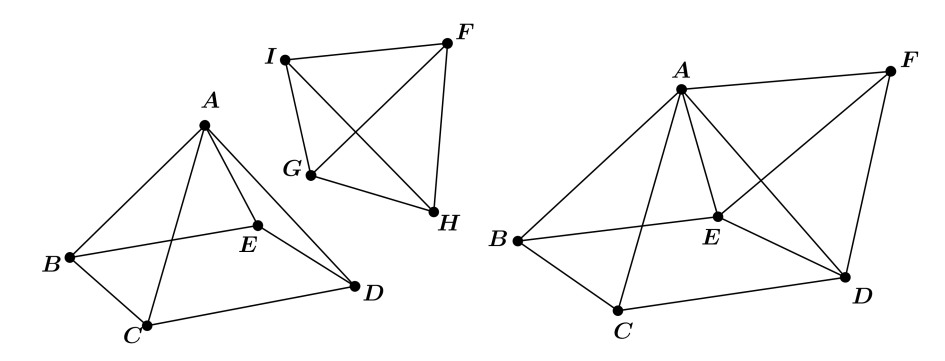

### Figura 86 – O problema resolvido por Daniel Lowen

Fonte: elaborada pelo autor

Segundo Avila (1983), esse problema se passou nos Estados Unidos, no ano de 1981, quando uma organização chamada de Serviços de Testes Educacionais (*Educational Testing Service*) ministrou um exame para cerca de 1,3 milhão de estudantes do segundo grau. Um dos alunos, Daniel Lowen, resolveu corretamenta o problema, *precisamente porque soube usar sua imaginação, enquantos seus professores e colegas caíram em erro por que não se valeram da imaginação*.

Ao proporem esta questão os organizadores da prova usaram de raciocínio puramente lógico: "a pirâmide tem 5 faces e o tetraedro 4, num total de 9 faces; ao se juntarem os dois sólidos, 2 faces desaparecem, logo o poliedro restante terá 7 faces".

Entretanto, Daniel Lowen, respondeu que o novo sólido tinha 5 faces. Mas tarde explicou que a questão lhe pareceu a princípio extremamente simples, envolvendo apenas contagem de faces. Através da visualização espacial, ocorreu-lhe a ideia de que não apenas a duas faces desapareciam, mas as faces *ACD* e *FGI* ficariam num mesmo plano, o mesmo devendo acontecer com as faces *ABE* e *FGH*. Desta maneira, no sólido resultante, *ABEF* seria uma única face e não duas, o mesmo ocorrrendo com *ACDF*.

Os organizadores foram notificados e tiveram que aceder às provas apresentadas por Daniel Lowen. Um dos organizadores do exame disse também: *"que no futuro eles terão o cuidado de construir modelos físicos de questões semelhantes ou fazer simulações em computadores"*.(AVILA, 1983, p. 26)

Atividade 4.22. *O Problema resolvido por Daniel Lowen*

### *Objetivos específicos:*

*Calcular o número de faces, arestas e vértices do poliedro formado.*

### ☞ ORIENTAÇÕES PARA O PROFESSOR

Nesta atividade, inicialmente, o professor deverá propor o problema sem a utilização do software. Caso os alunos não consigam resolver o problema ou que cometam o mesmo erro que os colegas de Daniel, o professor deverá sugerir aos alunos que verifiquem a resposta de Daniel no SketchUp. Para facilitar, é interressante que os sólidos já estejam construídos.

- ☞ DESCRIÇÃO DOS PASSOS
- **O** Selecione a ferramenta Selecionar  $\bullet$  e clique rapidamente três vezes sobre o tetraedro *FGHI* para selecioná-lo.
- *●* Selecione a ferramenta Mover **4.** Clique no vértice *G*, araste o cursor do mouse, e clique no vértice *E*.
- $\bullet$  Selecione a ferramenta **Rotar**  $\bullet$ . Clique no vértice *E* (Observe que a ferramenta deve estar na cor azul), arraste o cursor do mouse, clique em *H* e depois em *D*.
- ➍ Agora clique em *E* mantendo pressionado o botão esquerdo do mouse, arrate o cursor do mouse sobre a aresta, em seguida solte o botão. Depois, clique no vértice *I*, mova o cursor circularmente, e clique no vértice *A*.
- $\bullet$  Selecione a ferramente **Borracha**  $\bullet$  e clique nas diagonais  $\overline{AD}$  e  $\overline{AE}$ .

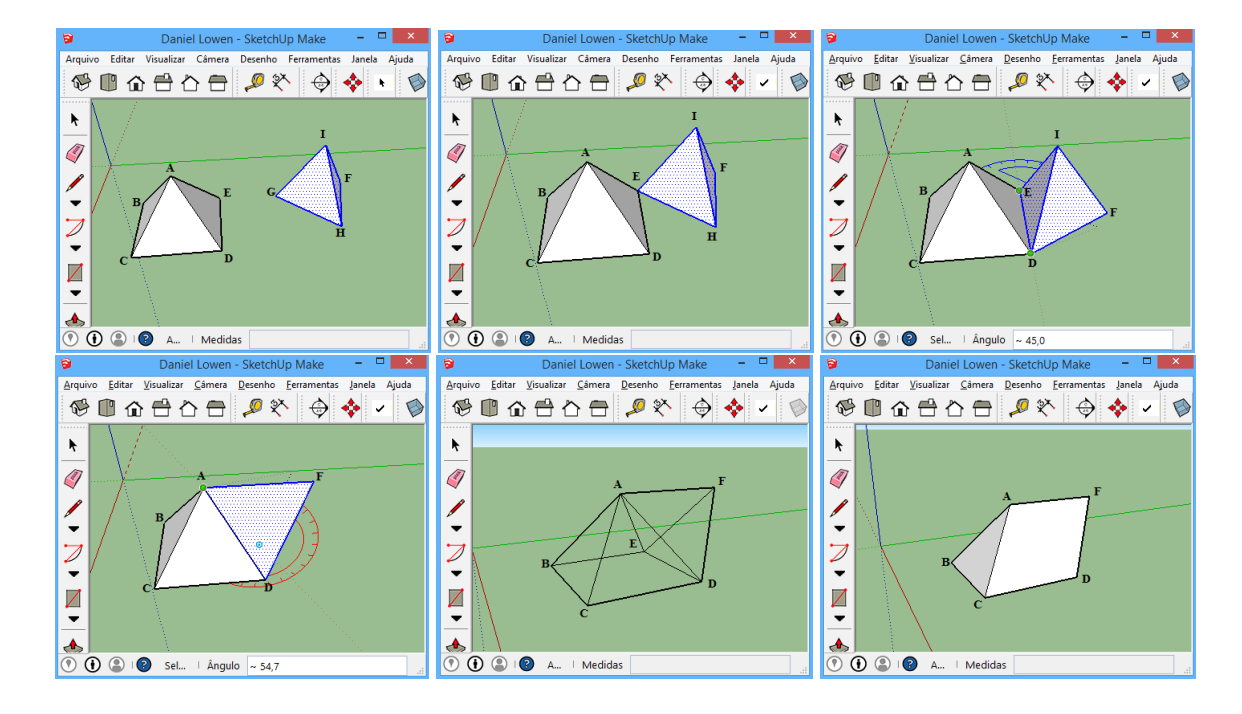

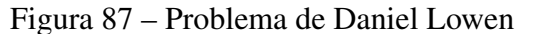

Fonte: elaborada pelo autor

### 5 CONSIDERAÇÕES FINAIS

Em vista dos argumentos apresentados, acreditamos que a utilização do SketchUp durante as aulas estimula os alunos a aprender, além de permitir uma melhor visualização dos conteúdos ensinados, facilitando o seu desenvolvimento. A visualização em 3D dos sólidos trabalhados na geometria espacial é de fundamental importância para que os alunos consigam compreender a dedução de fórmulas e propriedades dessas entidades. Os recursos tecnológicos vêm proporcionando mudanças na área da educação, contribuindo para melhoria no processo de ensino-aprendizagem. Porém utilizar esses recursos não é sinônimo de sucesso e de aprendizagem significativa, mesmo porque seu uso está associado à concepção que o professor tem a seu respeito e de que forma ele utiliza em sala de aula.

Esperamos que esse trabalho possa instigar os professores do ensino médio a usar o SketchUp, ou recursos semelhantes, no ensino da Geometria Espacial, colaborando com outras atividades e enriquecendo cada vez mais as aulas de Matemática. Deve-se salientar que as atividades sugeridas neste trabalho não se tratam de produtos acabados, cabendo ao professor, que desejar aplicá-las, realizar os ajustes necessários, a depender dos objetivos e habilidades a serem alcançadas.

## REFERÊNCIAS

AVILA, G. Geometria e Imaginação. *Resvista do Professor de Matemática (RPM)*, Brasília - DF, n. 3, p. 25–28, 1983.

AZAMBUJA FILHO, Z. Demosntração do Teorema de Euler para Poliedros convexos. *Resvista do Professor de Matemática (RPM)*, São Paulo, n. 3, p. 15–17, 1983.

BRASIL. *Ministério da Educação. Secretaria de Educação Básica. PCN+ ensino médio orientações educacionais complementares aos parâmetros curriculares nacionais: ciências da natureza, matemática e suas tecnologias*. Brasília: MEC,SEB, 2002. Disponível em: <http://portal.mec.gov.br/seb/arquivos/pdf/CienciasNatureza.pdf>. Acesso em: 18 abr. 2015.

BRASIL. *Ministério da Educação. Secretaria de Educação Básica. Orientações curriculares para o ensino médio: ciências da natureza matemática e suas tecnologias*. Brasília: MEC,SEB, 2006. Disponível em: <http://portal.mec.gov.br/seb/arquivos/pdf/book-volume-02-internet.pdf>. Acesso em: 18 abr. 2015.

CARVALHO, P. C. P. *Introdução à Geometria Espacial*. 3. ed. Rio de Janeiro: SBM, 2005.

DOLCE, O.; POMPEO, J. N. *Geometria espacial, posição e métrica*. 7. ed. São Paulo: Atual, 2013.

EUCLIDES. *Os elementos;tradução e introdução de Irineu Bicudo*. São Paulo: UNESP, 2009.

GARCIA Ángeles F.; MORERA, M. P. Icosaedro y φ. *Revista para la enseñanza y el aprendizaje de las matemáticas (Suma)*, n. 48, p. 23–32, 2005. Disponível em: <http://revistasuma.es/IMG/pdf/48/SUMA\_48.pdf>. Acesso em: 18 abr. 2015.

LIMA, E. L. et al. *A Matemática do Ensino Médio*. 6. ed. Rio de Janeiro: SBM, 2006.

RODRIGUES, C. I.; COSTA, S. I. R. Volume de Pirâmides. *Recursos educacionais multimídia para a matemática do ensino médio*, 2015. Disponível em: <http://m3.ime.unicamp.br/recursos/ 1039>. Acesso em: 18 abr. 2015.

RODRIGUES, C. I.; REZENDE, E. Q. F.; QUEIROZ, M. L. B. de. Cortar Cubos. *Recursos educacionais multimídia para a matemática do ensino médio*, 2015. Disponível em: <http://m3.ime.unicamp.br/recursos/1369>. Acesso em: 18 abr. 2015.

SOUZA, J. R. de. *Novo olhar matemática*. 2. ed. São Paulo: FTD, 2013. v. 3.

Apêndices

## APÊNDICE A – CONSTRUÇÃO DO DODECAEDRO A PARTIR DE UM CUBO

## ☞ DESCRIÇÃO DOS PASSOS

- ➊ Construa um cubo e considere as faces adjacentes *ABCD* e *CBEF*. Selecione a ferramenta **Linha**  $\ell$  e trace os segmentos  $\overline{HM}, \overline{NJ}, \overline{KG}$  e  $\overline{HL}$ . (Os pontos *N*, *M*, *J*, *H*, *K*, *L* e *G* são pontos médios das arestas *BE*, *EF*, *FC*, *CB*, *CD*, *DA* e *AB*, respectivamente)
- $\bullet$  Selecione a ferramenta **Retângulo**  $\blacksquare$ . Clique em *H*, mova o cursor do mouse e clique em *NO* (ponto *R*) quando aparecer a mensagem: *proporção áurea*.
- $\bullet$  Selecione a ferramenta  $\blacksquare$ . Clique em *H*, mova o cursor do mouse e clique em  $\overline{JO}$  (ponto *S*) quando aparecer a mensagem: *proporção áurea*.
- $\bullet$  Selecione a ferramenta  $\blacksquare$ . Clique em *G*, mova o cursor do mouse e clique em  $\overline{HP}$  (ponto *T*) quando aparecer a mensagem: *proporção áurea*.
- $\bullet$  Com a ferramenta **Selecionar**  $\bullet$  selecione o segmento  $\overline{RO}$ . Agora, selecione a ferramenta Rotar  $\mathcal O$  e clique em *R* mantendo pressionado o botão esquerdo do mouse, mova o cursor e clique em *R'*, depois clique em *O*. Pressione Ctrl, mova o cursor do mouse circurlamente, digite 90 e pressione Enter.
- **☉** Selecione a ferramenta Mover **A** e clique em *R*, pressione Ctrl e clique em *S*. Com a ferramenta  $\bullet$  selecione o segmento  $\overline{TP}$ . Agora, selecione a ferramenta  $\bullet$  e clique em *T* mantendo pressionado o botão esquerdo do mouse, mova o cursor e clique em T<sup>'</sup>, depois clique em *P*. Pressione Ctrl, mova o cursor do mouse circurlamente, digite 90 e pressione Enter. Selecione a construção e crie um grupo.
- $\bullet$  Selecione a ferramenta  $\neq$  e trace o pentágono regular *BYZCX*. Com a ferramenta  $\bullet$ selecione o pentágono regular *BYZCX*. Selecione a ferramenta  $\Omega$  e clique em *V* (ponto médio de *Y Z*) mantendo pressionado o botão esquerdo do mouse, mova o cursor e clique em *Y*. Agora, mova o cursor e clique em *X*, pressione Ctrl, mova o cursor circularmente, e clique em *E*. selecione a ferramenta  $\triangle$  e clique no cubo (grupo) com o botão direito do mouse e escolha a opção Ocultar.
- $\bullet$  Selecione a ferramenta **Fita métrica** e trace as mediatrizes das arestas  $\overline{YB}$  e  $\overline{YZ}$ . (A interseção das mediatrizes é o centro do pentágono *BY ZCX*). Com a ferramenta selecione o segundo pentágono construído. Selecione a ferramenta  $\bullet$  e clique no centro do pentágono *BY ZCX*. Mova o cursor do mouse e clique em *Z*, pressione Ctrl, mova o cursor e clique em *Y*. Agora, digite 4*x* e pressione Enter.
- **☉** Com a ferramenta  $\triangle$  selecione as seis faces do dodecaedro que foram construídas. Com a ferramenta clique em um vértice, pressione Ctrl e mova o cursor na direção do eixo Z e clique para copiar a figura.

 $\odot$  Clique com o botão direito do mouse sobre a figura e escolha as opções virar  $\triangleright$  Direção do eixo azul. Clique novamente com o botão direito e escolha as opções Virar  $\triangleright$  Direção **do eixo verde**. Selecione a ferramenta  $\mathbf{A}$  e clique em *Q*, mova o cursor do mouse e clique em Q' para juntar as partes e formar o dodecaedro regular.

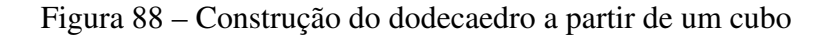

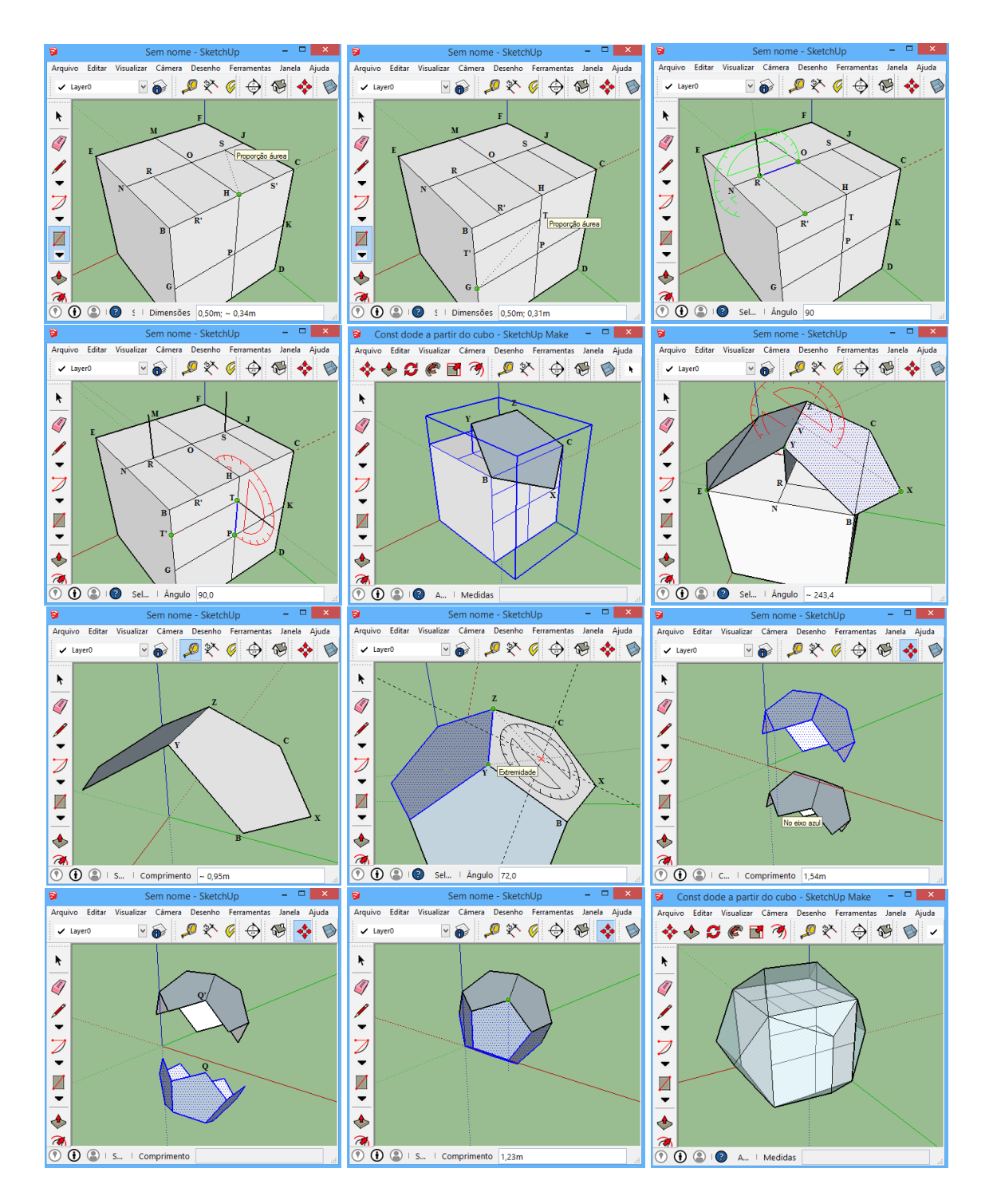

Fonte: elaborada pelo autor

# APÊNDICE B – CONSTRUÇÃO DO ICOSAEDRO A PARTIR DE UM PENTÁGONO REGULAR

### ☞ DESCRIÇÃO DOS PASSOS

- **O** Construa um pentágono regular *ABCDE*. Selecione a ferramenta Linha *L* e trace, por um vértice (*A*) do pentágono, o segmento  $\overline{AX} = r$  perpendicular ao pentágono. Sendo *r* o raio da circunferência circunscrita ao pentágono.
- **❷** Com a ferramenta Selecionar *s*elecione o pentágono. Selecione a ferramenta Mover clique em *A*, pressione Ctrl e clique em *X* para obter uma cópia do pentágono. (Pentágono *XY ZVW*)
- **❸** Selecione a ferramenta **Rotar Ĉ** clique no centro do pentágono *ABCDE*. Agora dê dois cliques: um no ponto *A* e o outro no ponto *M*, ponto médio de *AE*.
- $\bullet$  Com a ferramenta  $\angle$  trace as arestas  $\overline{EX}$ ,  $\overline{EW}$ ,  $\overline{DW}$ ,  $\overline{OV}$ ,  $\overline{CV}$ ,  $\overline{CZ}$ ,  $\overline{BZ}$ ,  $\overline{BY}$  e  $\overline{AY}$ .
- $\bullet$  Selecione a ferramenta Arco  $\mathbb{Z}$ , digite 50 e pressione Enter. Agora, clique em *X*, depois em *W* e em seguinda no ponto *N*, ponto médio de *V Z*. Agora, com a ferramenta Fita métrica  $\mathcal{L}$  trace, passando por *X*, a reta *r* paralela à  $\overline{VZ}$ . Depois, trace a reta *s* perpendicular ao pentágono *XY ZVW* pelo seu circuncentro *O*.
- $\bullet$  Selecione a ferramenta  $\mathbb{Z}$  e clique em *X* mantendo pressionado o botão esquerdo do mouse, mova o cursor sobre *r* e depois solte o botão. Agora clique em W', mova o cursor do mouse circurlamente e clique quando o arco intersecta *s* em *P*.
- $\bullet$  Com a ferramenta  $\angle$  trace as arestas  $\overline{PX}$ ,  $\overline{PY}$ ,  $\overline{PX}$ ,  $\overline{PV}$  e  $\overline{PW}$ .
- $\bullet$  Com a ferramenta  $\bullet$  selecione as faces *PXY*, *PYZ*, *PZV*, *PVW*e *PWX*. Agora, selecione a ferramenta  $\mathbf{\mathcal{L}}$  e clique em *X*, pressione **Ctrl**, mova o cursor do mouse na direção do eixo *Z* e clique para copiar a pirâmide.
- **©** Clique com o botão direito do mouse sobre a pirâmide e escolha as opções virar ► **Direção do eixo azul.** Agora, selecione a ferramenta  $\mathbb{C}$ , clique em *P* (Observe que a ferramenta deve estar na cor azul), mova o cursor e dê dois cliques: em *X*e outro em *M*.
- $\bullet$  Selecione a ferramenta  $\bullet$  e dê dois cliques: um em  $X'$  e outro em  $X$  obtendo o icosaedro regular.

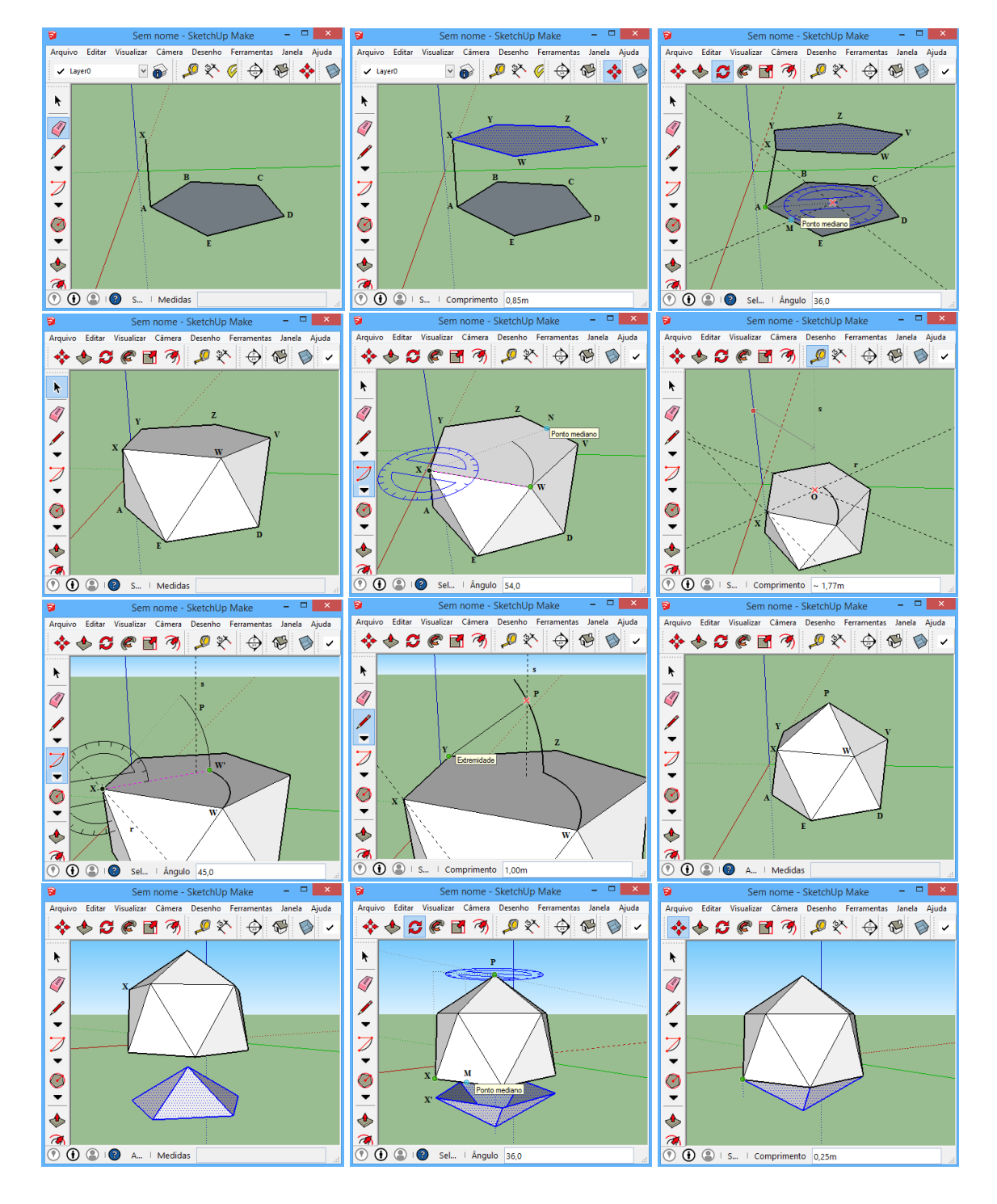

### Figura 89 – Construção do icosaedro a partir de um pentágono regular

Fonte: elaborada pelo autor

## APÊNDICE C – DVD-ROM

Neste DVD-ROM constam arquivos do software SketchUp Make desenvolvidos para criação de ilustrações presentes neste trabalho. Também arquiva os vídeos com o passo a passo das construções que foram desenvolvidas com o software e estão disponíveis no endereço descrito abaixo.

## <https://www.dropbox.com/sh/fgjmq93zq3tjgqd/AACI9hxzz9rOTOW2oKy3thpia?dl=0>

Caso o leitor esteja em um computador com acesso à internet, basta clicar na imagem seguinte para ter acesso ao conteúdo digital que suplementa este trabalho.

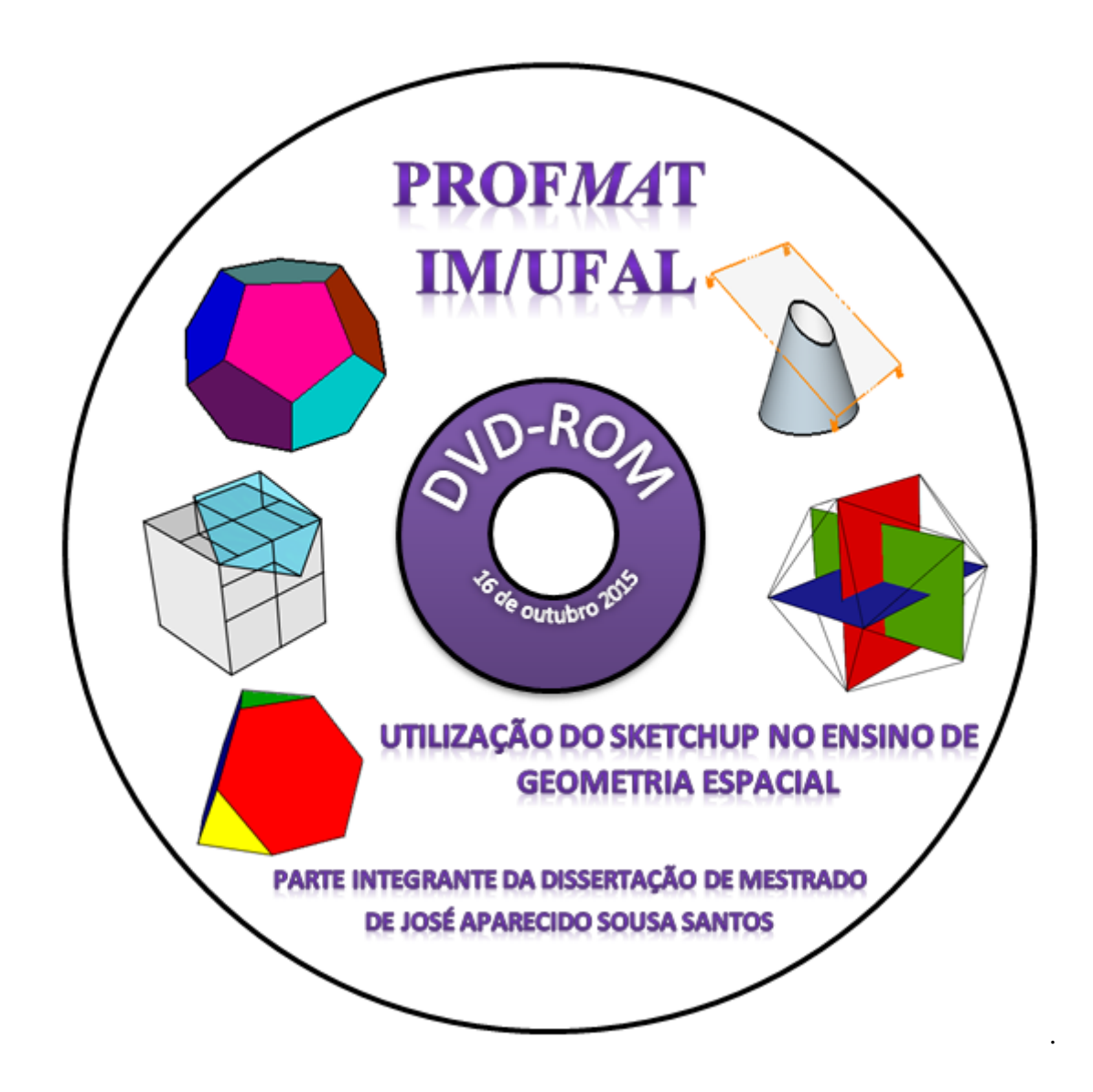